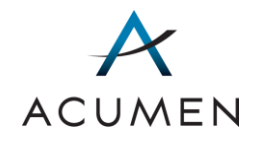

# Part D Payment Process Support Web Portal

USER GUIDE

March 2021

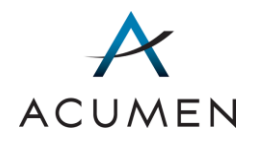

# Revision Log

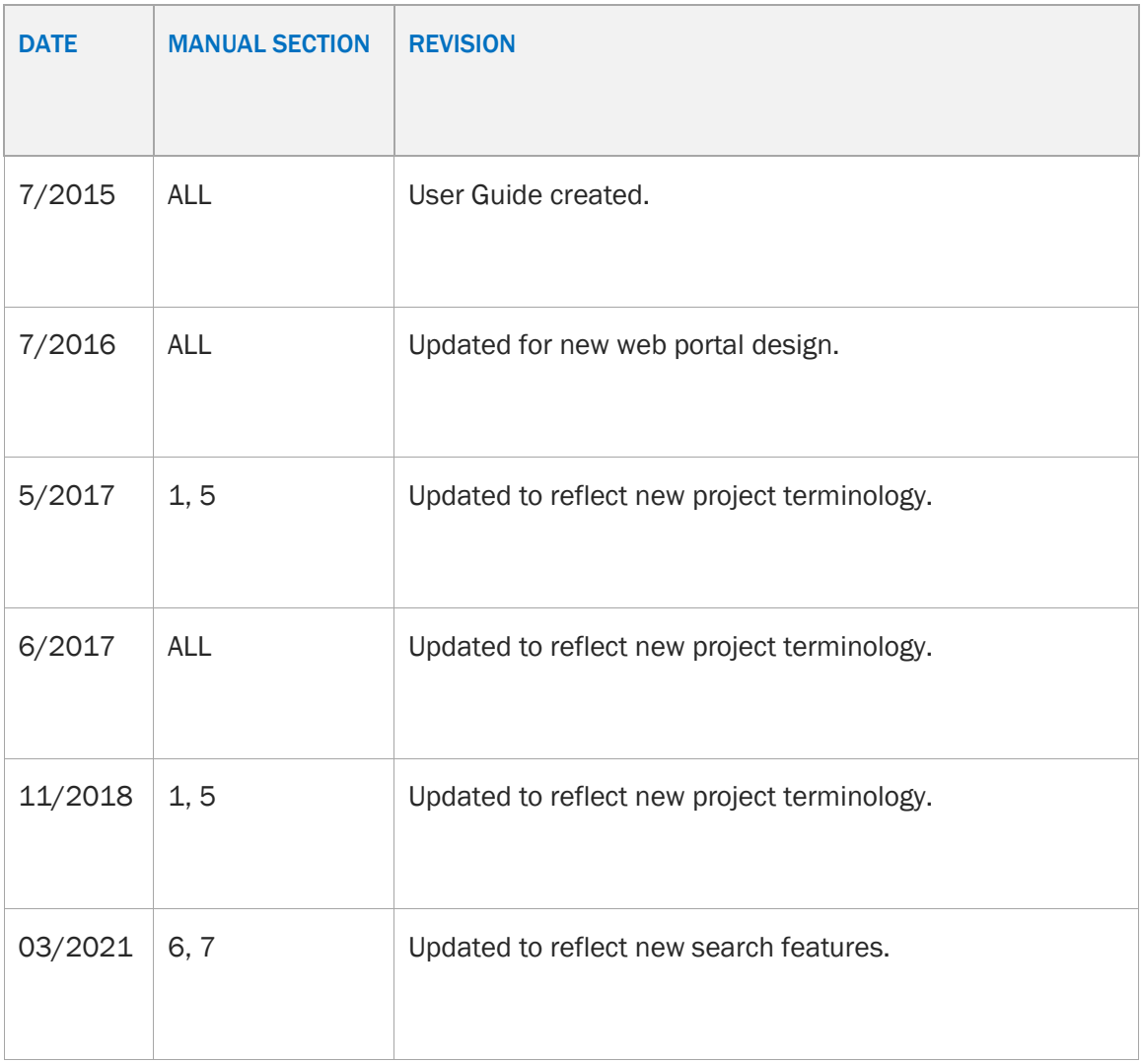

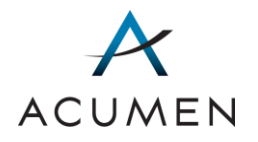

# **Table of Contents**

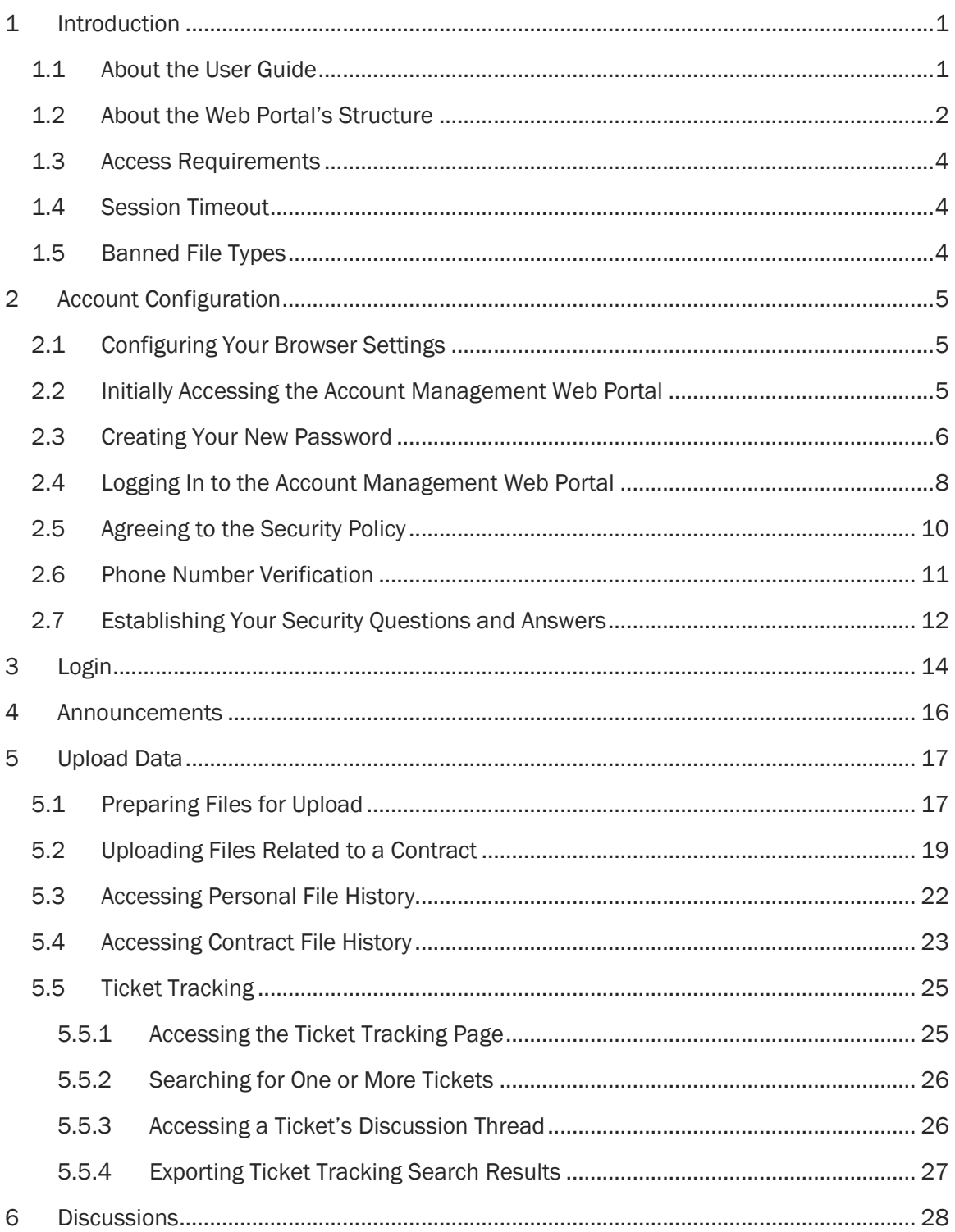

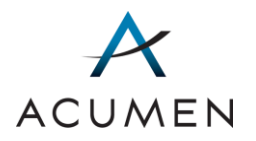

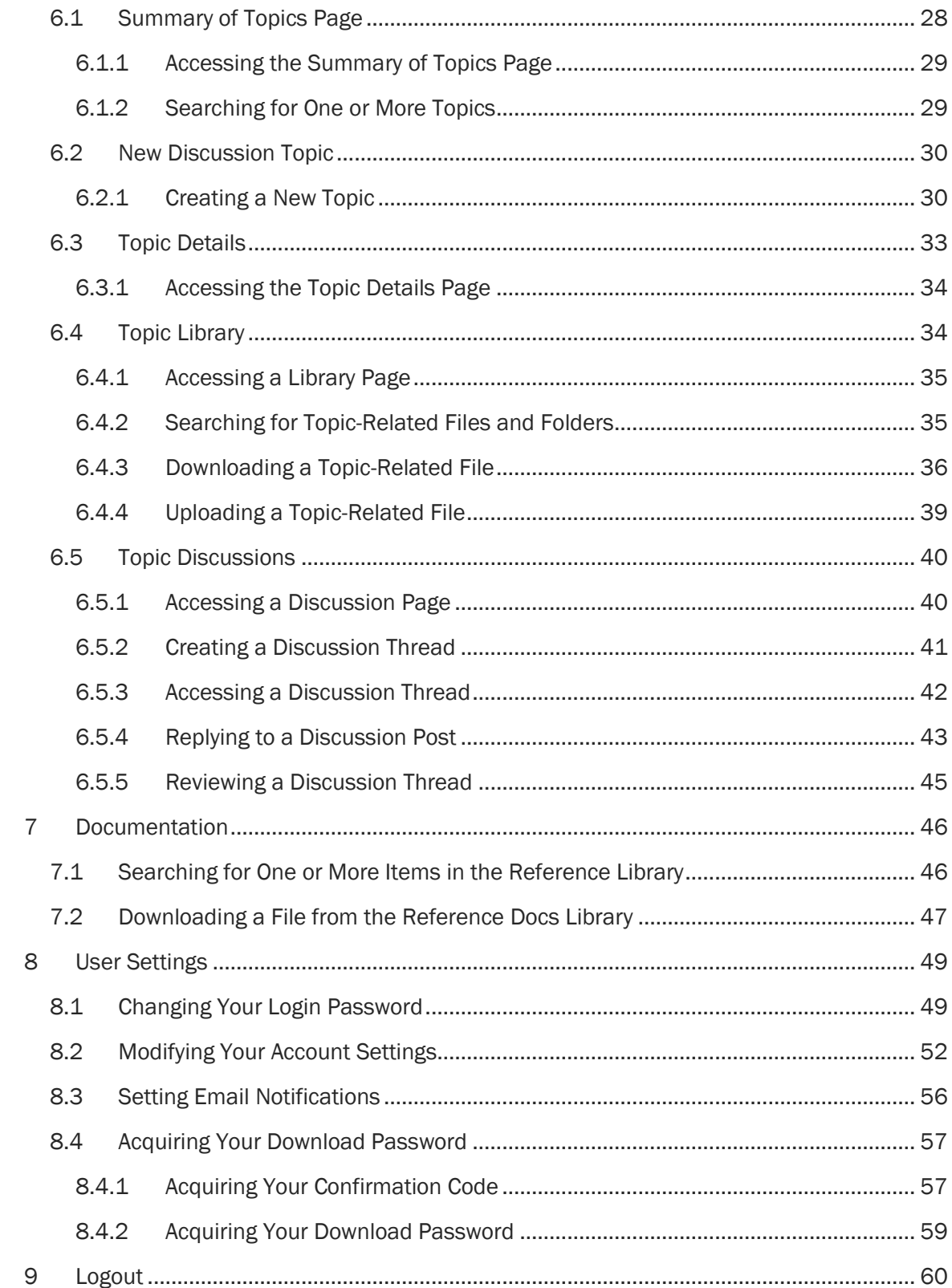

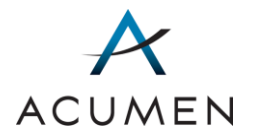

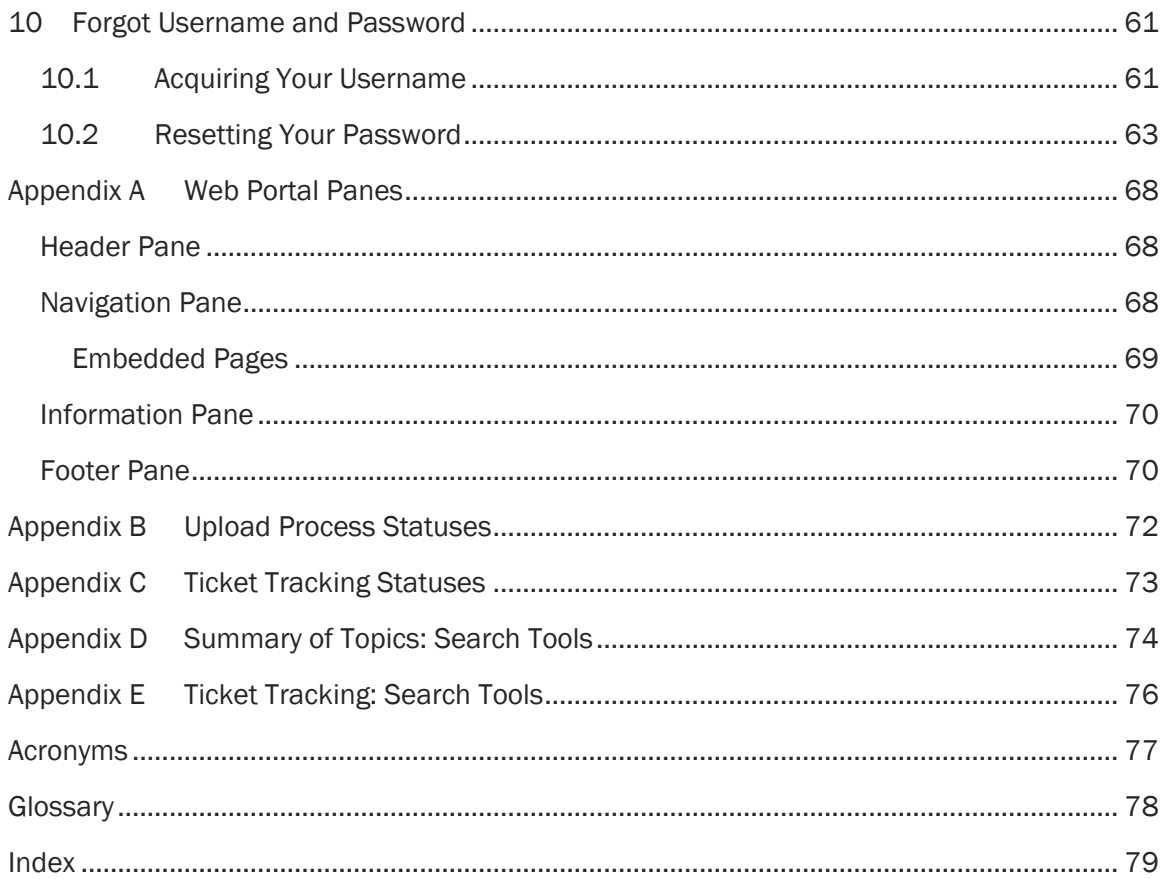

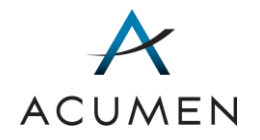

# List of Tables

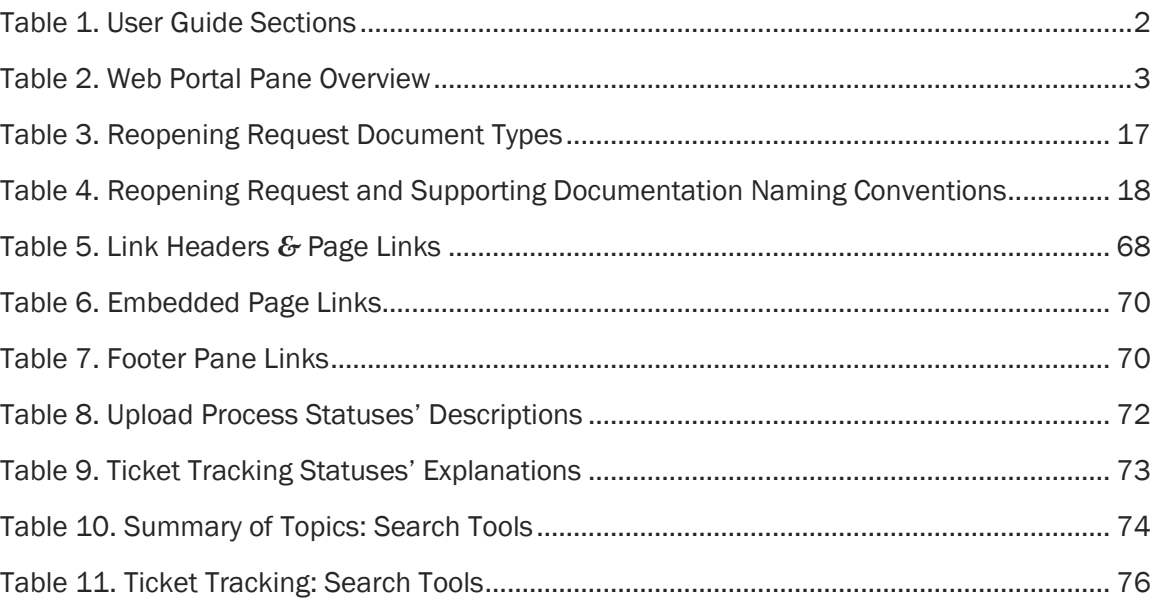

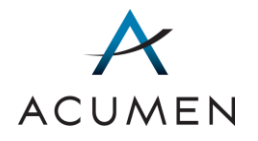

# List of Figures

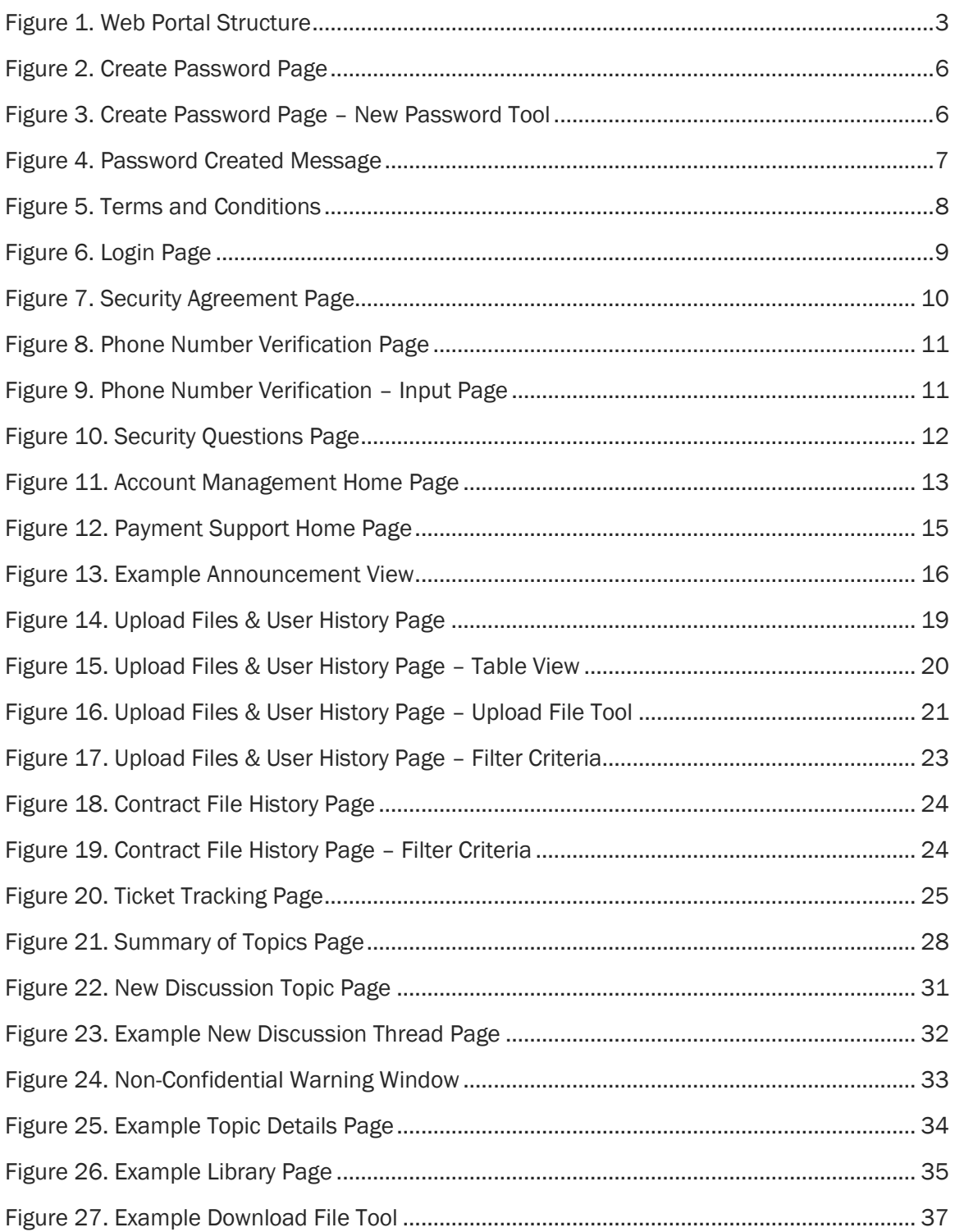

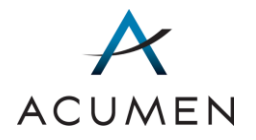

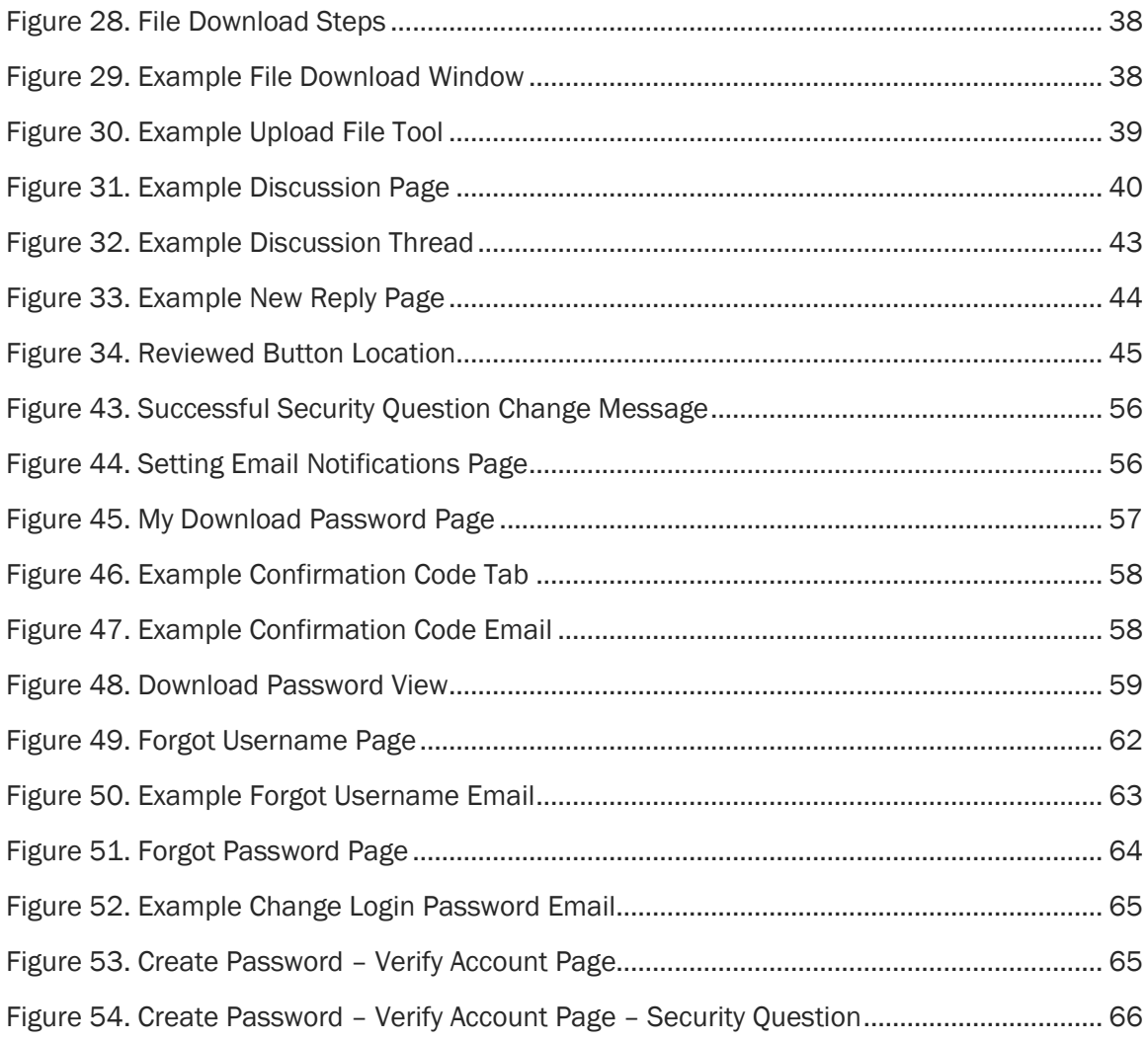

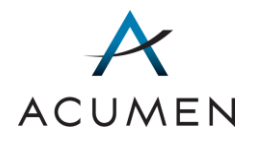

# <span id="page-8-0"></span>1 Introduction

In support of the Medicare Prescription Drug Benefit program, the Centers for Medicare *&* Medicaid Services (CMS) has designated Acumen as the Reconciliation Support Contractor for the final Part D payment process. This role requires Acumen to coordinate various aspects of the Part D payment reconciliation process.

To help Medicare Part D sponsors, CMS, and Acumen exchange and discuss confidential project<sup>1</sup> information, Acumen has implemented a secure Web Portal using its existing, Federal Information Security Management Act (FISMA)-compliant Portal infrastructure and software. The Portal is located at:

#### [https://PartD.ProgramInfo.US/PaymentSupport](https://partd.programinfo.us/PaymentSupport)

Using this Portal, you can:

 $\overline{a}$ 

- submit and view the status of reopening requests for Part D Payment services;
- **•** track the status of topics related to Acumen support services;
- download and upload confidential project documents;
- download general reference documents related to the project, including the reopening request spreadsheet; and
- discuss project-related matters with Acumen, CMS, and/or other project participants online.

### 1.1 About the User Guide

This *User Guide* contains comprehensive instructions for logging in to, using, and logging out of the Part D Payment Process Support ("Payment Support") Web Portal2. It consists of the following 10 sections.

<sup>1</sup> In the context of this *User Guide*, "project" denotes the tasks, discussions, and documentation undertaken in accordance with the Part D Payment Support contract.

<sup>2</sup> For high-level web Portal instructions, consult the *Getting Started Guide*.

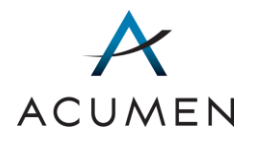

#### Table 1. User Guide Sections

<span id="page-9-0"></span>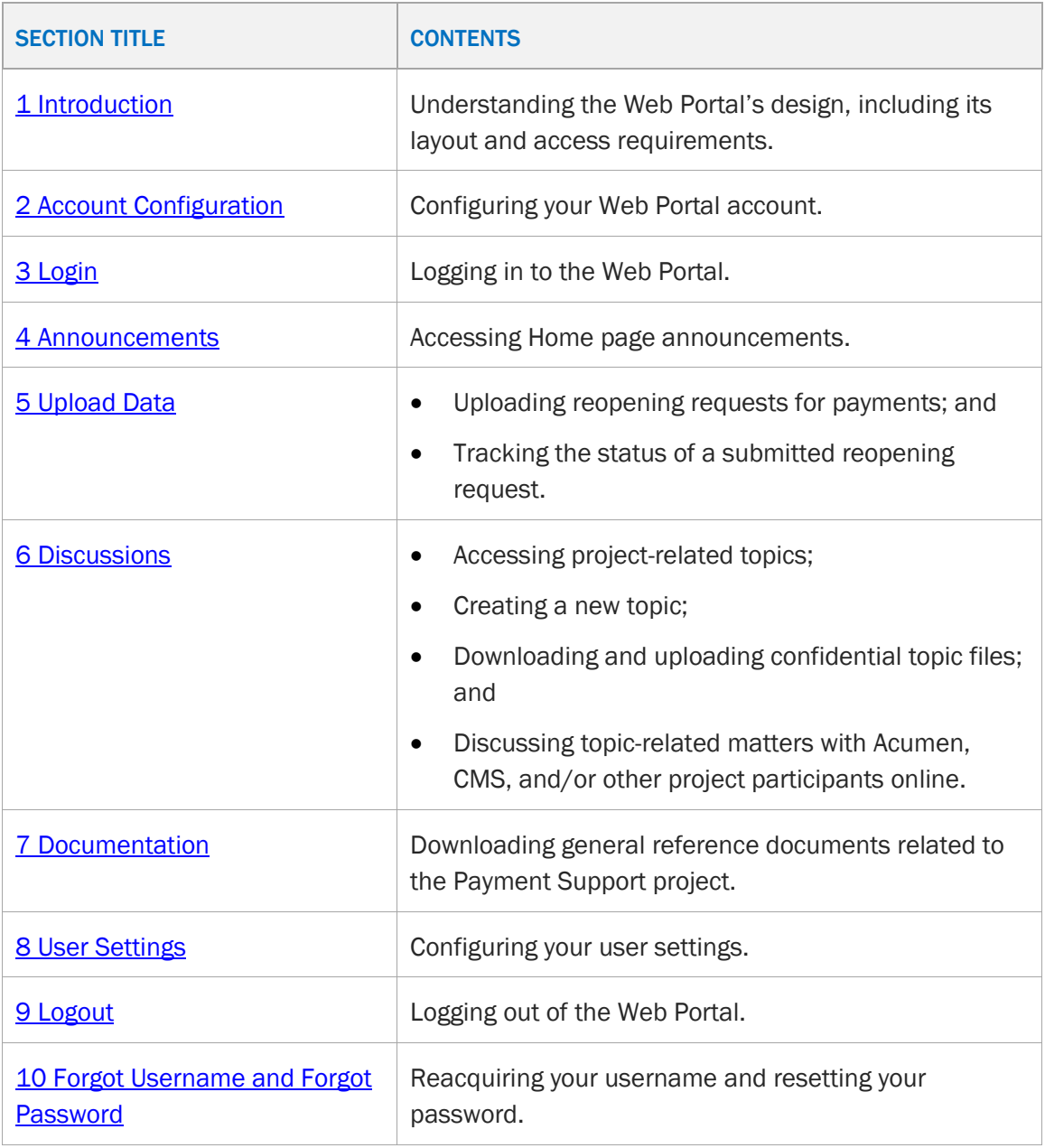

### 1.2 About the Web Portal's Structure

The Payment Support Web Portal has four main components or "panes": Header, Navigation, Information, and Footer.

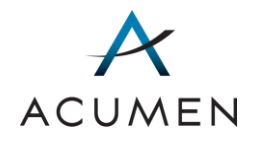

#### Figure 1. Web Portal Structure

<span id="page-10-1"></span>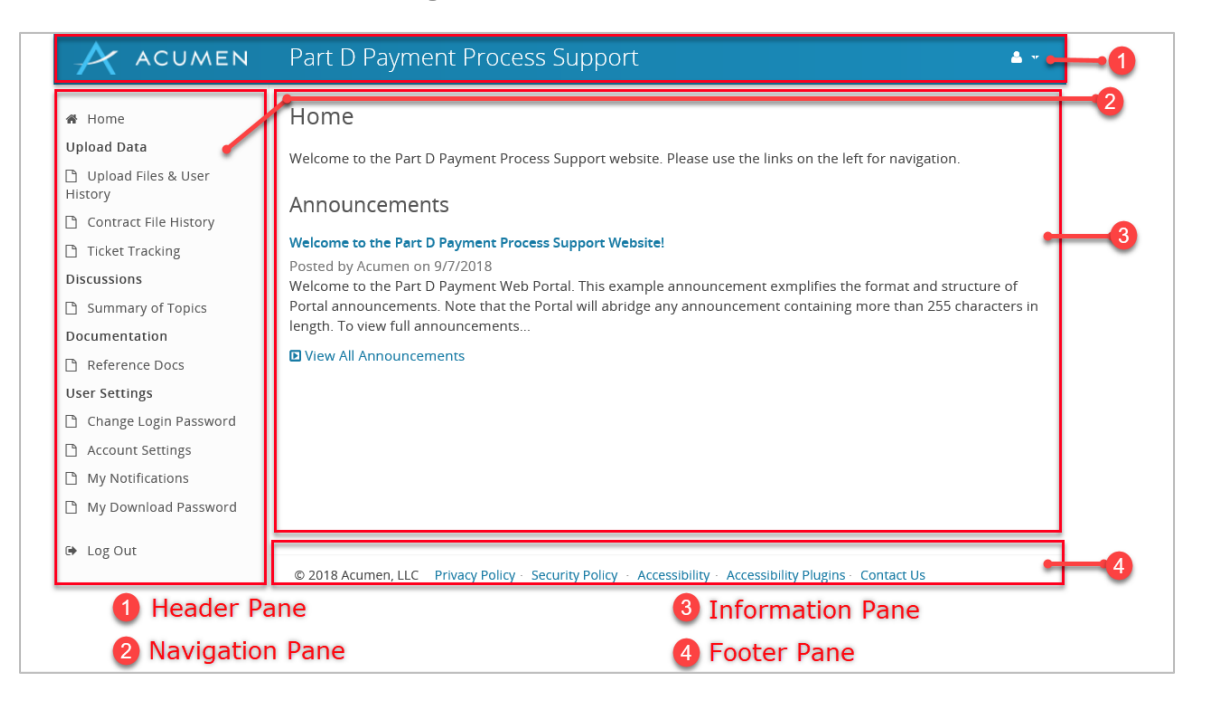

#### Table 2. Web Portal Pane Overview

<span id="page-10-0"></span>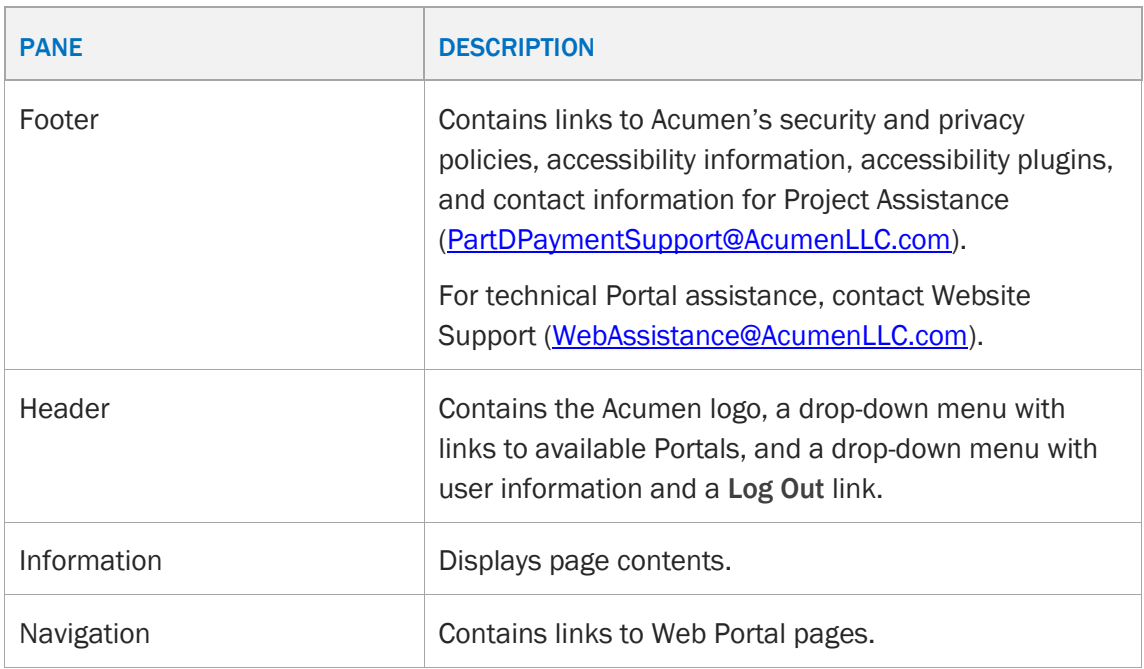

For more information on these panes, refer to **Appendix A Web Portal Panes**.

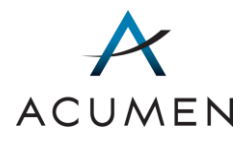

### 1.3 Access Requirements

To access the secure Web Portal, you must have the following:

- Web Portal username
- Web Portal password

If you encounter any credential issues, contact Website Support at [WebAssistance@AcumenLLC.com.](mailto:WebAssistance@AcumenLLC.com?subject=Part%20D%20Payment%20Support%20Web%20Portal%20-%20Credential%20Issues)

### 1.4 Session Timeout

For security purposes, the Web Portal automatically logs you out after 15 minutes of inactivity.

Note that activity does NOT include entering data into a data-entry field (such as a discussion post text field) or transferring (uploading or downloading) files. As such, if you are in the process of performing either of these activities at the time of a session timeout, the Payment Support Portal will NOT save or auto-complete your current activity.

To avoid losing your work, we strongly recommend drafting any data-entry text in a text software program (for example, Microsoft Word), then copying that text into the Web Portal's data-entry field(s). For file transfers, we recommend planning your transfers before executing them—factoring in the size and number of documents you want to transfer as well as your current Internet connection speed.

### 1.5 Banned File Types

To prevent hackers from injecting malicious code into the Payment Support Web Portal, we have banned the following file types in relation to the Portal:

- HTML files (.htm and .html)
- ASP.NET source files (.aspx)

If you have any questions about banned file type(s), please contact Website Support at [WebAssistance@AcumenLLC.com.](mailto:WebAssistance@AcumenLLC.com?subject=Part%20D%20Payment%20Support%20Web%20Portal%20-%20Banned%20File%20Types)

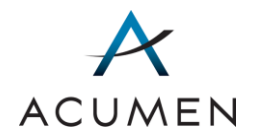

# <span id="page-12-0"></span>2 Account Configuration

To set up your user account, you must complete the following seven steps in order:

- 1 Configure your web browser settings.
- 2 Access the Account Management Web Portal.
- 3 Create a new password.
- 4 Log in to the Account Management Web Portal.
- 5 Agree to Acumen's *Security Policy*.
- 6 Verify your identity through phone verification.
- 7 Establish three security questions and answers.

Sections 2.1 - 2.7 provide detailed instructions for completing each of these seven steps.

Note that we recommend using Internet Explorer (IE) 11.0 or higher to access and use the Portal.

### 2.1 Configuring Your Browser Settings

Before you can access the Web Portal, you must first ensure that your browser is configured to support the Portal's secure communication protocols.

To do so:

1 Work with your system administrator to ensure that your browser has Transport Layer Security (TLS) 1.1 and/or 1.2 enabled. [ER1]

### 2.2 Initially Accessing the Account Management Web Portal

To access the Account Management Web Portal for account configuration:

1 In your user account credentials email, click the URL labeled as a "One-Time Password Link."

The Create Password page loads.

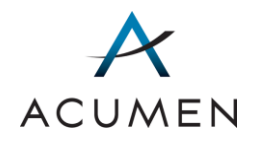

#### Figure 2. Create Password Page

<span id="page-13-0"></span>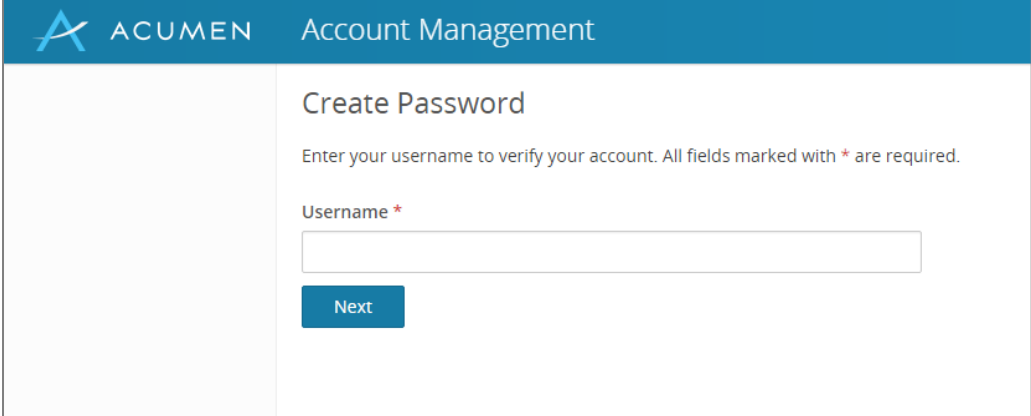

### 2.3 Creating Your New Password

To create a new password:

- 1 In the "Username" field, enter your username.
- 2 Click the **Next** button.

<span id="page-13-1"></span>The New Password tool loads.

#### Figure 3. Create Password Page – New Password Tool

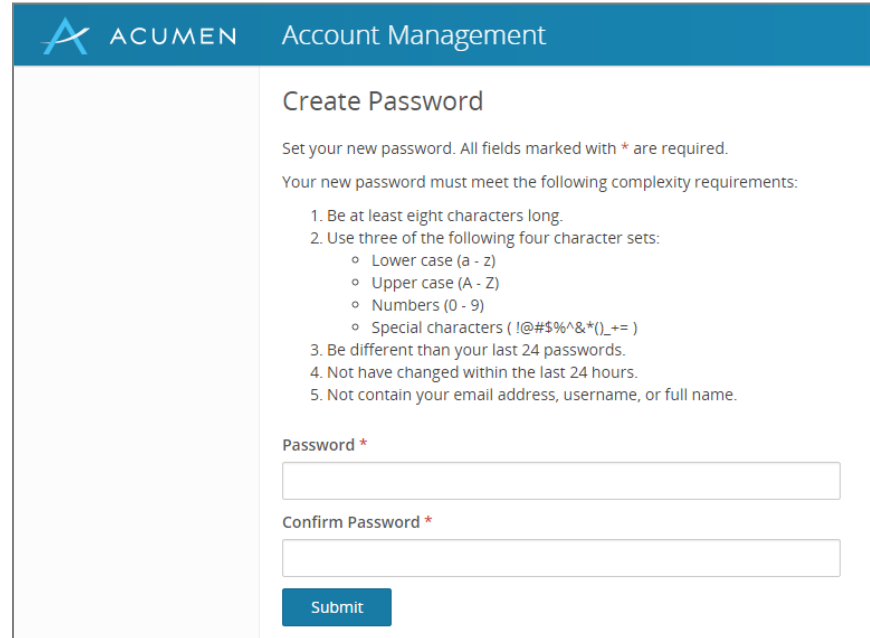

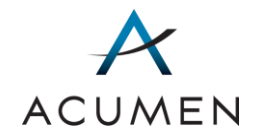

- 1 In the "Password" field, enter a password that meets the following criteria:
	- a. Is at least 8 characters long.
	- b. Contains the following four character sets:
		- i. Lowercase letters (a-z)
		- ii. Uppercase letters (A-Z)
		- iii. Numbers (0-9)
		- iv. Symbols  $(1 @ # $ % ^0 @ * ( ) _+ = )$
	- c. Is different from your last 24 passwords.
	- d. Has not changed within the last 24 hours.
	- e. Does not contain your email address, username, or full name.
- 2 In the "Confirm Password" field, re-enter the password you just created.
- 3 Click the Submit button.

The Password Created message loads.

NOTE: After establishing a new password, you must not share it with anyone else.

#### Figure 4. Password Created Message

<span id="page-14-0"></span>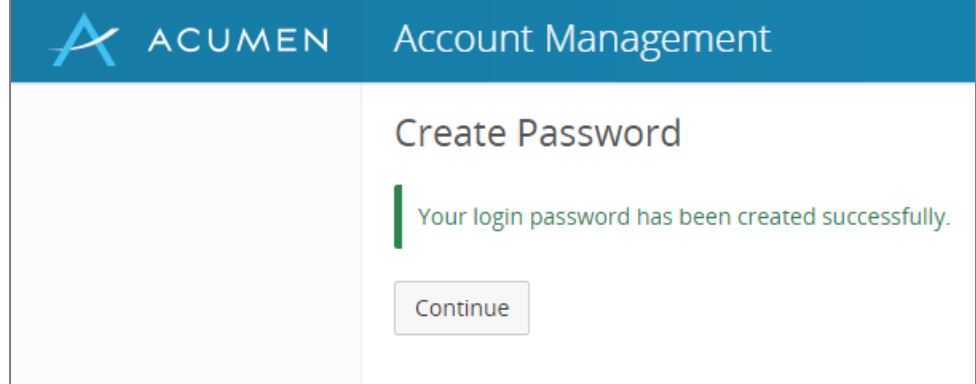

4 Click the **Continue** button.

The Terms and Conditions page loads.

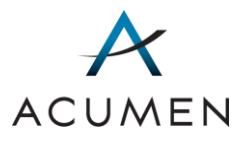

#### Figure 5. Terms and Conditions

<span id="page-15-0"></span>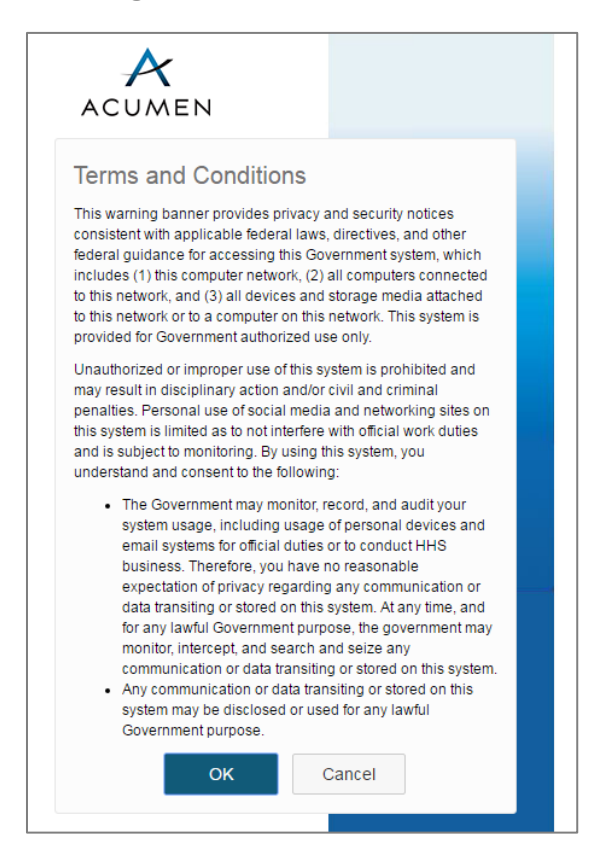

### <span id="page-15-1"></span>2.4 Logging In to the Account Management Web Portal

Before accessing the Payment Support Web Portal, you must complete account configuration in the Account Management Web Portal.

To log in to the Account Management Web Portal:

- 1 Read the Terms and Conditions, then click the OK button.
	- NOTE: If you do not consent to the Terms and Conditions notice, you can click the Cancel button; however, doing so will prevent you from accessing the Web Portal.

The Login page loads.

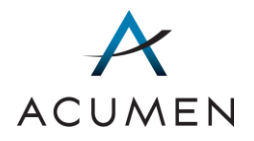

<span id="page-16-0"></span>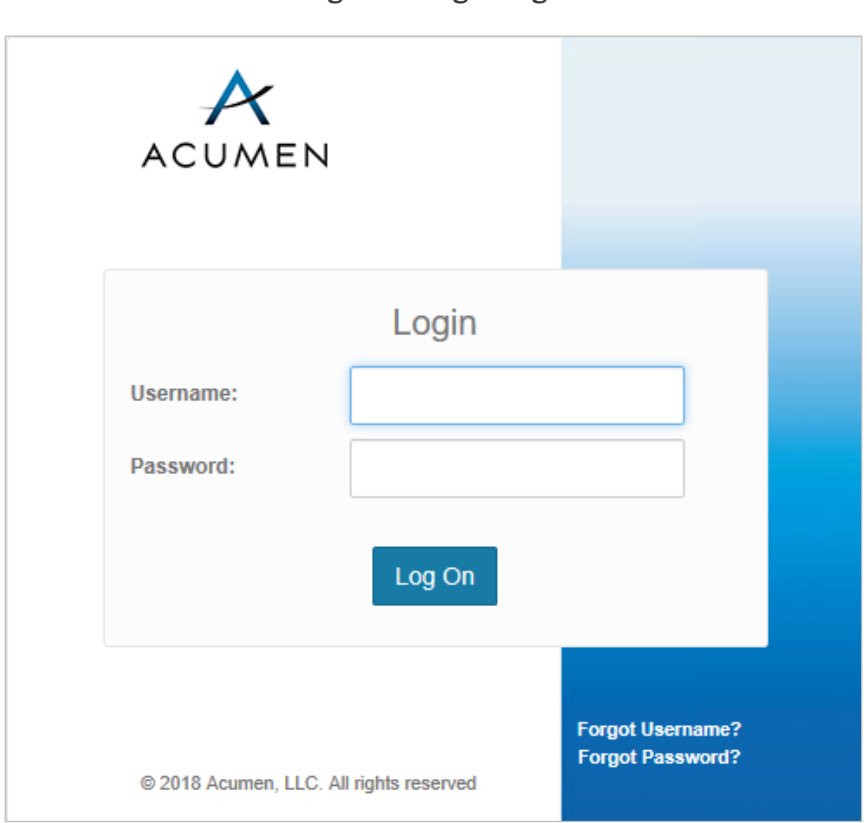

Figure 6. Login Page

- WARNING: If you inadvertently load an incorrect URL and access a Web Portal with a login page similar to—but different from—the Portal's Login page, do NOT enter your user credentials. Instead, contact Website Support [\(WebAssistance@AcumenLLC.com\)](mailto:WebAssistance@AcumenLLC.com?subject=Part%20D%20Payment%20Support%20Web%20Portal%20-%20Potential%20Security%20Breach) immediately.
- 2 In the "Username:" and "Password:" fields, enter your username and login password.
- 3 Click the Log On button.

The Security Agreement page loads

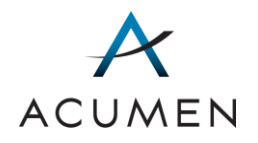

#### Figure 7. Security Agreement Page

<span id="page-17-0"></span>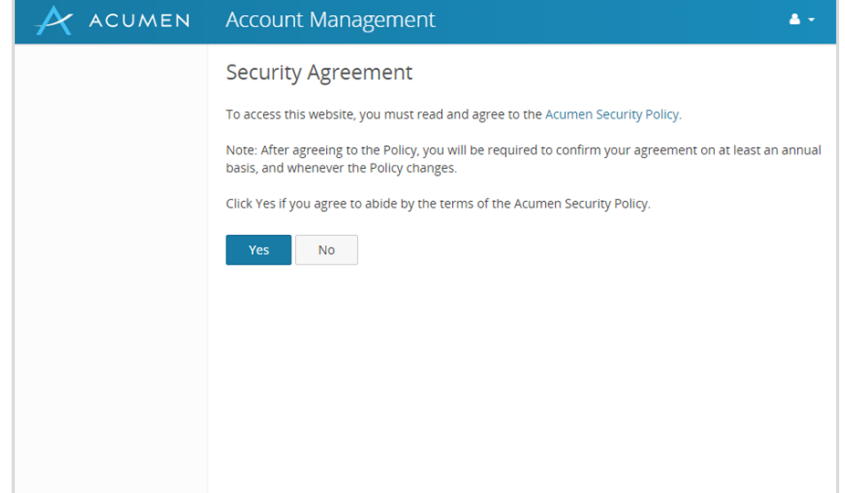

### 2.5 Agreeing to the Security Policy

As part of the account configuration process, you must read and agree to Acumen's *Security Policy*, which defines the terms of use for the Web Portal.

To do so:

1 In the Security Agreement page, click the Acumen Security Policy link.

The Security Policy page loads.

- 2 Read the *Security Policy*.
	- WARNING: As an authorized Web Portal user, you are responsible for protecting any confidential data published in or downloaded from the Portal.
- 3 Click the Yes button.

Clicking the Yes button is an indication of your agreement to abide by all terms and conditions defined in the *Policy*.

NOTE: After agreeing to Acumen's *Security Policy*, you will be required to renew your agreement on an annual basis and whenever Acumen modifies *Policy* terms.

The Phone Number Verification page loads.

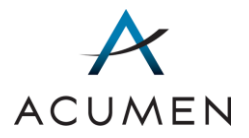

#### Figure 8. Phone Number Verification Page

<span id="page-18-0"></span>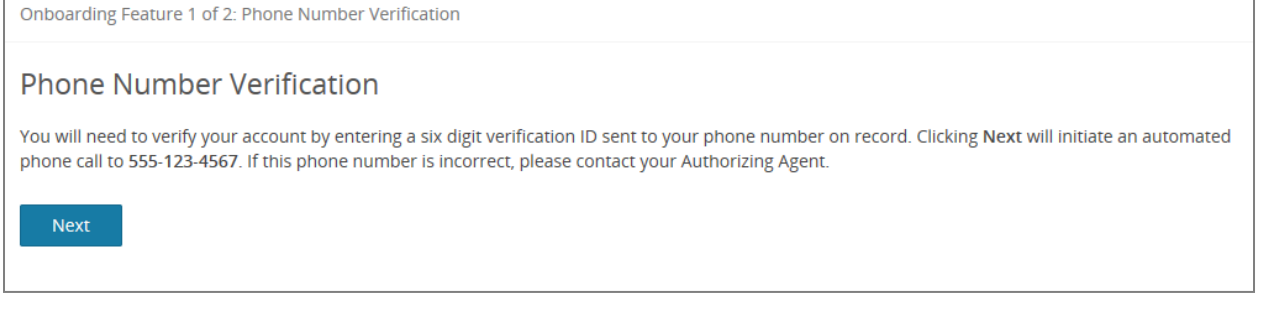

### 2.6 Phone Number Verification

As part of the account configuration process, you must verify your identity through a phone number verification system.

To complete the phone number verification process:

1 In the Phone Number Verification page (refer to [Figure 8\)](#page-18-0), read the listed phone number and ensure that it is correct.

NOTE: If the phone number is incorrect, contact your authorizing agent<sup>3</sup>.

2 Click the Next button.

 $\overline{a}$ 

The Phone Number Verification Input page loads.

#### Figure 9. Phone Number Verification – Input Page

<span id="page-18-1"></span>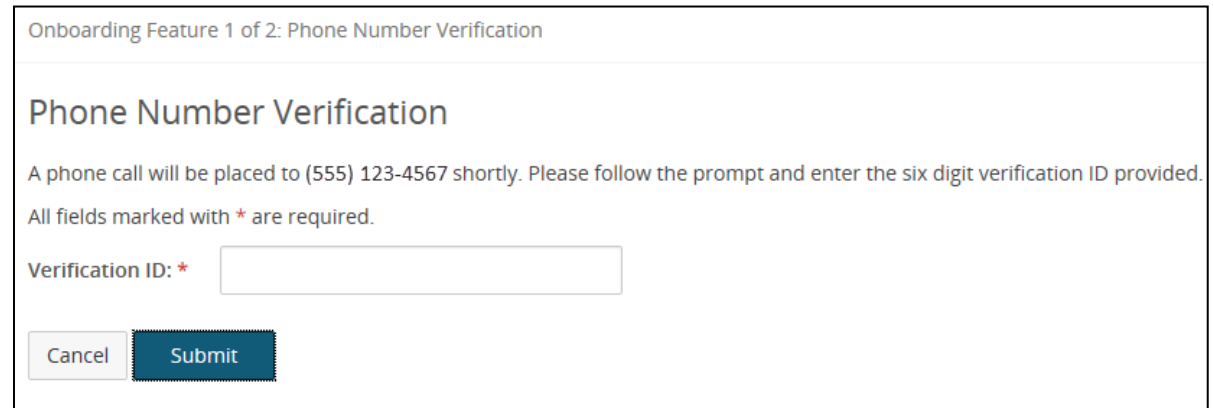

<sup>3</sup> For information on your authorizing agent, refer to the Glossary or contact Website Support [\(WebAssistance@AcumenLLC.com\)](mailto:WebAssistance@AcumenLLC.com?subject=Part%20D%20Payment%20Support%20Web%20Portal%20-%20Who%20Is%20My%20Authorizing%20Agent?).

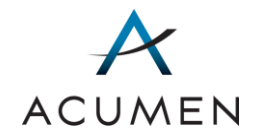

- 3 Answer the automated phone call you receive at the number listed on the Phone Number Verification page.
- 4 In the "Verification ID:" field, enter the number spoken on the automated phone call.
- 5 Click the **Submit** button.

The Security Questions page loads.

#### Figure 10. Security Questions Page

<span id="page-19-0"></span>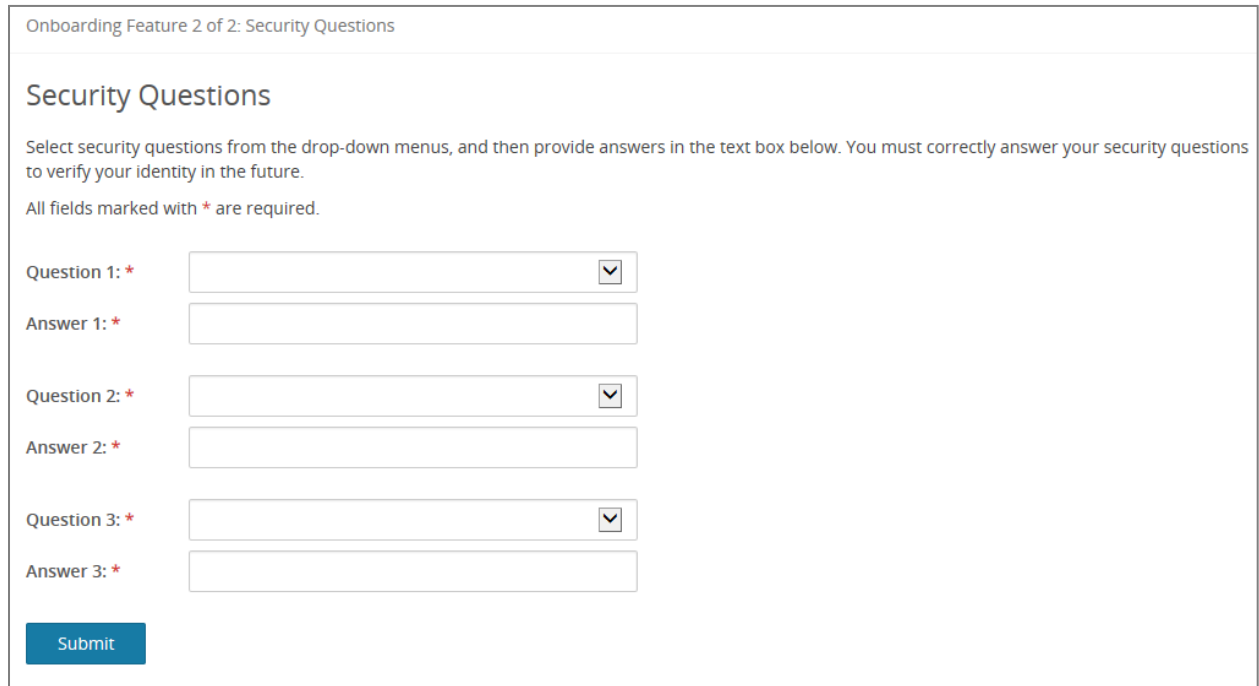

### 2.7 Establishing Your Security Questions and Answers

In addition to agreeing to Acumen's *Security Policy*, you must establish three security questions and answers so that, in the future, you can authenticate your identity whenever you need to reset your account password or obtain account-specific assistance.

To establish your security questions and answers:

- 1 For each of the question drop-down menus, expand the menu and select a security question.
- 2 In the answer field corresponding to a selected question, enter a response.
	- NOTE: The Web Portal factors spaces—but not case—into its validation of your online responses to your security questions. This means that if

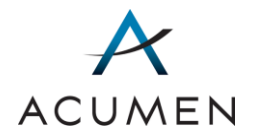

you were to enter the response "Jane Doe" in one of the answer fields, the Web Portal would accept "jane Doe," "Jane doe," "JANE DOE," and "jane doe" but would reject "JaneDoe."

- WARNING: If you forget your password or any other account-specific information, you must correctly answer at least one of your security questions to obtain assistance.
- 3 Click the Submit button.

The Account Management Home Page loads, displaying a list of the web portals you can access.

<span id="page-20-0"></span>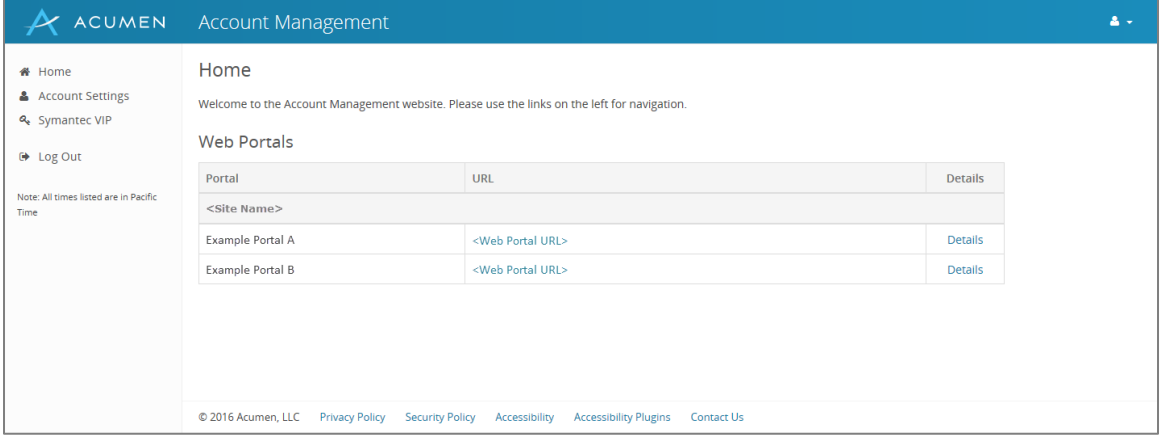

#### Figure 11. Account Management Home Page

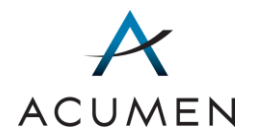

# <span id="page-21-0"></span>3 Login

Afte[r you configure](#page-12-0) your account, logging in to the Portal will consist of agreeing to the Web Portal's terms and conditions and entering your user credentials.

To log in to the Web Portal:

- 1 Launch a web browser.
- 2 In the browser address field, enter the Web Portal's URL:

#### [https://PartD.ProgramInfo.US/PaymentSupport](https://partd.programinfo.us/PaymentSupport)

- 3 Verify the URL in the address field matches the URL specified in step 2.
- 4 After verifying the URL, press the Enter key on your keyboard.

The Terms and Conditions page loads (refer to [Figure 5\)](#page-15-0).

5 Read the Terms and Conditions, then click the OK button.

**NOTE:** If you do not consent to the Terms and Conditions notice, you can click the Cancel button; however, doing so will prevent you from accessing the Web Portal.

The Login page loads (refer to [Figure 6\)](#page-16-0).

- NOTE: If you inadvertently load an incorrect URL and access a Web Portal with a login page similar to—but different from—the Portal's Login page, do NOT enter your user credentials. Instead, contact Website Support [\(WebAssistance@AcumenLLC.com\)](mailto:WebAssistance@AcumenLLC.com?subject=Part%20D%20Payment%20Support%20Web%20Portal%20-%20Potential%20Security%20Breach) immediately.
- 6 In the "Username:" and "Password:" fields, enter your username and login password.
- 7 Click the Log On button.

The Home page loads.

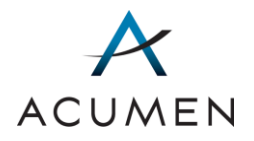

#### Figure 12. Payment Support Home Page

<span id="page-22-0"></span>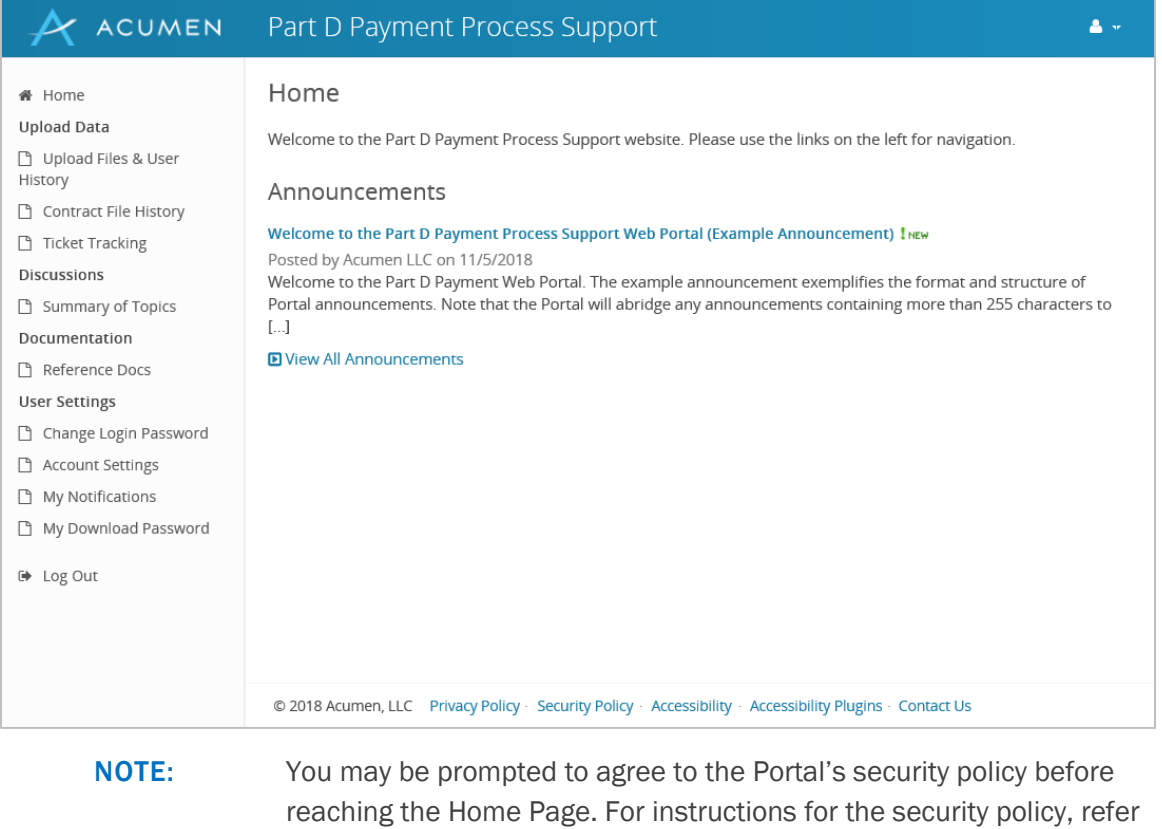

to [Section 2.4 Agreeing to the Security Policy.](#page-15-1)

PART D PAYMENT SUPPORT WEB PORTAL | USER GUIDE 15

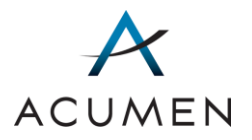

# <span id="page-23-1"></span>4 Announcements

Acumen periodically posts announcements about the Payment Support project on the Home page. If an announcement contains more than 255 characters (or about 3 lines of text), the Portal will display an abridged version of it in the Home page and publish the full text in the announcement view.

To access this view:

1 In the Announcements section on the Home Page, click the announcement's hyperlinked title.

<span id="page-23-0"></span>The Web Portal loads the announcement view.

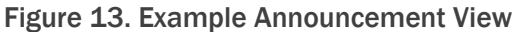

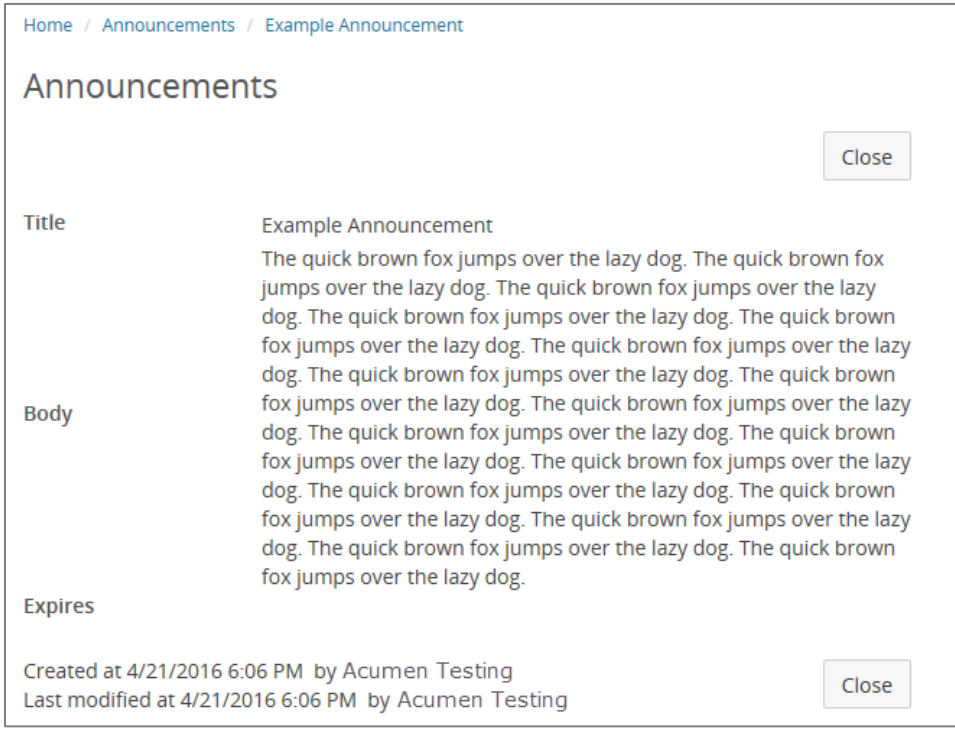

TIP: To close the announcement view, click **Home** or the **Close** button.

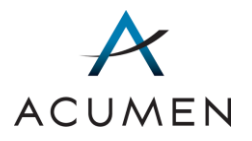

# <span id="page-24-1"></span>5 Upload Data

 $\overline{a}$ 

To report PDE/DIR overpayments and/or request a reopening of a final payment determination, users can submit a reopening request spreadsheet and supporting documentation through the Upload Files tool in the Payment Support Web Portal. Users can also track the status of a request through the Ticket Tracking tool. Sections 5.1 – 5.3 provide detailed instructions for performing these activities.

## <span id="page-24-3"></span>5.1 Preparing Files for Upload

There are three different types of documents that you may need to submit using the Upload Files tool in the Reopening Requests section of the Payment Support Web Portal: (1) reopening request spreadsheets4; (2) supporting documentation; and (3) additional information5. [Table 3](#page-24-0) describes each of these documents and provides submission instructions.

<span id="page-24-0"></span>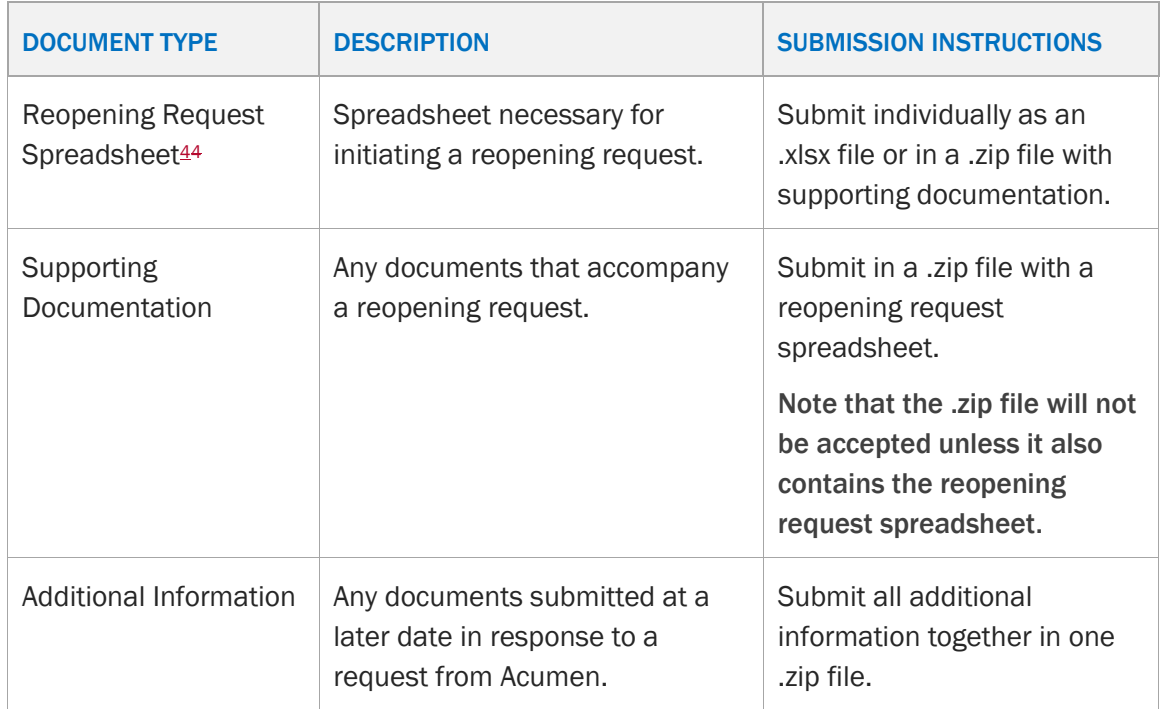

#### <span id="page-24-2"></span>Table 3. Reopening Request Document Types

<sup>5</sup> For guidance on completing the reopening request spreadsheet and supporting documentation, refer to the April 6, 2018 HPMS memorandum "Reopening Process and Updates to the PDE/DIR-related Overpayment Reporting." For any further questions, contact **PartDPaymentSupport@AcumenLLC.com.** 

<sup>4</sup> The reopening request spreadsheet template is located in the Portal's Reference Docs library. For instructions on downloading this template, refer t[o Section 7.1 Downloading a File From the Reference Docs Library.](#page-54-0)

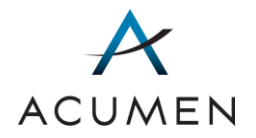

All files must also follow the permitted naming conventions for the Upload Files tool. Otherwise, Acumen will reject your submission. [Table 4](#page-25-0) defines the naming conventions for each document type.

Note that you are only permitted to submit two types of files to the Upload Files tool: .zip and .xlsx files. All other file types must be included in a .zip file.

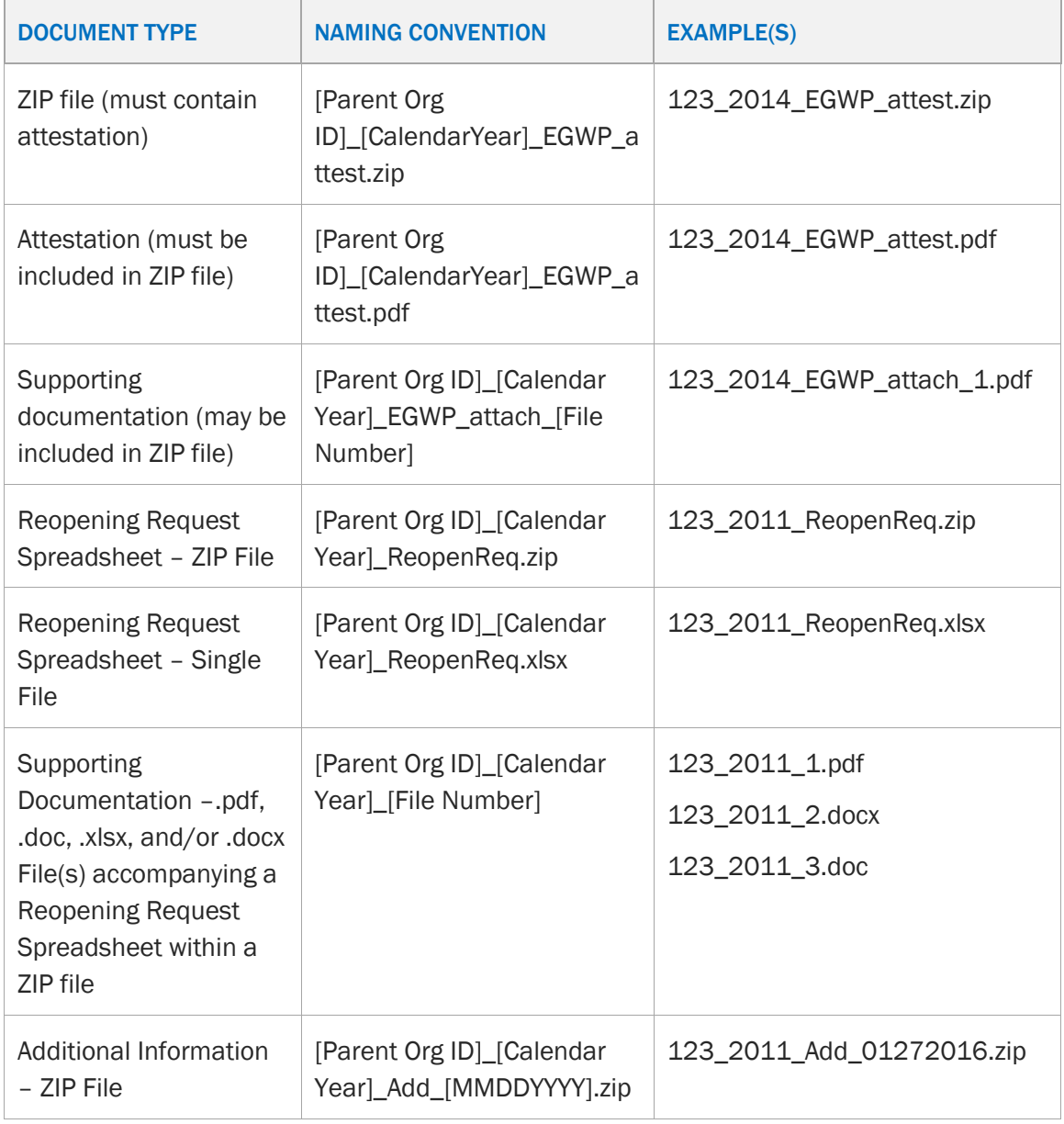

<span id="page-25-0"></span>Table 4. Reopening Request and Supporting Documentation Naming Conventions

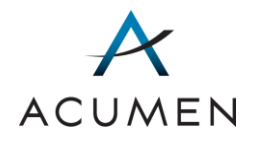

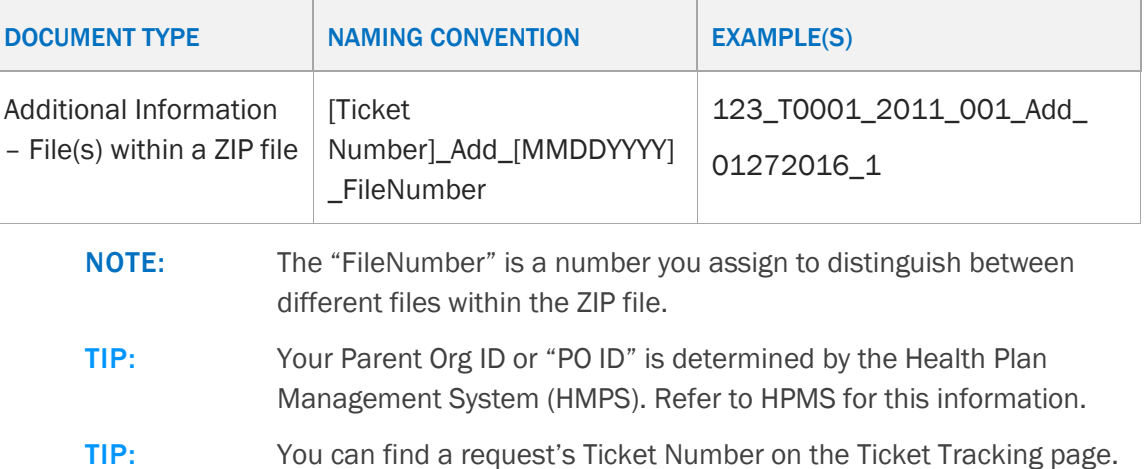

### 5.2 Uploading Files Related to a Contract

To upload files related to a reopening request:

1 In the Navigation pane, click Upload Files & User History.

The Upload Files & User History page loads.

#### Figure 14. Upload Files & User History Page

<span id="page-26-0"></span>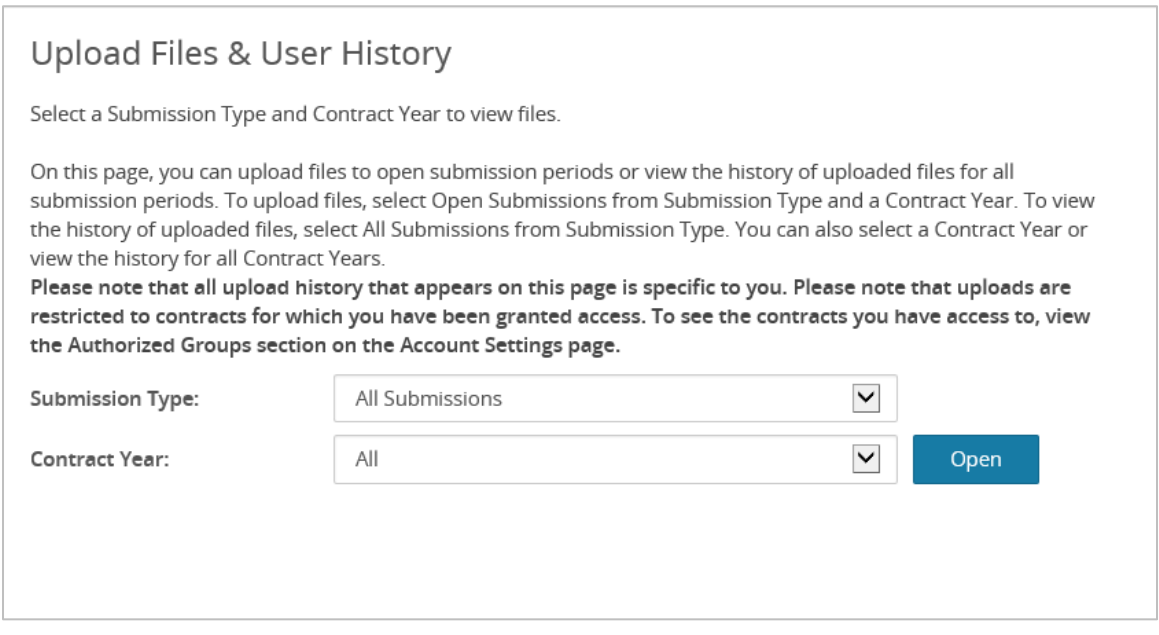

2 In the "Submission Type:" drop-down menu, select Open Submissions.

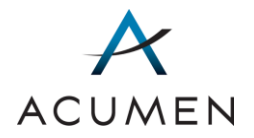

- 3 In the "Contract Year:" drop-down menu, select the appropriate year for the contract.
- 4 Click Open.

The Upload Files & User History page table view loads.

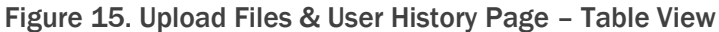

<span id="page-27-0"></span>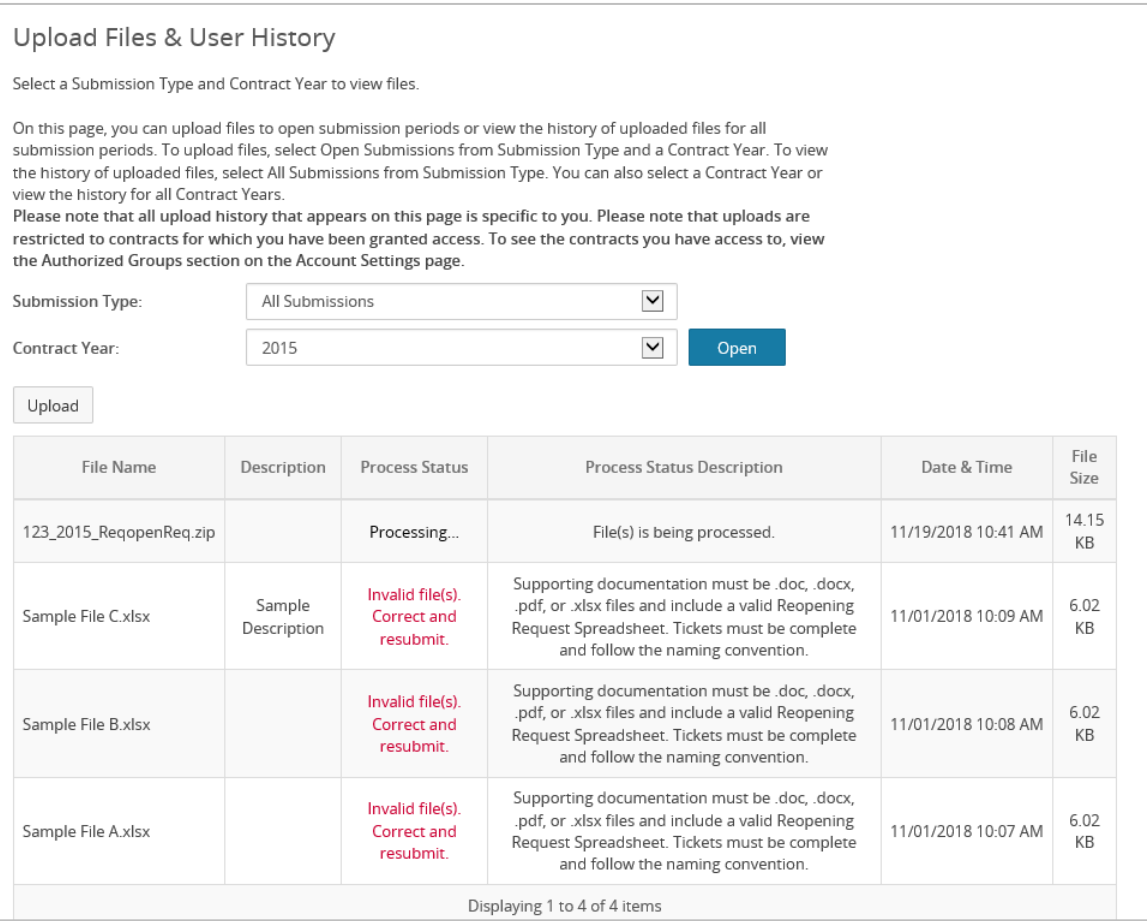

5 Click the Upload button.

The Upload File tool loads.

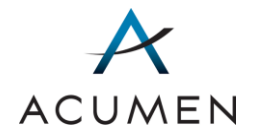

#### Figure 16. Upload Files & User History Page – Upload File Tool

<span id="page-28-0"></span>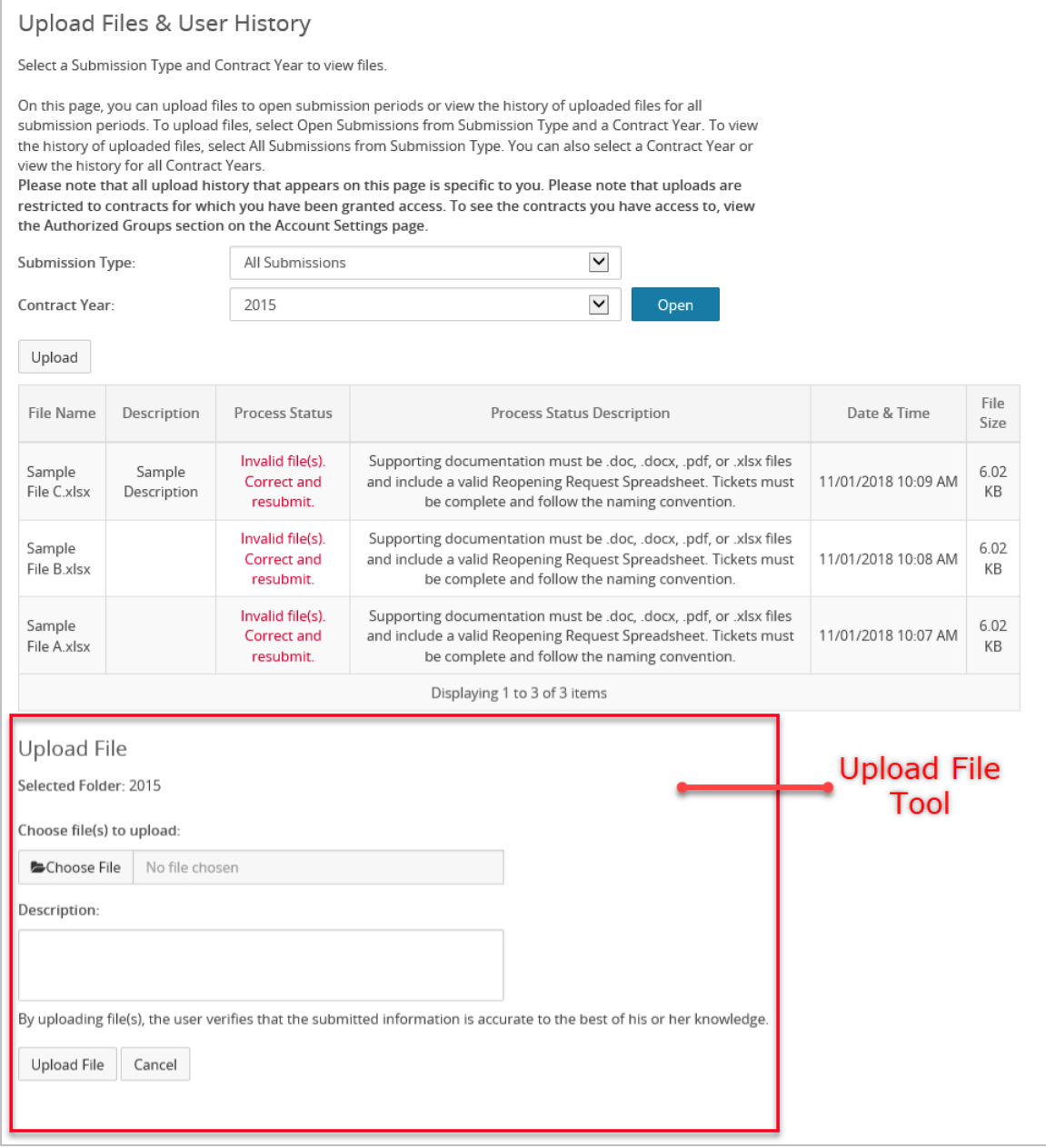

6 Click the Choose File button.

A standard file upload window appears.

7 Navigate to and select the file(s) you want to upload.

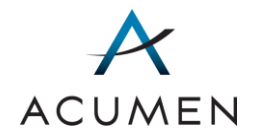

- NOTE: All uploaded files must follow the correct naming conventions. They also must be either a .zip file or a .xlsx file. Refer to Section 5.1 [Preparing Files for Upload](#page-24-3) for more information.
- 8 In the file upload window, click the **Open** button.

The upload window closes, and the "Choose a file to upload:" field displays the path to the file you just selected.

- 9 In the "Description:" field, enter any notes about the file that you want to include.
- 10 At the base of the page, click the Upload File button.

The Portal reloads the Upload Files & User History page (refer to [Figure 15\)](#page-27-0), which now contains your uploaded file.

NOTE: The Upload Files table displays the status of the file upload in the "Process Status" column. A process status in red-colored text indicates a failed upload, while a process status in green-colored text indicates a successful upload.

> For a detailed explanation of upload process statuses, refer to [Appendix](#page-79-1)  [B Upload Process Statuses.](#page-79-1)

### 5.3 Accessing Personal File History

The Upload Files & User History page enables users to view all successful and failed uploads from their account.

To access your personal file history:

1 In the Navigation pane, click Upload Files & User History.

The Upload Files & User History page loads (refer to [Figure 14\)](#page-26-0).

- 2 In the "Submission Type:" drop-down menu, select the submission type you would like to view.
- 3 In the "Contract Year:" drop-down menu, select the contract year you would like to view.

The Portal filters table items to those matching your criteria.

TIP: To redisplay all files, ensure that every drop-down tool displays the ALL option, then click the **Open** button.

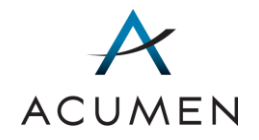

<span id="page-30-0"></span>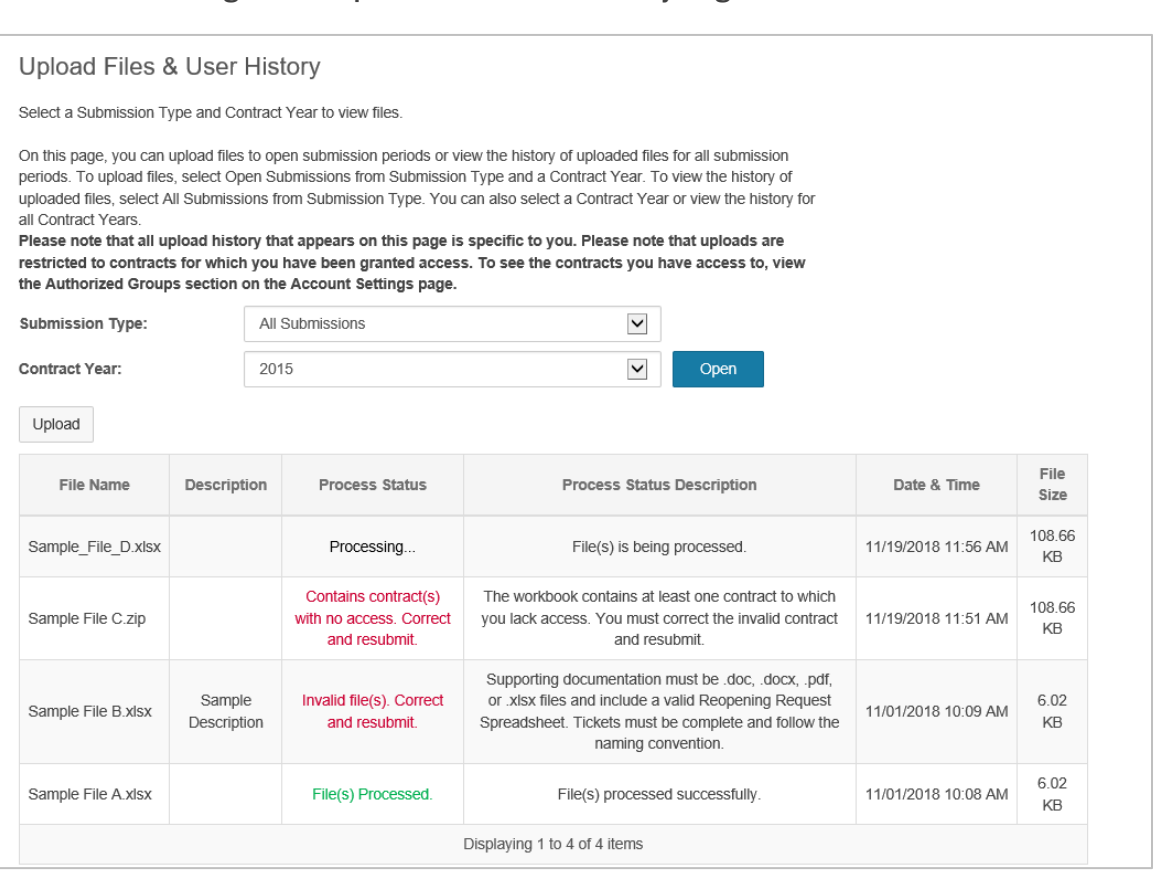

Figure 17. Upload Files & User History Page – Filter Criteria

NOTE: This table displays only your successful and failed uploads. To view all successful uploads to a contract, **access contract file history**.

### <span id="page-30-1"></span>5.4 Accessing Contract File History

The Contract File History page enables users to view all successful uploads to a specific contract.

To view contract file history specific to a certain contract:

1 In the Navigation pane, click Contract File History.

The Contract File History page loads.

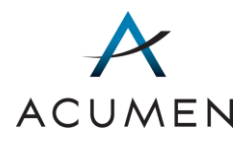

#### Figure 18. Contract File History Page

<span id="page-31-0"></span>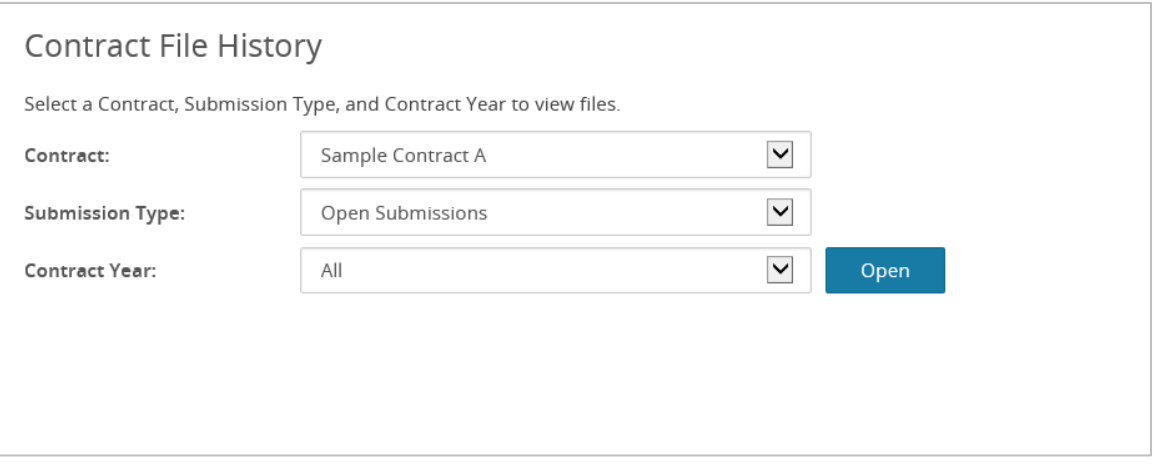

- 2 In the "Contract:" drop-down menu, select the contract you would like to view.
- 3 In the "Submission type:" drop-down menu, select the submission type you would like to view.
- 4 In the "Contract Year:" drop-down menu, select the year appropriate for the contract.
- 5 Click Open.

The Portal filters table items to those matching your criteria.

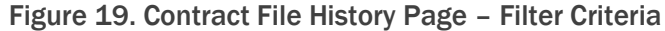

<span id="page-31-1"></span>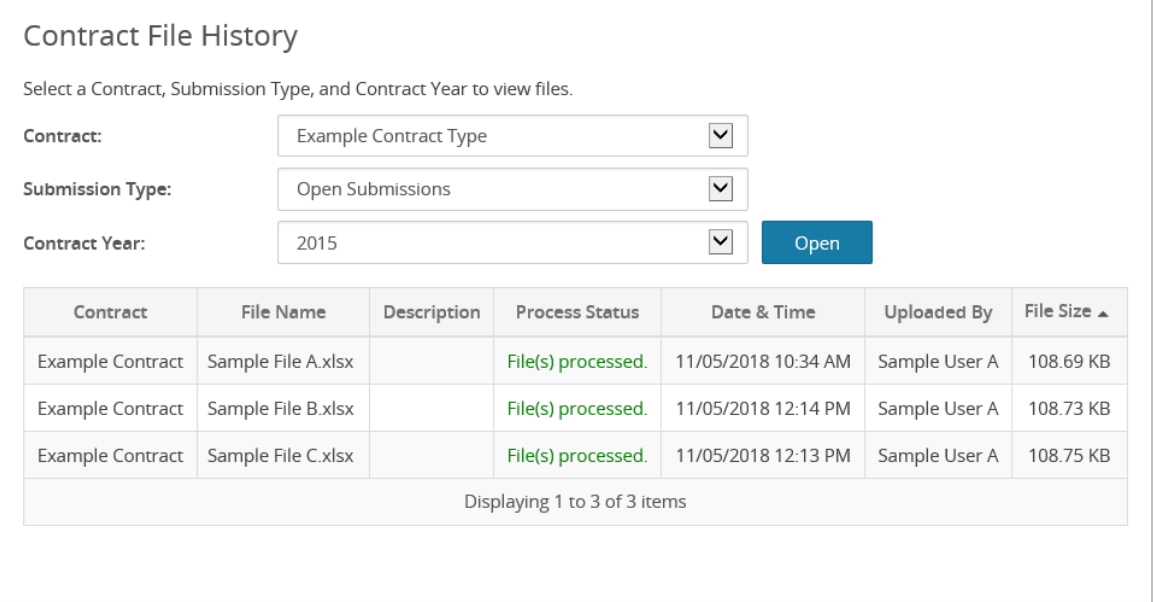

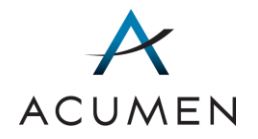

TIP: To redisplay all files, ensure that every drop-down tool displays the ALL option, then click the Open button.

### 5.5 Ticket Tracking

The Ticket Tracking feature enables users to view any new, pending, incomplete, and complete reopening requests. Each submitted request is assigned a ticket, which can be referred to for status updates.

For a detailed explanation of ticket tracking statuses, refer to **Appendix C Ticket Tracking** [Statuses.](#page-80-1)

<span id="page-32-0"></span>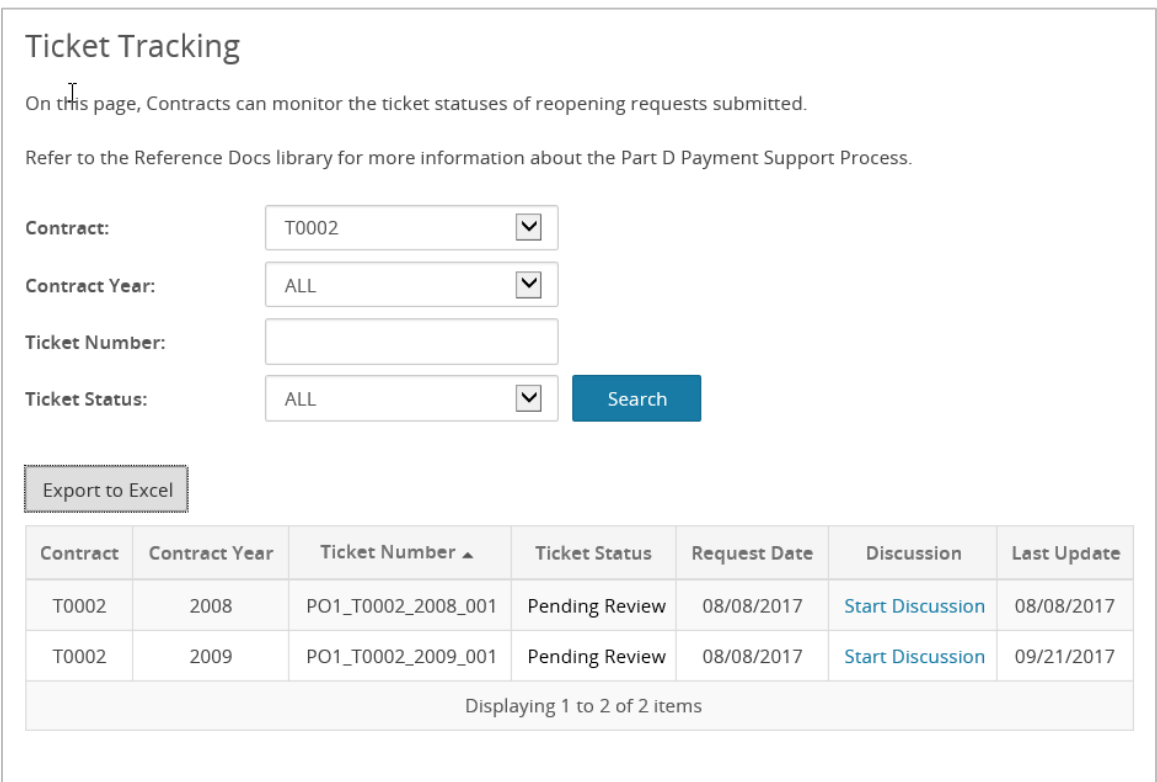

#### Figure 20. Ticket Tracking Page

#### 5.5.1 ACCESSING THE TICKET TRACKING PAGE

To access the Ticket Tracking tool:

1 In the Navigation pane, click Ticket Tracking.

The Ticket Tracking page loads (refer to [Figure 20\)](#page-32-0).

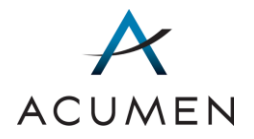

#### <span id="page-33-0"></span>5.5.2 SEARCHING FOR ONE OR MORE TICKETS

The Ticket Tracking page contains a set of search tools for filtering the list of displayed tickets to those matching your search criteria.

To search for one or more tickets:

1 In the Navigation pane, click Ticket Tracking.

The Ticket Tracking page loads (refer to [Figure 20\)](#page-32-0).

- 2 In the Search section, locate the Search tool you want to filter tickets with.
	- NOTE: The Ticket Number field is a text field requiring data entry. All other Search tools are drop-down menus. When using the drop-down menus, you can either scroll through to select an option or enter the first few characters of an option to navigate to it. If you choose to enter characters, you must do so rapidly, as pausing between each character may reset your search.
- 3 Select or enter a filter option.
- 4 Repeat steps 2 and 3 for any other Search tools you want to use in your search.
- 5 Click the **Search** button.

The Portal filters table items to those matching your search criteria.

TIP: To redisplay all topics, ensure that every drop-down menu displays their default settings and delete all text from the Ticket Number dataentry tool, then click the Search button.

For detailed information on the structure, content, and functionality of the Ticket Tracking page's search tools, refer to [Appendix E Ticket Tracking:](#page-83-1) Search Tools.

#### 5.5.3 ACCESSING A TICKET'S DISCUSSION THREAD

Each ticket has a discussion thread, which project participants can use to comment on a ticket.

To access a ticket's discussion thread:

1 In the Navigation pane, click Ticket Tracking.

The Ticket Tracking page loads (refer to [Figure 20\)](#page-32-0).

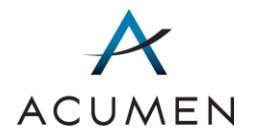

- 2 [Search for the ticket](#page-33-0) whose discussion thread you want to access.
- 3 In the "Discussion" cell for the ticket, click the hyperlinked text.

Either a new discussion thread tool (refer to [Figure 23\)](#page-39-0) or an existing discussion thread (refer to [Figure 33\)](#page-51-0) loads.

To create a new discussion thread, refer to [Section 6.5.2 Creating](#page-48-0) a Discussion [Thread](#page-48-0) steps 3 – 7. To reply to an existing discussion thread, refer to [Section 6.5.4](#page-50-1)  [Replying to a Discussion Post.](#page-50-1)

#### 5.5.4 EXPORTING TICKET TRACKING SEARCH RESULTS

To help you manage many tickets at once, you can export Ticket Tracking search results to a Microsoft Excel file.

To export Ticket Tracking search results:

1 In the Navigation pane, click Ticket Tracking.

The Ticket Tracking page loads (refer to [Figure 20\)](#page-32-0).

2 Click the Export to Excel button.

Your browser's file download window loads, enabling you to either open the file with a file-compatible program or save the file to your local machine (refer t[o Figure 29\)](#page-45-1).

3 Click either the Open button or the Save button to access the file.

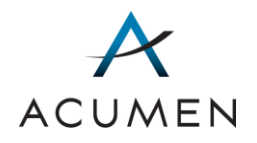

## <span id="page-35-1"></span>6 Discussions

In the Payment Support Web Portal, the Discussions section enables you to:

- access summaries of all the topics currently available to you (Summary of Topics);
- create a new topic specifying new project activities (New Discussion Topic)
- access an overview of a specific topic (Topic Details);
- download and upload confidential topic documents (Topic Library); and
- discuss topic-related matters with Acumen, CMS, and/or other project participants online (Discussion).

Sections 6.1 – 6.5 provide detailed instructions for performing each of these activities.

### 6.1 Summary of Topics Page

The Summary of Topics page contains a summary of all the topics currently available to you. In addition, the page enables you to create new topics.

<span id="page-35-0"></span>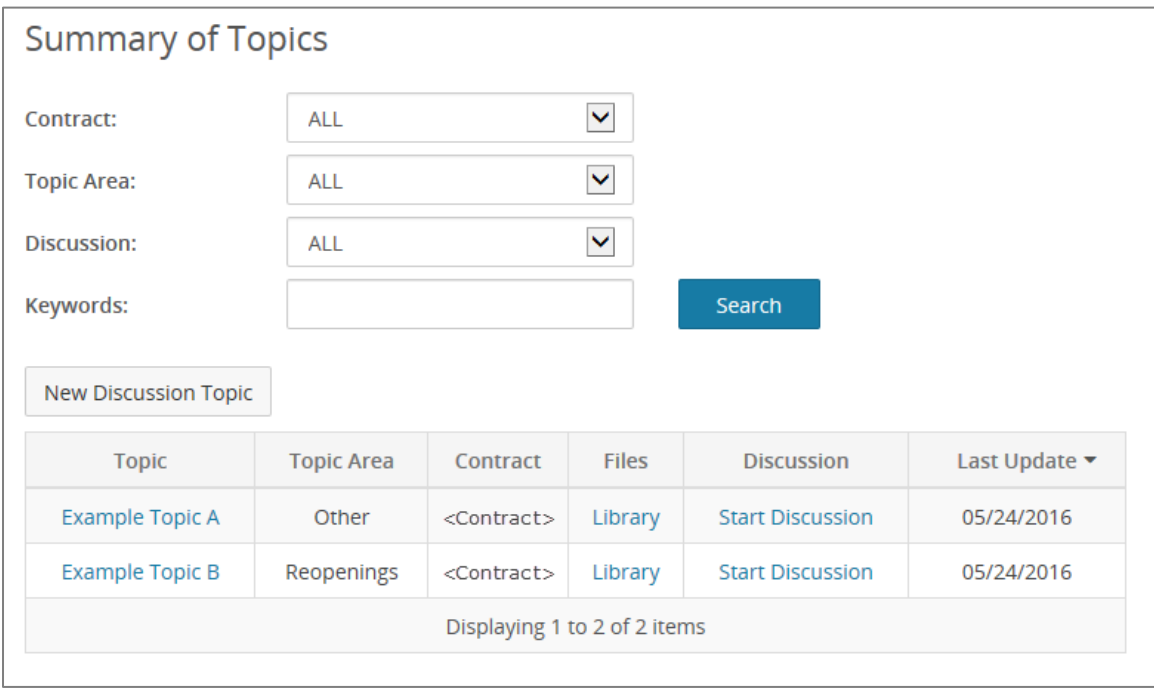

#### Figure 21. Summary of Topics Page
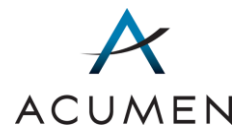

Please note that you may only access topics associated with your user group. To determine your user group and topic permissions, visit the Account Settings page or contact your authorizing agent<sup>6</sup>.

## 6.1.1 ACCESSING THE SUMMARY OF TOPICS PAGE

To access the Summary of Topics page:

1 In the Navigation pane, click **Summary of Topics.** 

The Summary of Topics page loads (refer to [Figure 21\)](#page-35-0).

## <span id="page-36-0"></span>6.1.2 SEARCHING FOR ONE OR MORE TOPICS

The Summary of Topics page contains a set of search tools for filtering the list of displayed topics to those matching your search criteria.

To search for one or more topics:

1 In the Navigation pane, click Summary of Topics.

The Summary of Topics page loads (refer to [Figure 21\)](#page-35-0).

- 2 In the Search section, locate the Search tool you want to filter topics with.
	- NOTE: The Keywords field is a text field requiring data entry. All other Search tools are drop-down menus. When using the drop-down menus, you can either scroll through to select an option or enter the first few characters of an option to navigate to it. If you choose to enter characters, you must do so rapidly, as pausing between each character may reset your search.
- 3 Enter a filter option.

 $\overline{a}$ 

- 4 Repeat steps 2 and 3 for any other Search tools you want to use in your search.
- 5 Click the Search button.

The Portal filters table items to those matching your search criteria.

TIP: To redisplay all topics, ensure that every drop-down tool displays the ALL option and delete all text from every data-entry tool, then click the Search button.

<sup>6</sup> For information on your authorizing agent, refer to the Glossary or contact Website Support [\(WebAssistance@AcumenLLC.com\)](mailto:WebAssistance@AcumenLLC.com?subject=Part%20D%20Payment%20Support%20Web%20Portal%20-%20Who%20Is%20My%20Authorizing%20Agent?).

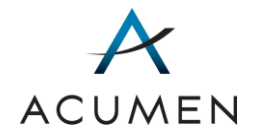

For detailed information on the structure, content, and functionality of the Summary of Topics page's search tools, refer to [Appendix D Summary of Topics: Search Tools.](#page-81-0)

# 6.2 New Discussion Topic

In the Payment Support Portal, you can create discussion topics to ask questions regarding reconciliation-related matters.

## 6.2.1 CREATING A NEW TOPIC

There are two steps to creating a new discussion topic:

- 1 Specifying an affiliated contract, a topic name, and a topic category; and
- 2 Establishing a discussion thread that announces the new topic to other users within your user group.

Note that, once you create a new topic, you will be able to transfer files and create or participate in discussion threads in relation to it, but you will NOT be able to modify the topic's details. If you need to modify a topic's details after creating it, contact the Part D Payment Support project team ([PartDPaymentSupport@AcumenLLC.com](mailto:PartDPaymentSupport@AcumenLLC.com?subject=Part%20D%20Payment%20Support%20Web%20Portal%20-%20Web%20Topic%20Details%20Edit)).

To create a new topic:

1 In the Navigation pane, click Summary of Topics.

The Summary of Topics page loads (refer to [Figure 21\)](#page-35-0).

2 Below the Search tools, click the New Discussion Topic button.

The New Discussion Topic Page loads.

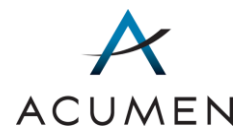

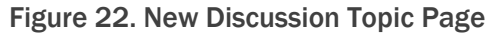

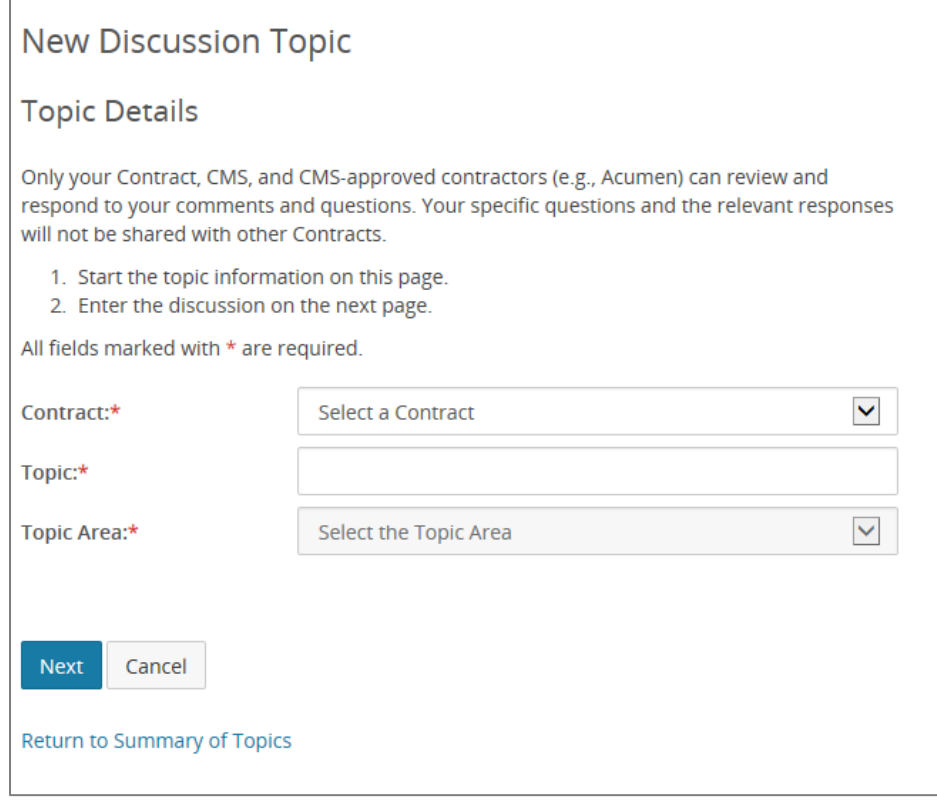

- 1 Expand the "Contract:" menu and select the contract you want to associate with your topic.
- 2 In the "Topic:" field, enter a name for the topic.

TIP: We recommend creating descriptive but concise topic names.

- 3 Expand the "Topic Area:" menu and select a Payment Support category to classify your topic.
- 4 Click the Next button.

The New Discussion Thread page loads.

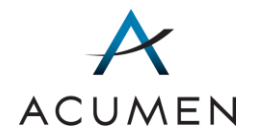

<span id="page-39-0"></span>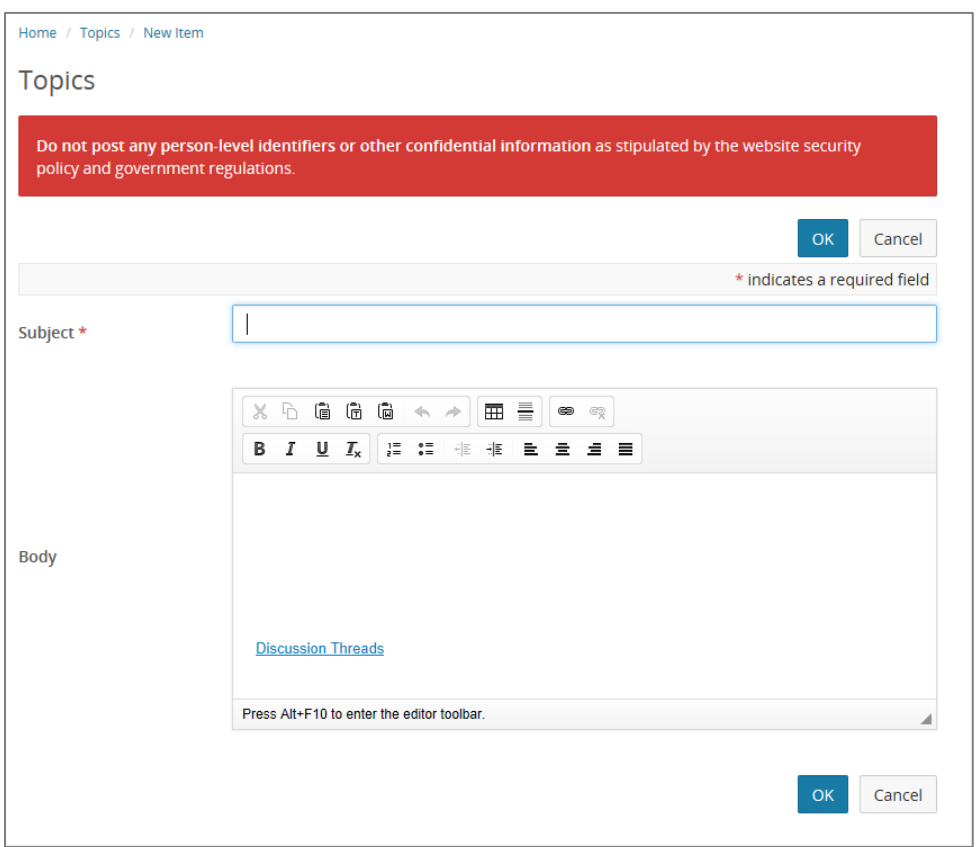

Figure 23. Example New Discussion Thread Page

- **WARNING:** Clicking the **Cancel** button will stop the creation of a discussion post, preventing users from receiving notification of Web Portal activity. As such, you should create an initial discussion post.
- 2 In the "Subject\*" field, enter a subject for your post.
	- NOTE: The Portal will use the subject you enter as the title of the discussion thread. As such, we recommend creating descriptive but concise titles.
- 3 In the "Body" field, insert your cursor before the auto-populated Discussion Threads link.
	- NOTE: Once you submit your post, the Discussion Threads link will enable you and other users within your user group to link to the Discussion page from the thread directly.
- 4 Enter your message.
- 5 At the top or bottom of the page, click the OK button.

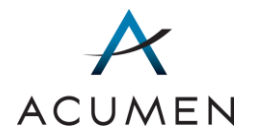

A non-confidential warning window loads, requiring you to confirm that you have not included any person-level identifiers or other confidential information in your post.

### Figure 24. Non-Confidential Warning Window

<span id="page-40-0"></span>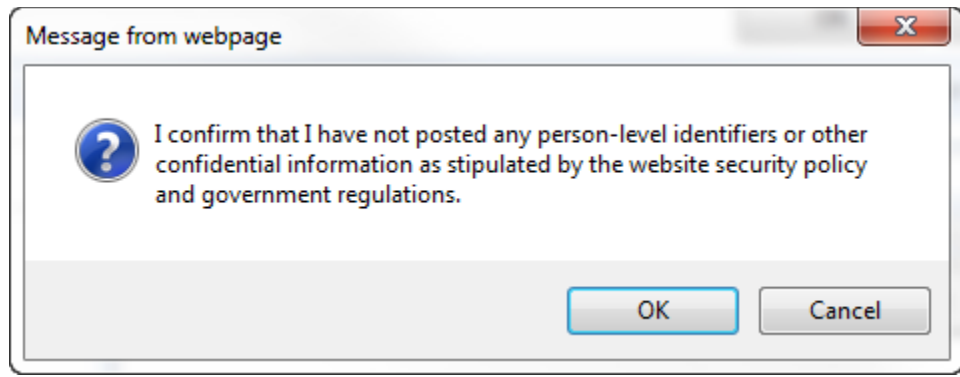

NOTE: If your post contains confidential information, click the Cancel button and remove all confidential information from your message.

> Then, click the OK button to re-access the non-confidential warning window.

6 After verifying that your post does NOT contain confidential information, click the OK button.

The Web Portal returns you to the Summary of Topics page (refer to [Figure 21\)](#page-35-0), which now displays your new topic. You can access the topic's new discussion thread via its Discussion page (refer to [Section 6.5.3 Accessing a Discussion Thread](#page-49-0) for more information).

# 6.3 Topic Details

A Topic Details page contains summary information about a topic—including but not limited to the topic's name, description, and creation date. In addition, it contains the topic navigation menu, which consists of links to the Details page as well as a file library and a discussion board associated with the topic.

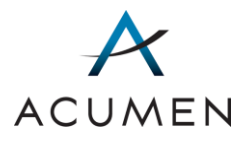

### Figure 25. Example Topic Details Page

<span id="page-41-0"></span>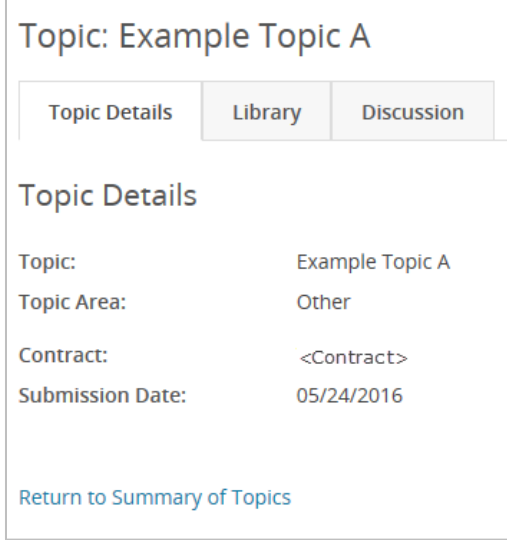

## 6.3.1 ACCESSING THE TOPIC DETAILS PAGE

There are two ways to access a topic's Details page: (1) through the Summary of Topics page; and (2) through the topic navigation menu by selecting the "Topic Details" tab.

To access a Topic Details page through the Summary of Topics page:

1 In the Navigation pane, click Summary of Topics.

The Summary of Topics page loads (refer to [Figure 21\)](#page-35-0).

2 [Search for the topic](#page-36-0) whose details you want to access.

The topics table displays your search results.

- TIP: To redisplay all topics, ensure that every drop-down tool displays the ALL option and delete all text from every data-entry tool, then click the Search button.
- 3 In the "Topic Name" column, click the topic name.

The Topic Details page loads (refer to [Figure 25\)](#page-41-0), displaying information details about the topic.

## 6.4 Topic Library

The Library page enables you to download and upload files related to a topic.

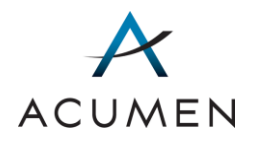

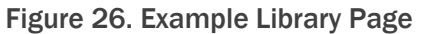

<span id="page-42-0"></span>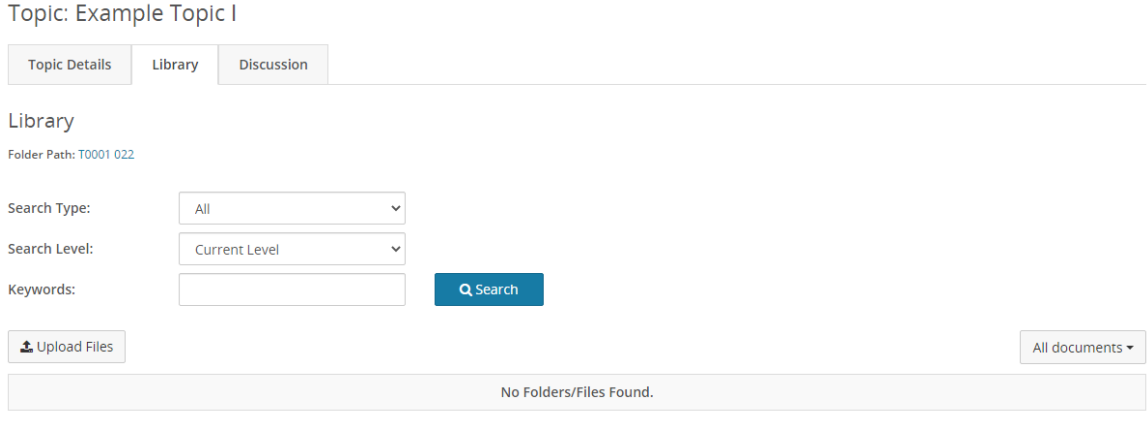

<span id="page-42-1"></span>Return to Summary of Topics

## 6.4.1 ACCESSING A LIBRARY PAGE

There are two ways to access a topic's Library page: (1) through the Summary of Topics page; and (2) through the topic navigation menu by clicking the Library tab.

To access a Library page through the Summary of Topics page:

1 In the Navigation pane, click Summary of Topics.

The Summary of Topics page loads (refer to [Figure 21\)](#page-35-0).

2 [Search for the topic](#page-36-0) whose library you want to access.

The topics table loads your search results.

- TIP: To redisplay all topics, ensure that every drop-down tool displays the ALL option and delete all text from every data-entry tool, then click the Search button.
- 3 In the "Files" cell for the topic, click Library.

The Library page loads (refer to [Figure 26\)](#page-42-0).

## 6.4.2 SEARCHING FOR TOPIC-RELATED FILES AND FOLDERS

The Library page contains a search tool for filtering the list of files and/or folders to those matching your search criteria.

To search for one or more library-related files and/or folders:

1 [Access the Library](#page-42-1) page for the topic you want to view the file library for.

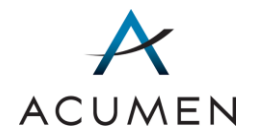

- NOTE: When the Library page loads, it displays all files contained in the main folder for the library; it also displays subfolders, which contain a subset of files.
- 2 Expand the "Search Type" drop-down menu, and select one of the following options:
	- a. Files to search for files;
	- b. Folders to search for folders; or
	- c. All to search for files and folders.
- 3 Expand the "Search Level" drop-down menu, and select one of the following options:
	- a. Current Level to search contents in the current folder; or
	- b. All Levels to search contents within the current folder and all subfolders.
- 4 In the "Keywords:" field, enter keywords to locate the file(s) and/or folder(s) you would like to access.
- 5 Click the Search button.
	- TIP: You can enter all or part of a file's and/or folder's title in the "Keywords:" field and click the Search button to rapidly locate a file and/or folder.

The Portal filters table items to those matching your search term(s).

TIP: To redisplay the default view of the current folder, ensure that the "Search Type" drop-down menu displays All and that the "Search Level" drop-down menu displays Current Level. Delete all text from the "Keywords:" field, and then click the Search button.

### 6.4.3 DOWNLOADING A TOPIC-RELATED FILE

Please note that the Library page requires your download password. To acquire this password, use the My Download Password page in the User Settings section of the Portal (for instructions, refer to **Section 8.4 Acquiring Your Download Password**).

To download a file from a Library page:

1 Access the [Library page](#page-42-1) for the topic you want to download a file from.

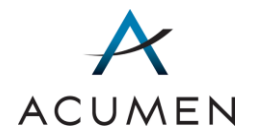

- NOTE: When the Files page loads, it displays all files contained in the main folder for the library. It also displays subfolders with access to a subset of files.
- 2 Click the Download button.

The Download File tool loads below the table.

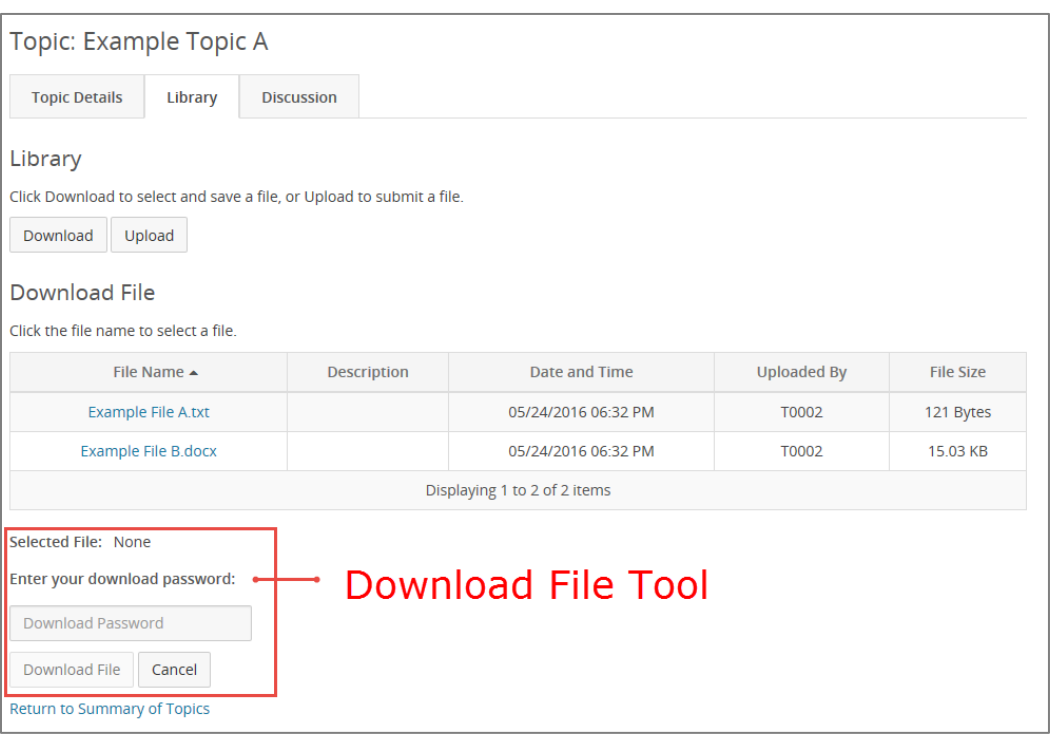

### Figure 27. Example Download File Tool

- 3 In the table of files, locate the file you want to download.
	- TIP: You can sort the contents of the table by clicking column headings, which sorts and re-sorts table contents in ascending and descending orders.
- 4 In the "File Name" cell, click the file name.

The "Selected File:" field displays the file name.

5 In the password field, enter your download password.

NOTE: For instructions on acquiring your download password, refer to [Section 8.4 Acquiring Your Download Password.](#page-64-0)

6 At the base of the page, click the Download File button.

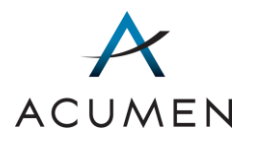

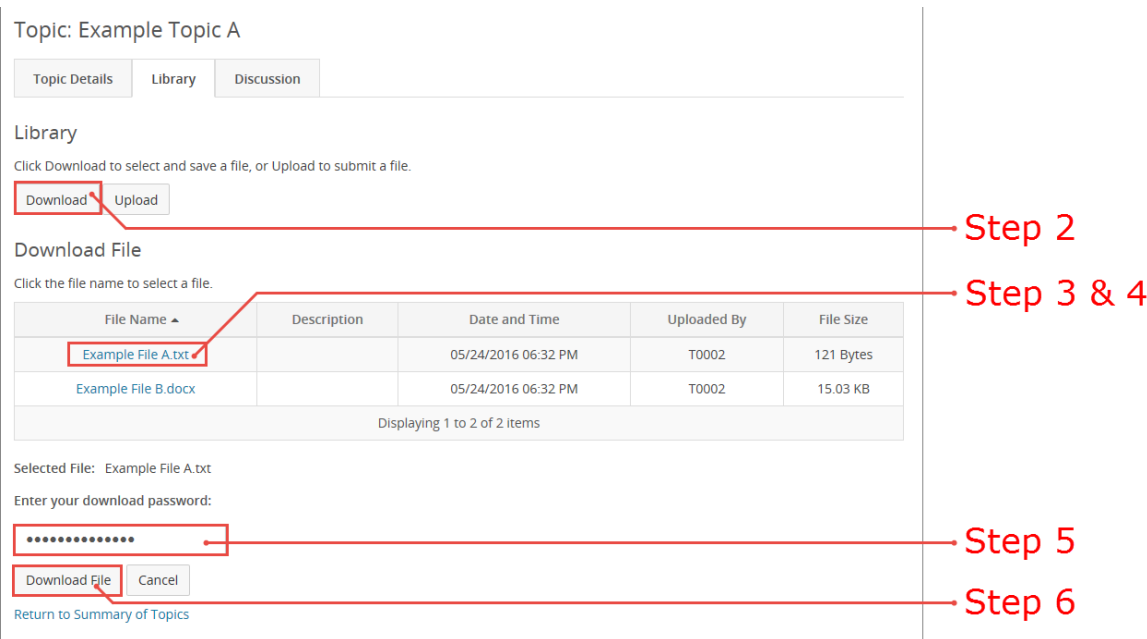

### Figure 28. File Download Steps

<span id="page-45-0"></span>Your browser's file download window loads, enabling you to either open the file with a file-compatible program or save the file to your local machine.

### Figure 29. Example File Download Window

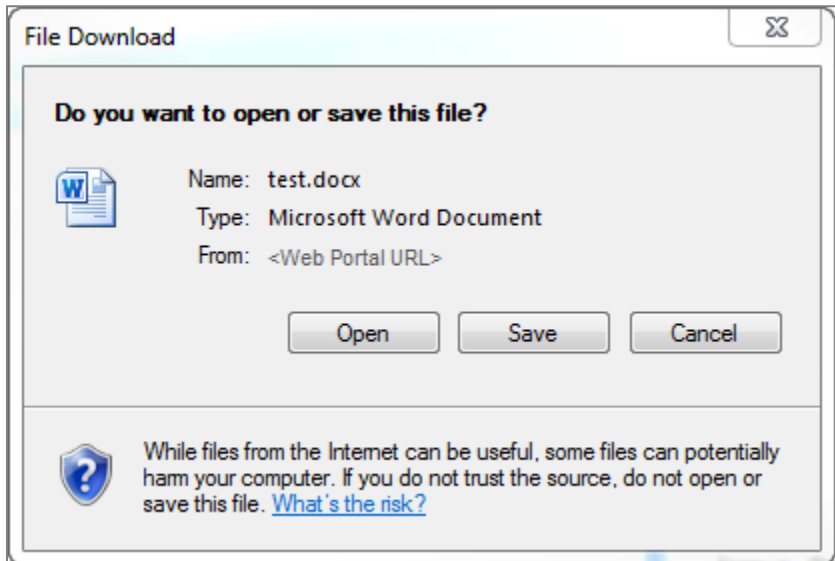

- 7 Click either the Open button or the Save button.
- 8 Repeat steps 3 7 for any other files you want to download.

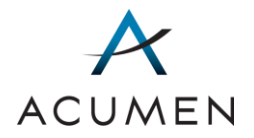

NOTE: The Payment Support Portal site caches (stores) your download password while you remain in the Library page. As such, you will not need to repeat step 5 (re-enter your download password) to download additional files from the library while you [are actively using](#page-11-0) the page.

## 6.4.4 UPLOADING A TOPIC-RELATED FILE

To upload a file to a Library page:

- 1 [Access the Library page](#page-42-1) for the topic you want to upload a file to.
- 2 Click the Upload button.

The Upload File tool loads at the base of the page.

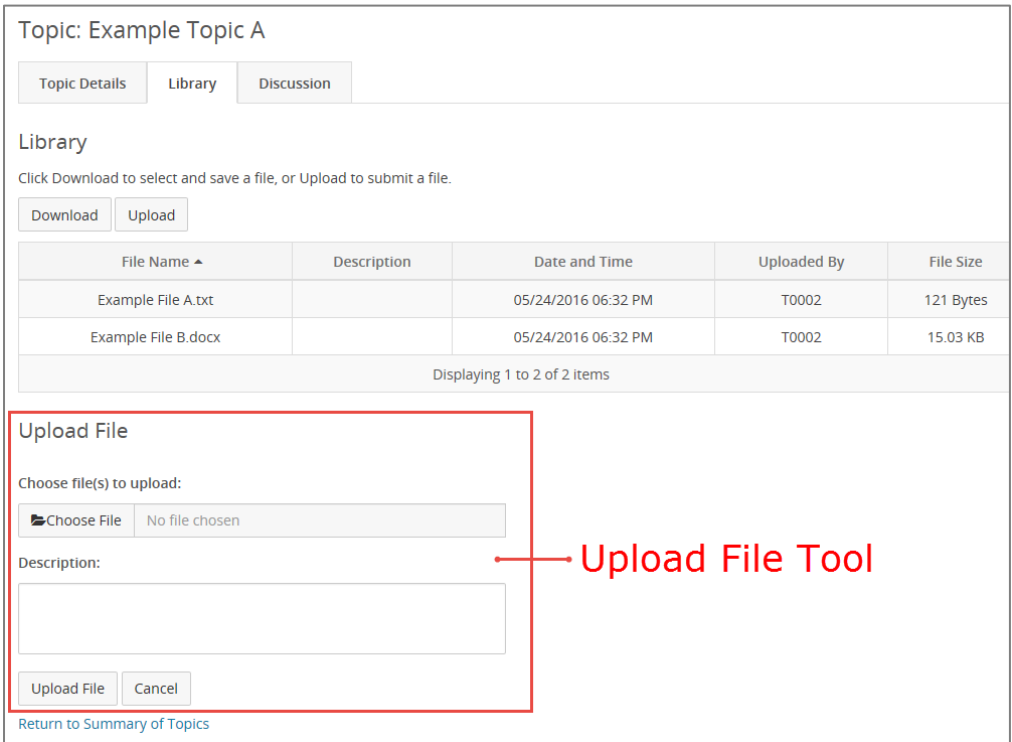

### Figure 30. Example Upload File Tool

3 Click the Browse… button.

A standard file upload window appears.

- 4 Navigate to and select the file you want to upload.
- 5 In the file upload window, click the Open button.

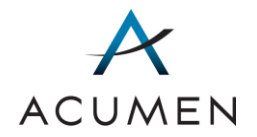

The upload window closes, and the "Choose a file to upload:" field displays the path to the file you just selected.

- 6 In the "Description:" field, enter any notes about the file that you want to include.
- 7 At the base of the page, click the Upload File button.

The Portal reloads the Library page (refer to [Figure 26\)](#page-42-0), which now contains your uploaded file.

# 6.5 Topic Discussions

<span id="page-47-0"></span>All topics include a Discussion page for accessing and participating in online discussions hereafter, "discussion threads."

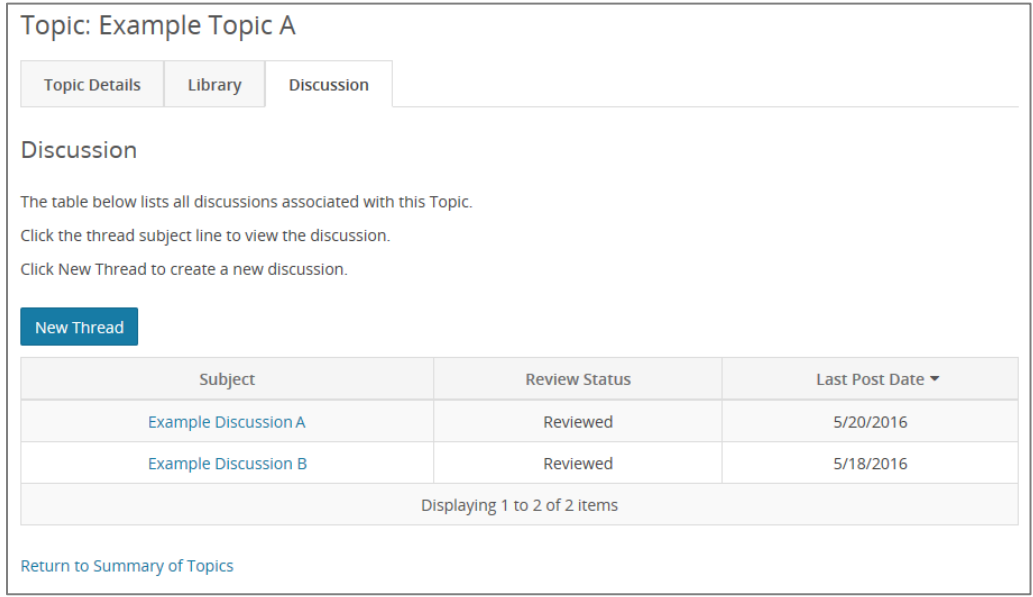

### Figure 31. Example Discussion Page

Note that you can establish discussion thread notifications through the Setting Email [Notifications page.](#page-63-0)

## <span id="page-47-1"></span>6.5.1 ACCESSING A DISCUSSION PAGE

There are two ways to access a Discussion page: (1) through the Summary of Topics page; and (2) through the topic navigation menu by clicking the Discussion tab.

To access the Discussion page via the Summary of Topics page:

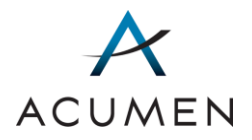

1 In the Navigation pane, click Summary of Topics.

The Summary of Topics page loads (refer to [Figure 21\)](#page-35-0).

2 [Search for the topic](#page-36-0) whose Discussion page you want to access.

The results of your search load in the topics table.

- TIP: To redisplay all topics, ensure that every drop-down tool displays the ALL option and delete all text from every data-entry tool, then click the Search button.
- 3 In the "Discussion" cell for the topic, click the status.

The topic's Discussion page loads (refer to [Figure 31\)](#page-47-0).

## 6.5.2 CREATING A DISCUSSION THREAD

To create a discussion thread:

- 1 [Access a topic's Discussion page](#page-47-1).
- 2 At the top of the topics thread table, click the New Thread button.

The New Discussion Thread page loads (refer to [Figure 23\)](#page-39-0)

- 3 In the "Subject\*" field, enter a subject for your post.
	- NOTE: The Portal will use the subject you enter as the title of the discussion thread. As such, we recommend creating descriptive but concise titles.
- 4 In the "Body" field, insert your cursor before the auto-populated Discussion Threads link.

NOTE: Once you submit your post, the Discussion Threads link will enable you and other users within your user group to link to the Discussion page from the thread directly.

- 5 Enter your message.
- 6 At the top or bottom of the page, click the OK button.

A non-confidential warning window loads, requiring you to confirm that you have not included any person-level identifiers or other confidential information in your post (refer to [Figure 24\)](#page-40-0).

NOTE: If your post contains confidential information, click the Cancel button and remove all confidential information from your message.

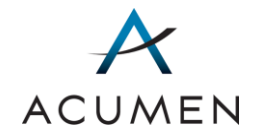

Then, click the OK button to re-access the non-confidential warning window.

7 After verifying that your post does NOT contain confidential information, click the OK button.

The Web Portal returns you to the discussion thread page, which now contains your new post.

## <span id="page-49-0"></span>6.5.3 ACCESSING A DISCUSSION THREAD

To access a specific discussion thread for a topic:

- 1 Access a top[ic's Discussion page.](#page-47-1)
- 2 In the discussion table, locate the discussion thread you want to access.
	- TIP: You can enter all or part of a discussion thread's subject in the "Search:" field and click the Search button to rapidly locate a thread; if you do so and subsequently need to clear your search, remove all text from the "Search:" field and click the Search button.

You can also sort the contents of the table by clicking column headings, which sorts and re-sorts table contents in ascending and descending orders.

3 In the "Subject" column, click the subject title.

The discussion thread loads.

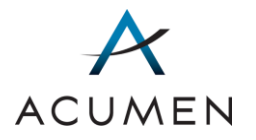

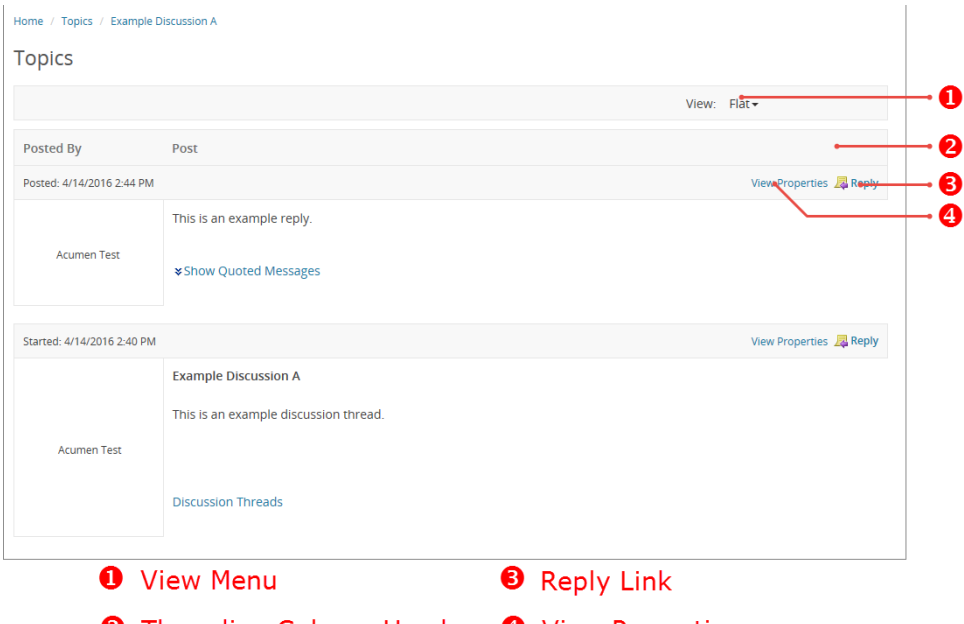

Figure 32. Example Discussion Thread

**2** Threading Column Header **3** View Properties

NOTE: Discussion threads have four components: (1) a "View" menu, which enables you to alter how the Portal displays the thread; (2) column headers, which consist of "Posted By" and "Post," (3) a Reply button, which enables you to reply to any post in the thread; and (4) a "View Properties" link, which links you to a detailed view of the post.

## 6.5.4 REPLYING TO A DISCUSSION POST

To reply to a discussion post:

- 1 [Access the discussion thread](#page-49-0) you want to post a reply to.
- 2 In the thread, locate the specific discussion post you want to reply to.
- 3 In the top-right corner of the discussion post, click Reply.

The New Reply Page loads.

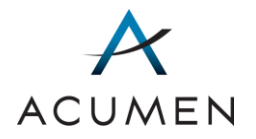

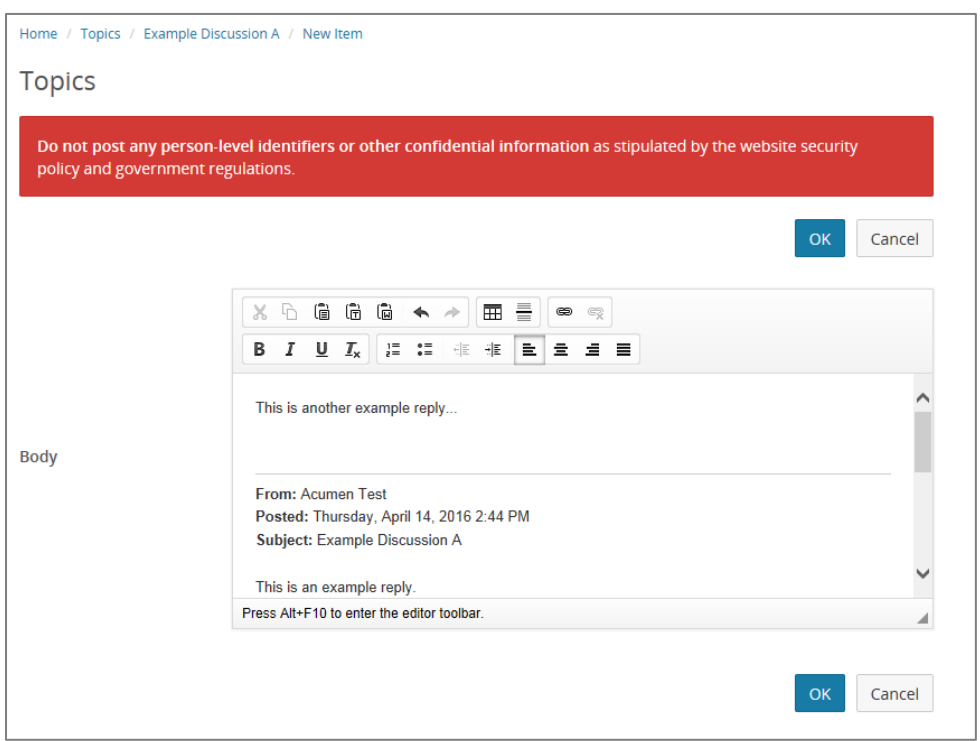

Figure 33. Example New Reply Page

- 4 In the "Body" field, enter your message.
- 5 At the top or bottom of the page, click the OK button.

A non-confidential warning window loads (refer to [Figure 24\)](#page-40-0), requiring you to confirm that you have not included any person-level identifiers or other confidential information in your reply.

NOTE: If your reply contains confidential information, click the Cancel button and remove all confidential information from your message.

> Then, click the OK button to re-access the non-confidential warning window.

6 After verifying that your post does NOT contain confidential information, click the OK button.

The Web Portal returns you to the discussion thread page, which now contains your reply.

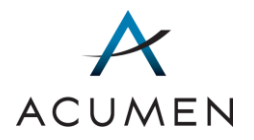

## 6.5.5 REVIEWING A DISCUSSION THREAD

In addition to replying to a discussion thread, you can use the Reviewed button to mark an unreviewed<sup>7</sup> thread as reviewed.

Note that the Web Portal only displays the Reviewed button for unreviewed threads; as such, you must select an unreviewed thread in order to access and use the button.

To do so:

1 [Access the discussion thread](#page-49-0) you want to mark as reviewed.

The discussion thread loads, and the Web Portal displays a Reviewed button at the base of the Navigation pane.

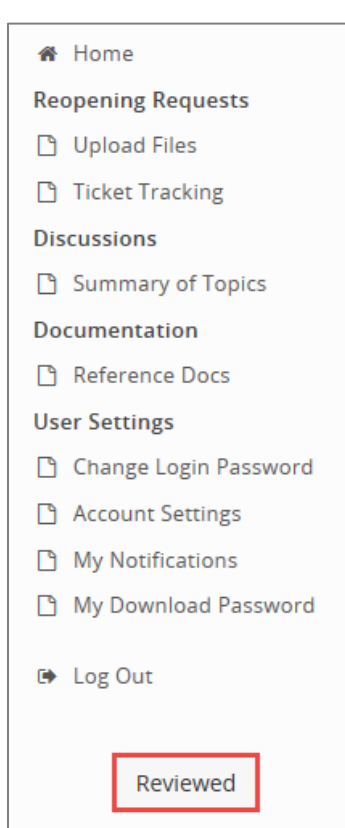

### Figure 34. Reviewed Button Location

2 At the base of the Navigation pane, click the Reviewed button.

The Portal refreshes and marks the thread as reviewed.

<sup>7</sup> A discussion thread displays as "unreviewed" when no member of your user group has previously reviewed the thread. Once a member of your user group has marked the thread as "reviewed," it appears as such to all user group members.

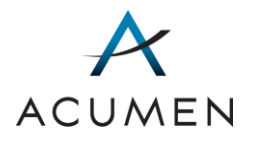

# 7 Documentation

The Reference page enables you to download general reference documentation related to the Payment Support project, including the template reopening request spreadsheet.

# 7.1 Searching for One or More Items in the Reference Library

The Reference page contains a search tool for filtering the reference library to those files and/or folders matching your keywords.

To search for one or more files and/or folders in the reference library:

1 In the Navigation Pane, click Reference.

The Reference page loads, displaying all of the folders and files currently available to you.

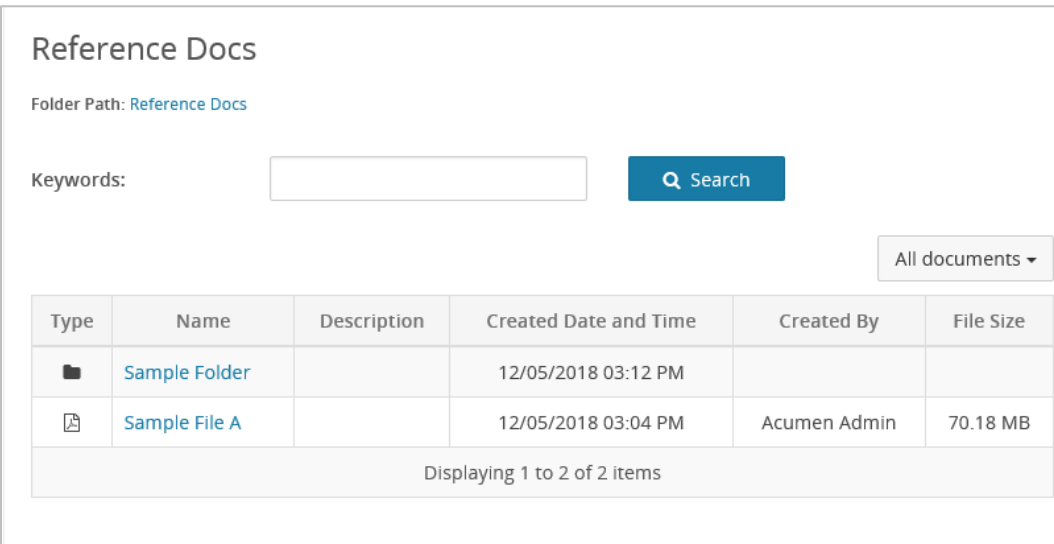

Figure 35. Example Reference Page

- 2 In the "Keywords:" field, enter one or more keywords.
- 3 Click the Search button.
	- TIP: You can enter all or part of a reference file's and/or folder's title in the "Keywords:" field, and click the Search button to rapidly locate files and/or folders. If you do so and subsequently need to clear your

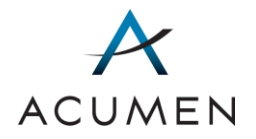

search, remove all text from the "Keywords:" field, and click the Search button.

- 4 In the table, locate the file or folder you want to access.
	- TIP: You can sort the contents of the table by clicking column headings, which sorts and re-sorts table contents in ascending and descending orders.

# 7.2 Downloading a File from the Reference Docs Library

Please note that you can only download library files one at a time.

To download a file from the Reference library:

1 In the Navigation pane, click Reference.

The Reference Docs page loads, displaying all of the file folders and files currently available to you.

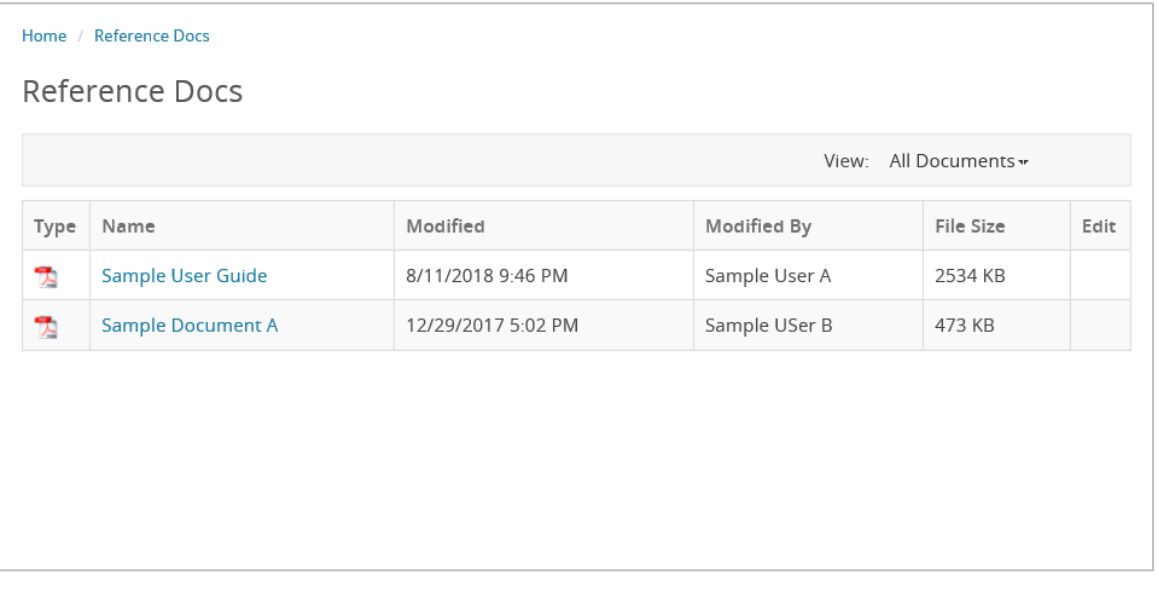

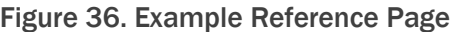

- 1 In the table, locate the file or folder you want to download.
	- TIP: You can sort table contents by clicking column headers.

NOTE: You can access folder contents by clicking the folder name or icon (  $\Box$ ).

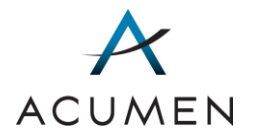

2 Click the file name.

A file download window loads, enabling you to either open the file with a filecompatible program or save the file to your local workstation (refer t[o Figure 29\)](#page-45-0).

3 Click either the Open button or the Save button.

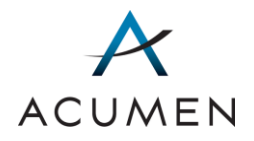

# 8 User Settings

User Settings pages enable you to:

- change your login password;
- modify your account settings;
- set email notifications for topic activities; and
- acquire your download password.

# 8.1 Changing Your Login Password

Your login password expires every 60 days. Before the expiration deadline, you can set a new login password via the Change Login Password page.

Please note that if you do not modify your password before the 60-day deadline, the Web Portal will prompt you to change your password upon your next log in. However, you CANNOT change your login password more than once in a 24-hour period.

To change your current login password:

1 In the Navigation pane, click Change Login Password.

The Change Login Password page loads.

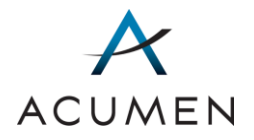

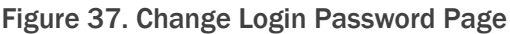

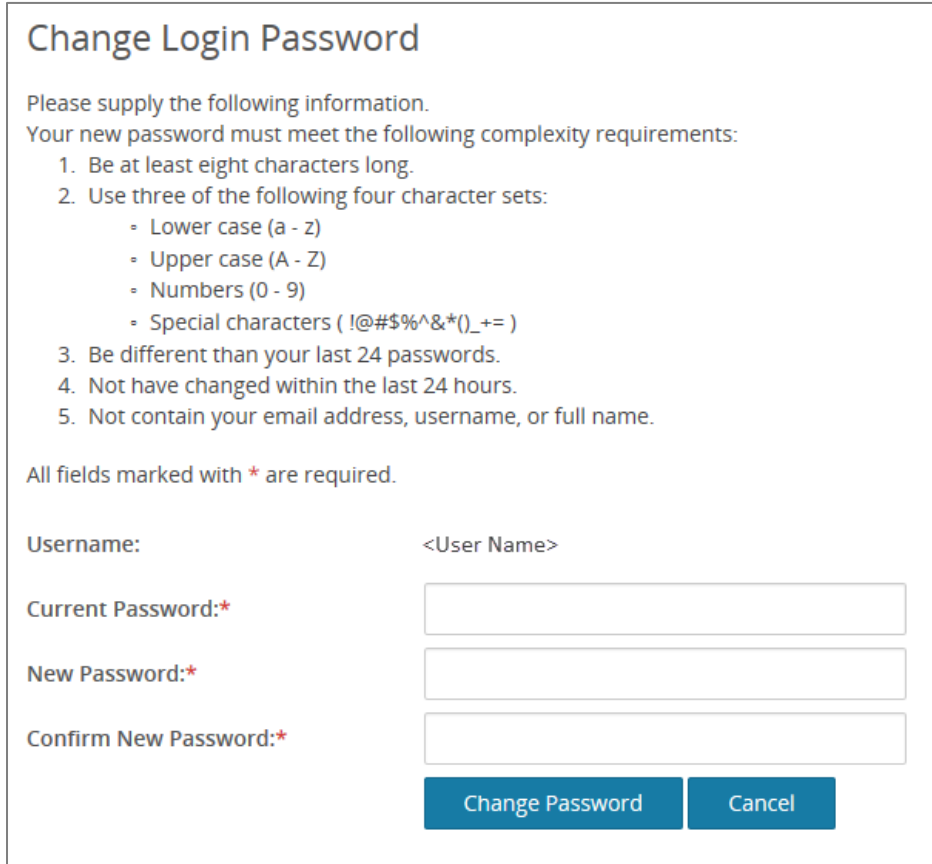

- 2 In the "Current Password:" field, enter your current password.
- 3 In the "New Password:" field, enter a password that meets the following, federally stipulated password criteria:
	- a. Is at least 8 characters long.
	- b. Contains the following four character types:
		- i. Lowercase letters (a-z)
		- ii. Uppercase letters (A-Z)
		- iii. Numbers (0-9)
		- iv. Symbols  $(1 @ # $ % ^0 @ * ( ) _+ = )$
	- c. Is different from your last 24 passwords.
	- d. Has not changed within the last 24 hours.
	- e. Does not contain your email address, username, or full name.

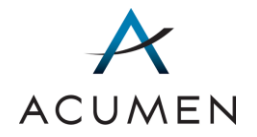

- 4 In the "Confirm New Password:" field, re-enter the password you just created.
- 5 Click the Change Password button.

A successful password change message loads.

Figure 38. Successful Password Change Message

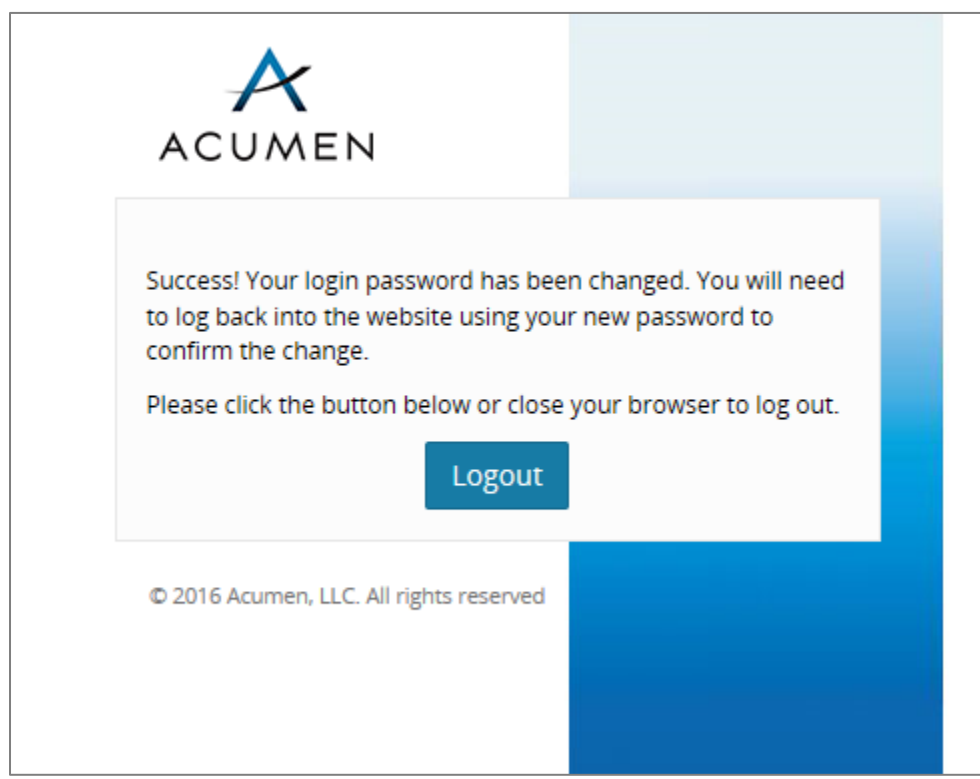

6 Click the Log Out button.

A successful logout message loads.

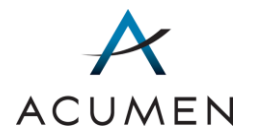

### Figure 39. Successful Logout Message

<span id="page-59-0"></span>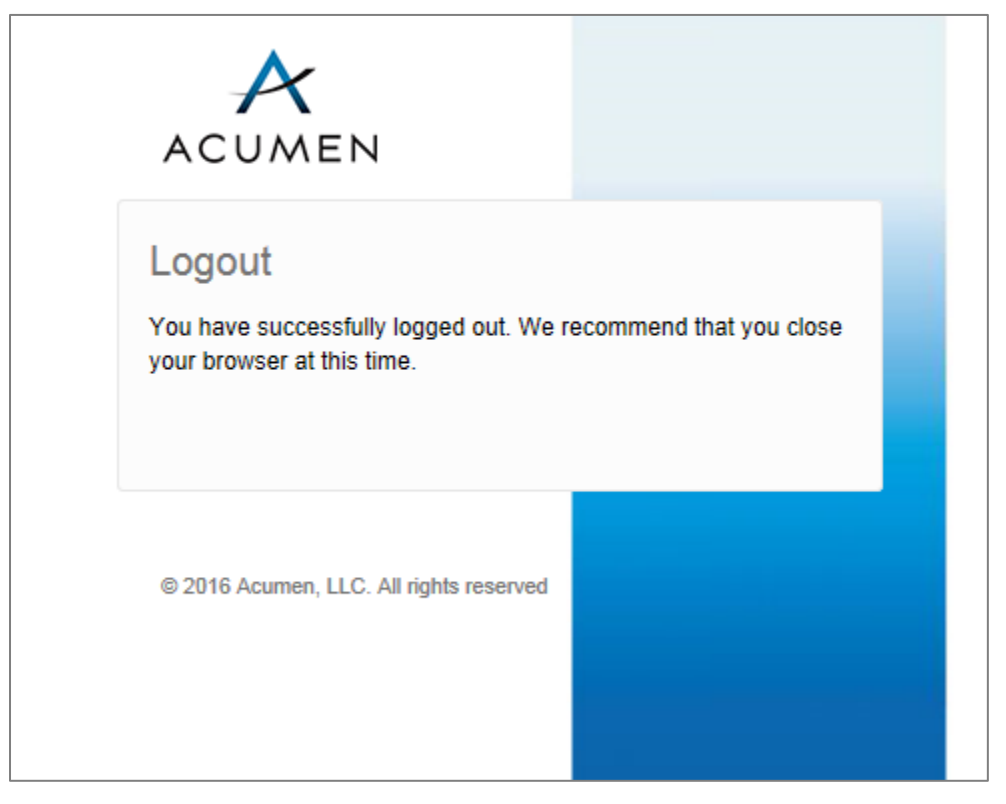

7 Click the Close Window button.

Your browser may load a notification that the Portal is attempting to close the browser window or tab. If so, click the Yes button.

NOTE: If you have accessed and used the Web Portal via a browser tab, we strongly recommend closing your browser window to reduce the possibility of any caching issues.

- 8 Launch a new browser session.
- 9 Complete the [standard login process.](#page-12-0)

# 8.2 Modifying Your Account Settings

You can modify your security questions and answers on the Account Settings page. You can also view the contact information and access groups for your account.

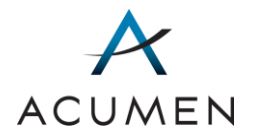

Note that you cannot change or update your contact information through the Account Settings page. To do so, you must contact your authorizing agent<sup>8</sup>.

To do so:

 $\overline{a}$ 

1 In the Navigation pane, click Account Settings.

The Account Settings page loads.

### Figure 40. Account Settings Page

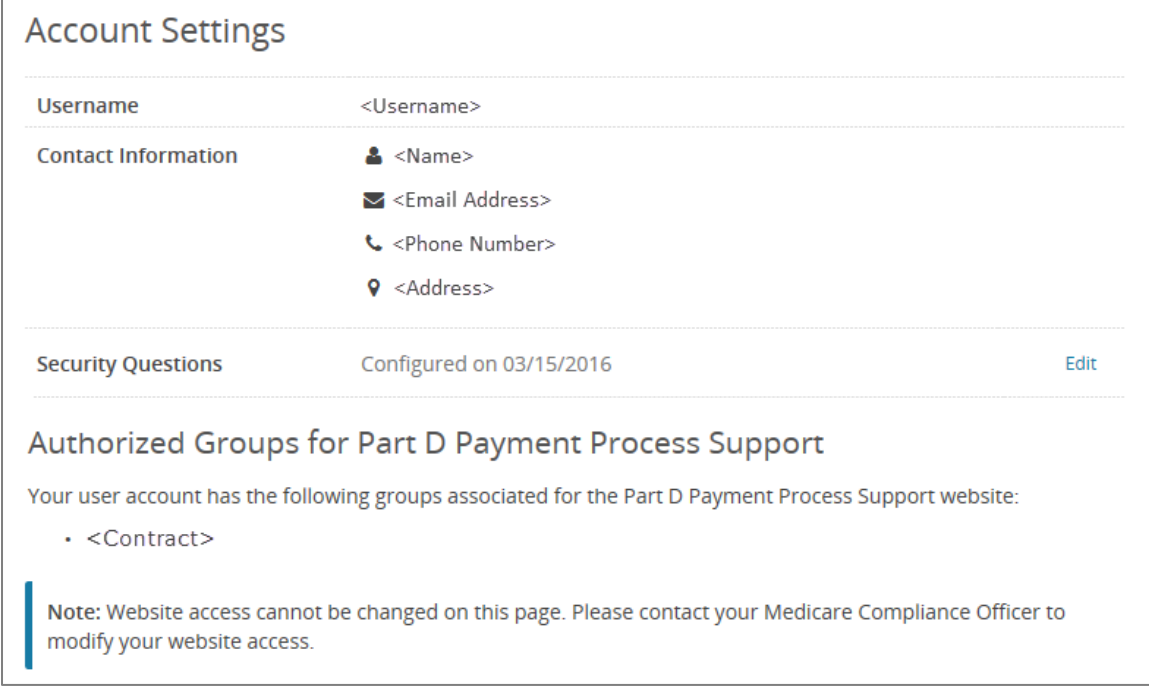

2 In the Security Questions row, click the Edit link.

The Account Settings – Verify Account Page loads.

<sup>8</sup> For information on your authorizing agent, refer to the Glossary or contact Website Support [\(WebAssistance@AcumenLLC.com\)](mailto:WebAssistance@AcumenLLC.com?subject=Payment%20Support%20Web%20Portal%20-%20Who%20is%20my%20authorizing%20agent?).

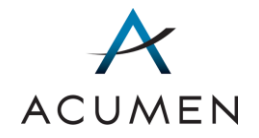

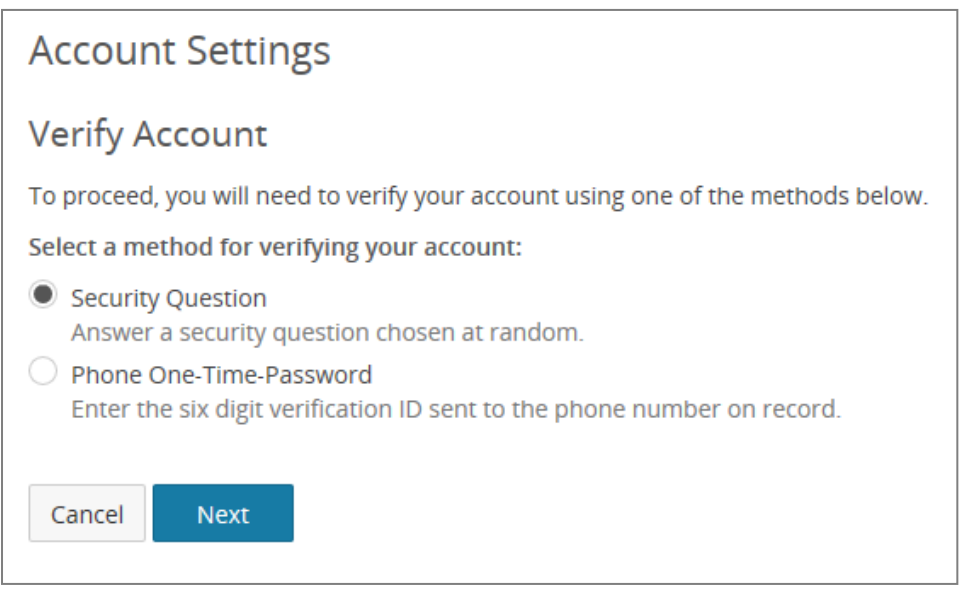

Figure 41. Account Settings – Verify Account Page

- NOTE: You may choose one of two options for account verification: (1) answering a security question or (2) phone verification. These instructions will describe the process following option 1. For phone verification instructions, refer to **Section 2.5 Phone Number** [Verification.](#page-18-0)
- 3 Select your preferred option for account verification and click the Next button.

The Account Settings – Verify Account page – Security Question loads.

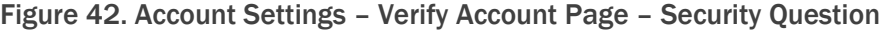

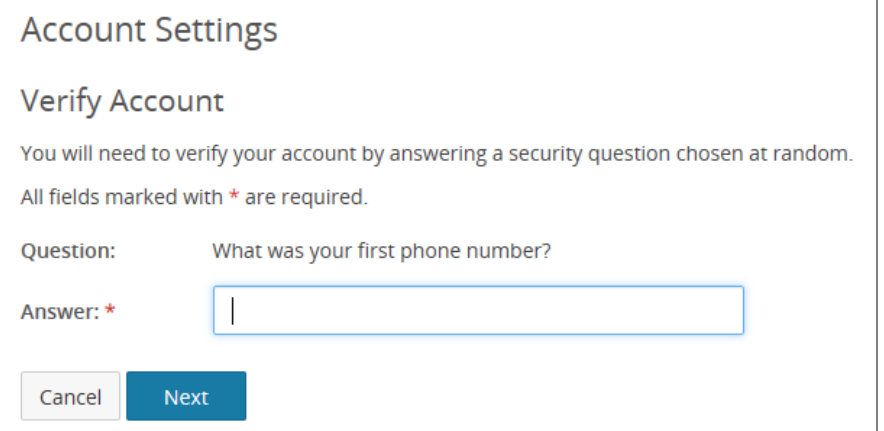

- 4 In the "Answer:" field, enter the answer to the security question.
- 5 Click the Next button.

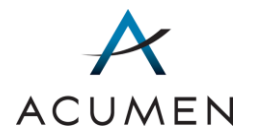

The Edit Security Questions page loads.

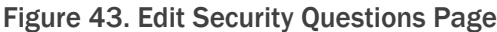

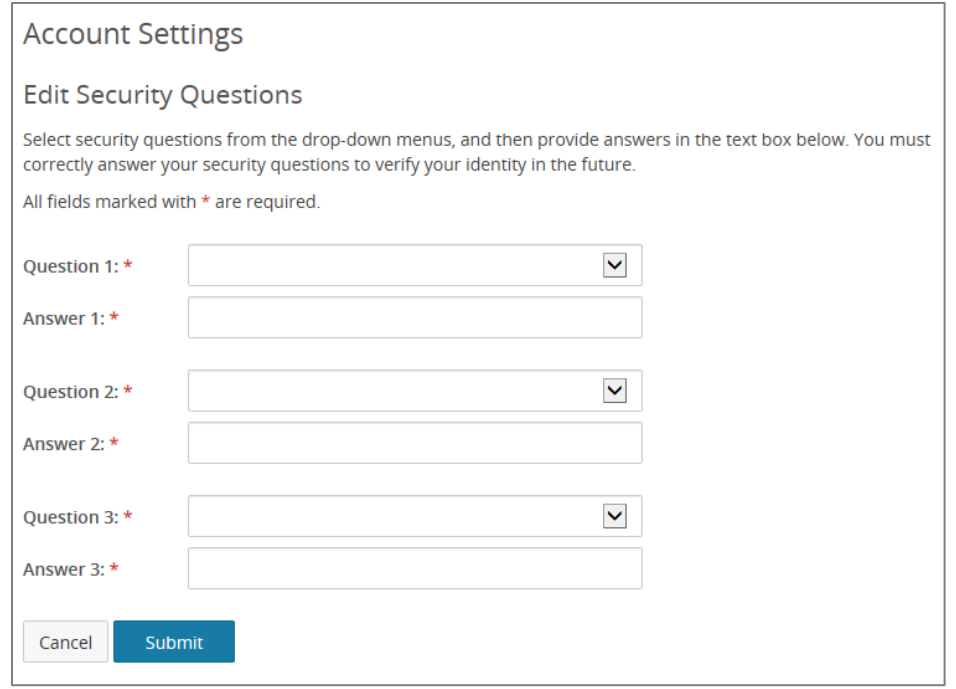

- 6 For each of the question drop-down menus, expand the menu and select a security question.
- 7 In the answer field corresponding to a selected question, enter a response.
	- NOTE: The Web Portal factors spaces—but not case—into its validation of your online responses to your security questions. This means that if you were to enter the response "Jane Doe" in one of the answer fields, the Web Portal would accept "jane Doe," "Jane doe," "JANE DOE," and "jane doe" but would reject "JaneDoe."
- 8 Click the Submit button.

The Account Settings page loads with a successful security question change message.

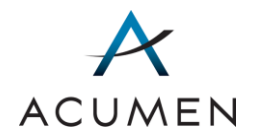

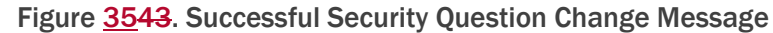

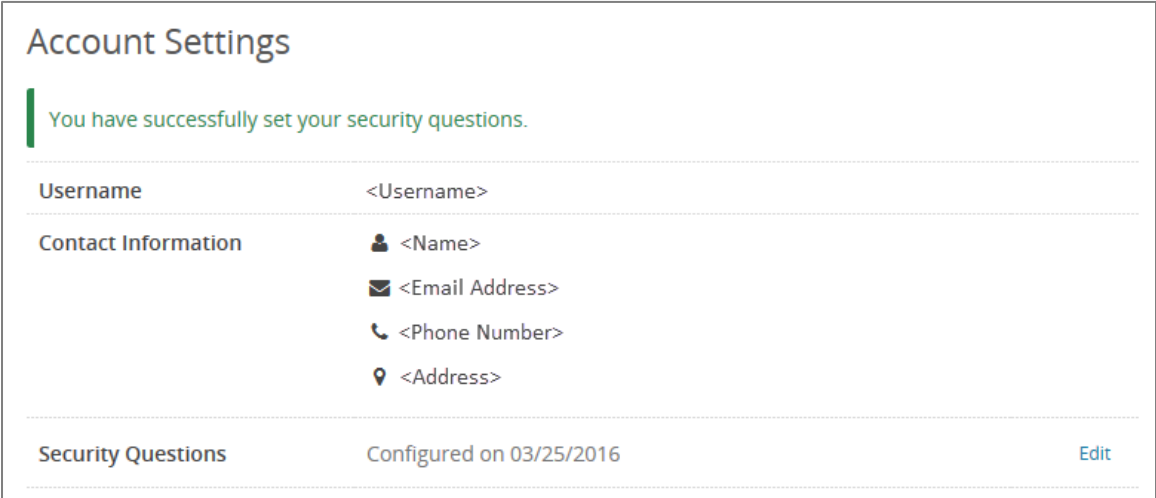

# <span id="page-63-0"></span>8.3 Setting Email Notifications

The Setting Email Notifications page enables you to set email notifications for newly created topics as well as existing topic activities.

To do so:

1 In the Navigation pane, click My Notifications.

The Setting Email Notifications page loads.

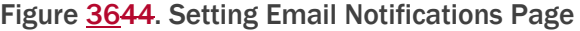

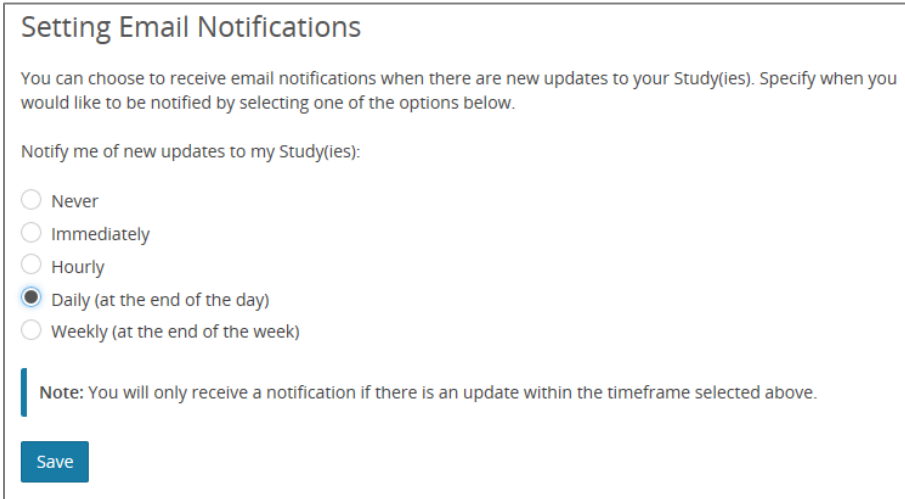

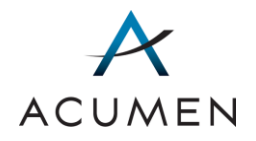

- 2 Select one of the following frequency options:
	- a. Never
	- b. Immediately
	- c. Hourly
	- d. Daily
	- e. Weekly

NOTE: By default, the Portal selects the "Daily" option.

3 Click the Save button.

## <span id="page-64-0"></span>8.4 Acquiring Your Download Password

You can retrieve your download password through the My Download Password page. To do so, you must acquire a confirmation code through the Portal (if you do not have one) and use it to access your download password.

Please note that for security reasons, new download passwords may take up to 24 hours to activate.

## 8.4.1 ACQUIRING YOUR CONFIRMATION CODE

To acquire a confirmation code:

1 In the Navigation pane, click My Download Password.

<span id="page-64-1"></span>The My Download Password page loads.

#### Figure 3745. My Download Password Page

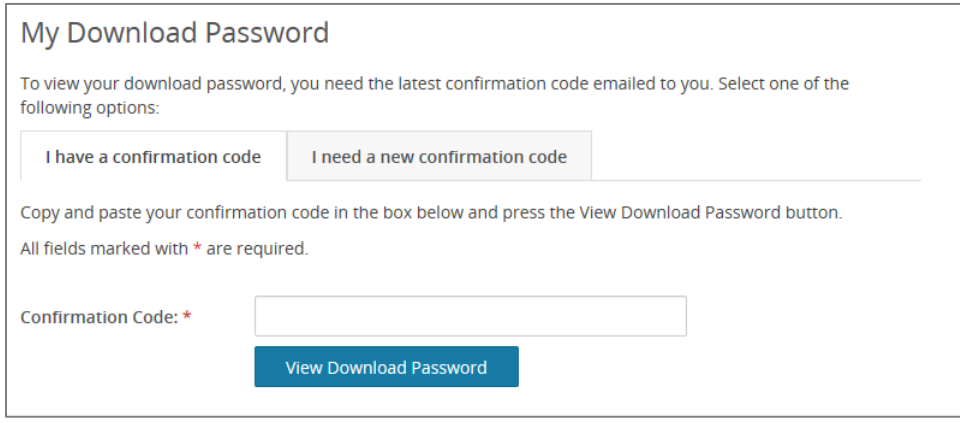

2 Select the "I need a new confirmation code" tab.

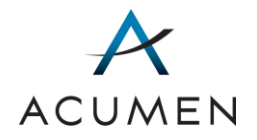

The Confirmation Code tab loads.

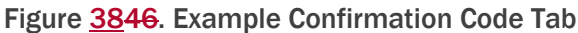

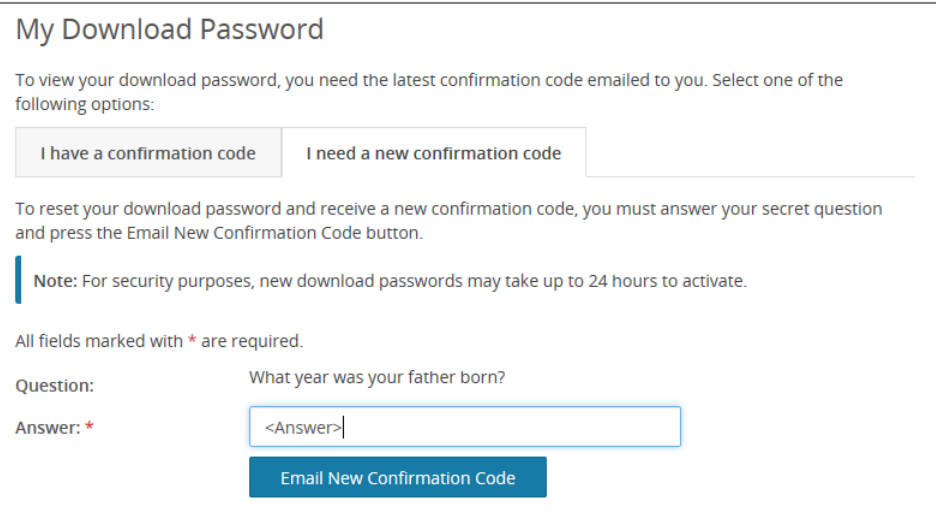

- 3 In the "Answer:" field, enter the answer to your security question.
- 4 Click the Email New Confirmation Code button.
- 5 In your workstation, check your email.

Your email inbox should contain a confirmation code email from the Account Management Web Portal.

#### Figure 3947. Example Confirmation Code Email

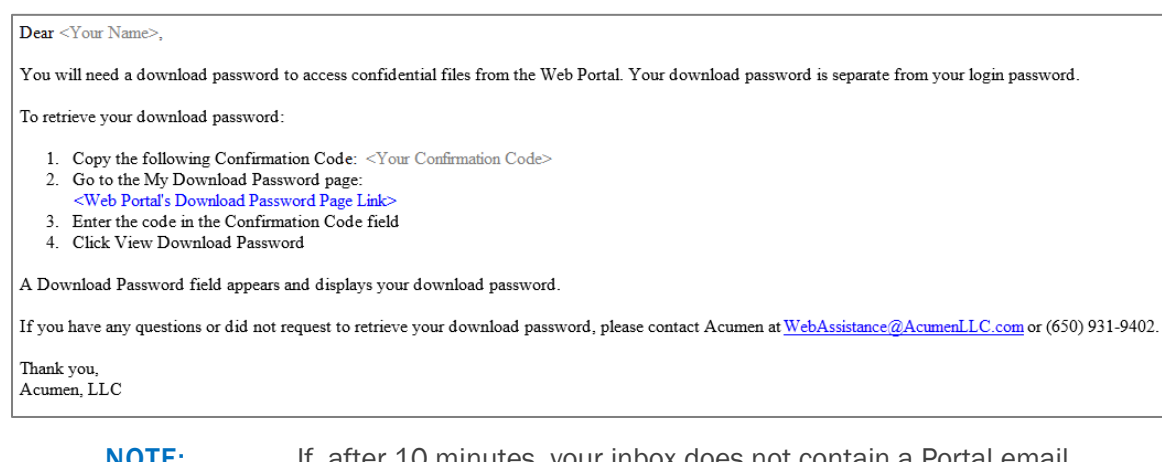

NOTE: If, after 10 minutes, your inbox does not contain a Portal email, contact Website Support [\(WebAssistance@AcumenLLC.com\)](mailto:WebAssistance@AcumenLLC.com?subject=Payment%20Support%20Web%20Portal%20-%20Missing%20Confirmation%20Code%20Email).

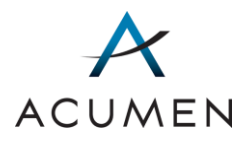

## 8.4.2 ACQUIRING YOUR DOWNLOAD PASSWORD

To acquire a download password:

1 In the Navigation pane, click My Download Password.

The My Download Password page loads (refer to Figure 37 Figure 45).

- **TIP:** If you have just received your confirmation code via email, you can use the My Download Password link within the email message to access the My Download Password page.
- 2 In your email inbox, locate the email containing your confirmation code.
- 3 Highlight the code, then press  $Ctrl + C$  on your keyboard.
- 4 Ensure that the browser displaying the My Download Password page is active.
- 5 Insert your cursor in the "Confirmation Code:" field, then press  $Ctrl + V$ .
- 6 Click the View Download Password button.

The My Download Password page displays your download password.

#### Figure 4048. Download Password View

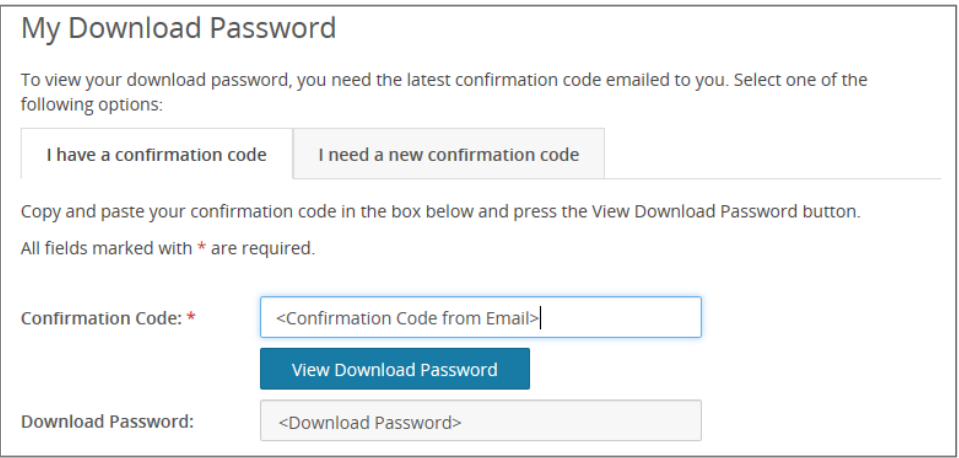

TIP: To copy your download password, highlight it with your cursor, then press Ctrl + C on your keyboard.

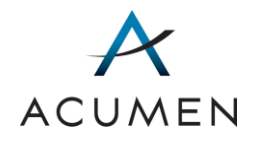

# 9 Logout

To log out of the Payment Support Web Portal:

1 In the Navigation pane, click Log Out.

The successful log out message loads, prompting you to close your browser or browser tab (refer to **Figure Figure 38**).

2 Click the Close Window button.

Your browser may load a notification that the Portal is attempting to close the browser window or tab. If so, click the Yes button.

NOTE: If you have accessed and used the Web Portal via a browser tab, we strongly recommend closing your browser window to reduce the possibility of any caching issues.

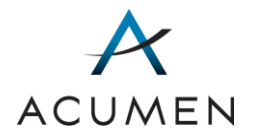

# 10 Forgot Username and Password

If you forget your user credentials, you can acquire your username and reset your login password<sup>9</sup> through the Web Portal's Login page.

# 10.1 Acquiring Your Username

To acquire your username:

 $\overline{a}$ 

- 1 Launch a web browser.
- 2 In the browser address field, enter the Web Portal's URL:

[https://PartD.ProgramInfo.US/PaymentSupport](https://partd.programinfo.us/PaymentSupport)

- 3 Verify that the URL in the address field matches the URL specified in step 2.
- 4 After verifying the URL, press the Enter key on your keyboard. The Terms and Conditions page loads (refer to [Figure 5\)](#page-15-0).
- 5 Read the Terms and Conditions, then click the OK button. The Login page loads (refer to [Figure 6\)](#page-16-0).
- 6 At the base of the page, click the "Forgot Username?" link.

The Forgot Username page loads.

<sup>9</sup> To ensure that malicious parties cannot acquire your login password through the Forgot Password page, the Payment Support Portal does not enable you to acquire your existing login password when you forget it. Instead, you must reset it through the Forgot Password page.

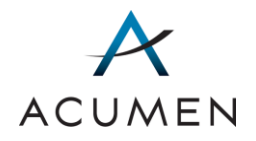

### Figure 4149. Forgot Username Page

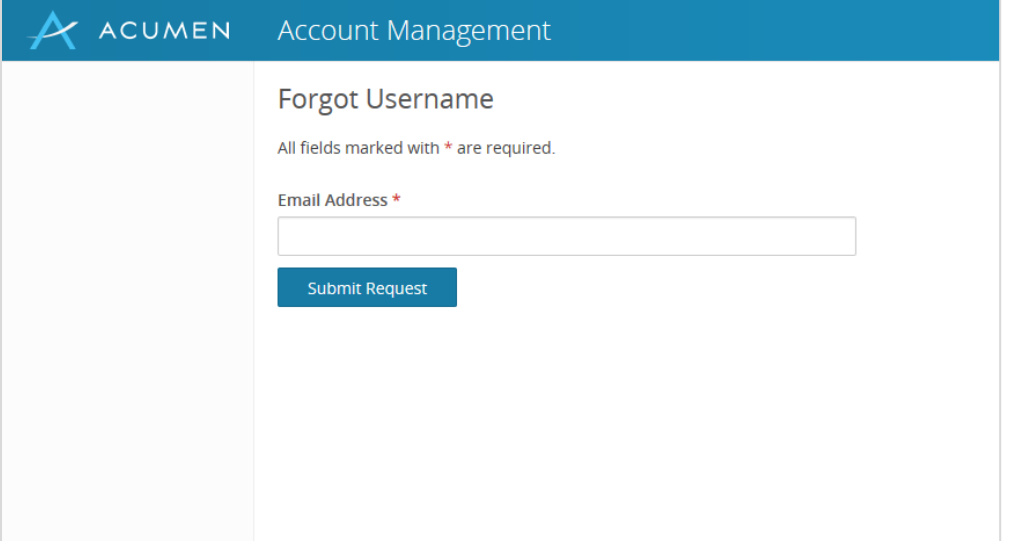

- NOTE: The Forgot Username feature for the Payment Support Web Portal operates through the Account Management Web Portal. Once you have received your username, you will have to return to the Payment Support Web Portal to log in.
- 7 In the "Email Address:" field, enter your email address.
	- NOTE: You must enter the email that you provided to your authorizing agent<sup>10</sup>.
- 8 Click the Submit Request button.

 $\overline{a}$ 

Upon confirming your email address, the Account Management Web Portal will send you an email with your username.

<sup>10</sup> For information on your authorizing agent, refer to the Glossary or contact Website Support [\(WebAssistance@AcumenLLC.com\)](mailto:WebAssistance@AcumenLLC.com?subject=Payment%20Support%20Web%20Portal%20-%20Who%20is%20my%20authorizing%20agent?).

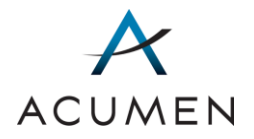

### Figure 4250. Example Forgot Username Email

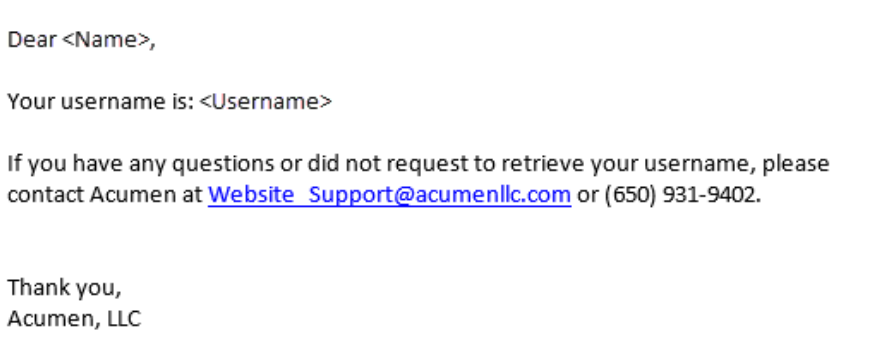

NOTE: If, after 10 minutes, your inbox does not contain a Portal email, contact Website Support [\(WebAssistance@AcumenLLC.com\)](mailto:WebAssistance@AcumenLLC.com?subject=Payment%20Support%20Web%20Portal%20-%20Missing%20Username%20Email).

## 10.2 Resetting Your Password

For security purposes, you must reset your password when you forget it.

To do so:

- 1 Launch a web browser.
- 2 In the browser address field, enter the Web Portal's URL:

### [https://PartD.ProgramInfo.US/PaymentSupport](https://partd.programinfo.us/PaymentSupport)

- 3 Verify that the URL in the address field matches the URL specified in step 2.
- 4 After verifying the URL, press the Enter key on your keyboard. The Terms and Conditions page loads (refer to [Figure 5\)](#page-15-0).
- 5 Read the Terms and Conditions, then click the OK button. The Login page loads (refer to [Figure 6\)](#page-16-0).
- 6 At the base of the page, click the "Forgot Password?" link. The Forgot Password page loads.

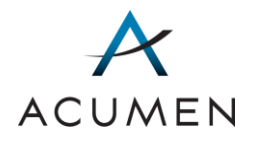

### Figure 4351. Forgot Password Page

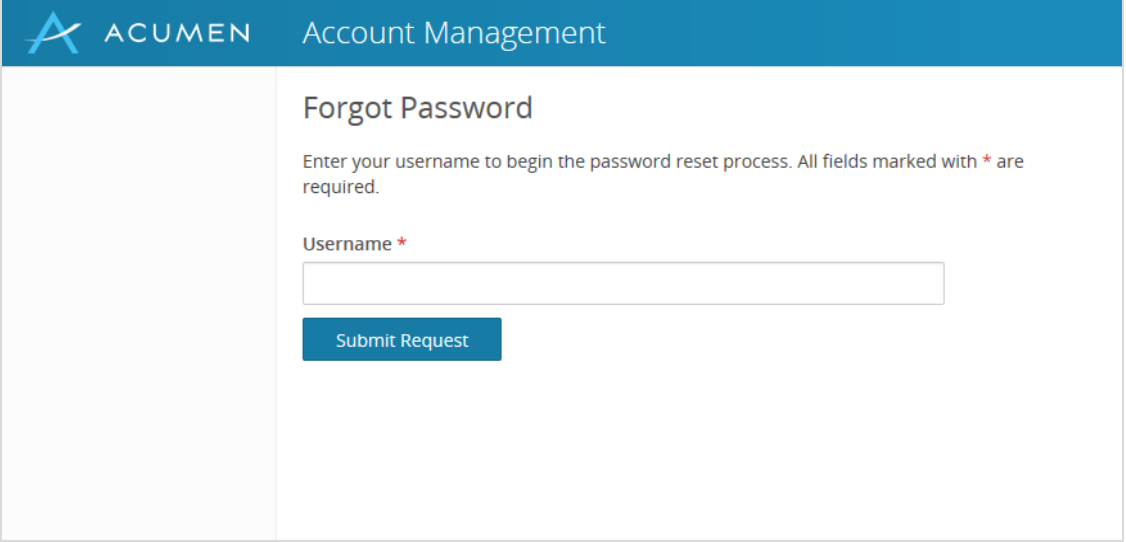

NOTE: The Forgot Password feature for the Payment Support Web Portal operates through the Account Management Web Portal. Once you have reset your password, you will have to return to the Payment Support Web Portal to login.

- 7 In the "Username:" field, enter your username.
- 8 Click the Submit Request button.

The Web Portal verifies your username based on your response and, on verification, emails you a temporary login password link, which you can then use to reset your login password.

9 In your workstation, check your email.

Your email inbox should contain a password email from the Web Portal.
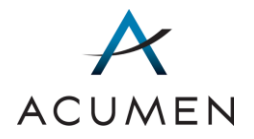

### Figure 4452. Example Change Login Password Email

Dear <Name>,

To reset your login password:

- 1. Close all internet browser windows
- 2. Click the following link: Change Login Password
- 3. Follow the web portal instructions to verify your information and create a new password

If you have any questions or did not request to reset your password, please contact Acumen at Website Support@acumenllc.com or (650) 931-9402.

Thank you, Acumen, LLC

> NOTE: If, after 10 minutes, your inbox does not contain a Portal email, contact Website Support [\(WebAssistance@AcumenLLC.com\)](mailto:WebAssistance@AcumenLLC.com?subject=Payment%20Support%20Web%20Portal%20-%20Missing%20Password%20Reset%20Email).

10 In the email message, click the Change Login Password link.

The Create Password page loads (refer to [Figure 2\)](#page-13-0).

- 11 In the "Username:" field, enter your username.
- 12 Click the Next button.

The Create Password – Verify Account page loads.

#### Figure 4553. Create Password - Verify Account Page

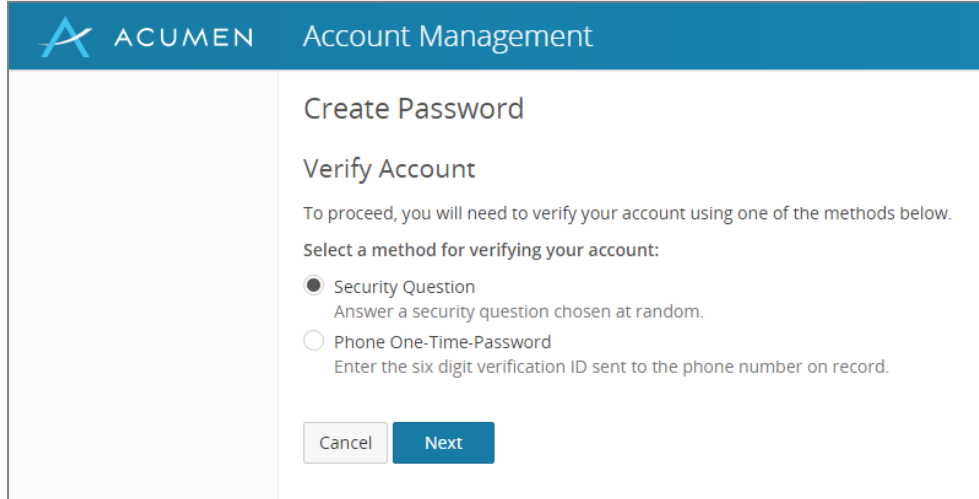

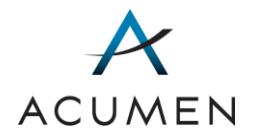

- **NOTE:** You may choose one of two options for account verification: (1) answering a security question or (2) phone verification. These instructions will describe the process following option 1. For phone verification instructions, refer to **Section 2.5 Phone Number** [Verification.](#page-18-0)
- 13 Select your preferred option (i.e., Security Question) for account verification.
- 14 Click the Next button.

The Create Password – Verify Account page – Security Question loads

Figure 4654. Create Password – Verify Account Page – Security Question

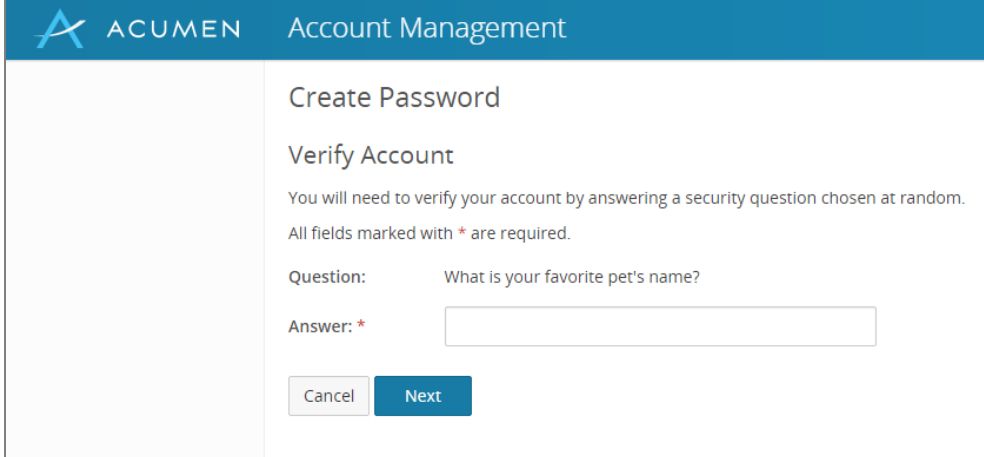

- 15 In the "Answer:" field, enter your answer to the security question.
- 16 Click the Next button.

The Create Password page loads (refer to [Figure 3\)](#page-13-1).

- 17 In the "Password:" field, enter a password that meets the following criteria:
	- a. Is at least 8 characters long.
	- b. Contains the following four character sets:
		- i. Lowercase letters (a-z)
		- ii. Uppercase letters (A-Z)
		- iii. Numbers (0-9)
		- iv. Symbols  $(1 \text{ @ } # \text{ $}\% \wedge \text{ $}\< '')$  + =)
	- c. Is different from your last 24 passwords.
	- d. Has not changed within the last 24 hours.

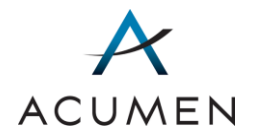

- e. Does not contain your email address, username, or full name.
- 18 In the "Confirm Password:" field, re-enter the password you just created.
- 19 Click the Submit button.

The Password Created message loads (refer to [Figure 4\)](#page-14-0).

- 20 Click the **Continue** button.
- 21 Complete the standard login process using your new password.

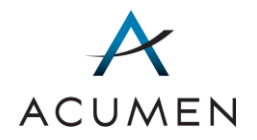

# Appendix A Web Portal Panes

As stated in Section 1.2, the Payment Support Portal has four main panes: Header, Navigation, Information, and Footer.

### Header Pane

The Header pane contains the Acumen logo, as well as two drop-down menus: Portals, with links to other Program Integrity portals you can access; and a user icon, which displays user information and a Log Out link that logs you out of the Payment Support Web Portal.

### Navigation Pane

The Navigation pane contains link headers<sup>11</sup> and page links, which Table 3 defines in alphabetical order.

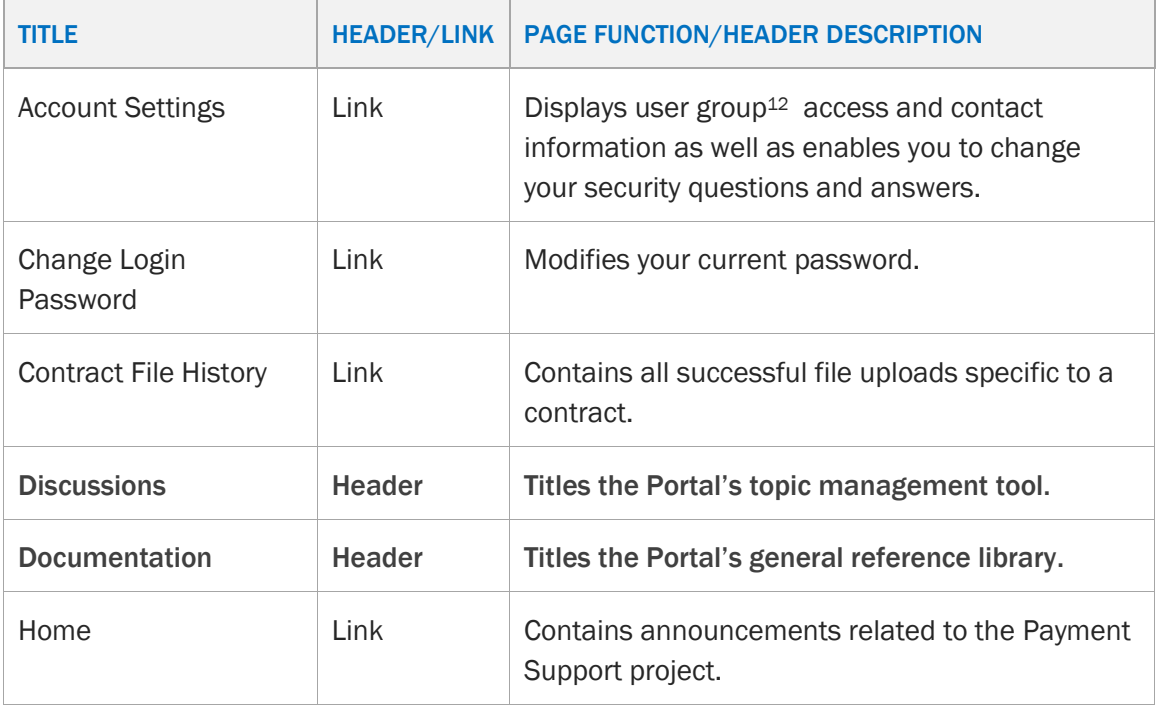

#### Table 5. Link Headers *&* Page Links

 $\overline{a}$ 

<sup>11</sup> Headers label sets of related Web Portal page links.

<sup>12</sup> A *user group* is a set of Portal user permissions (for example, read or read and write), typically defined according to your organizational affiliation (for example, CMS or Acumen).

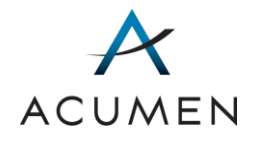

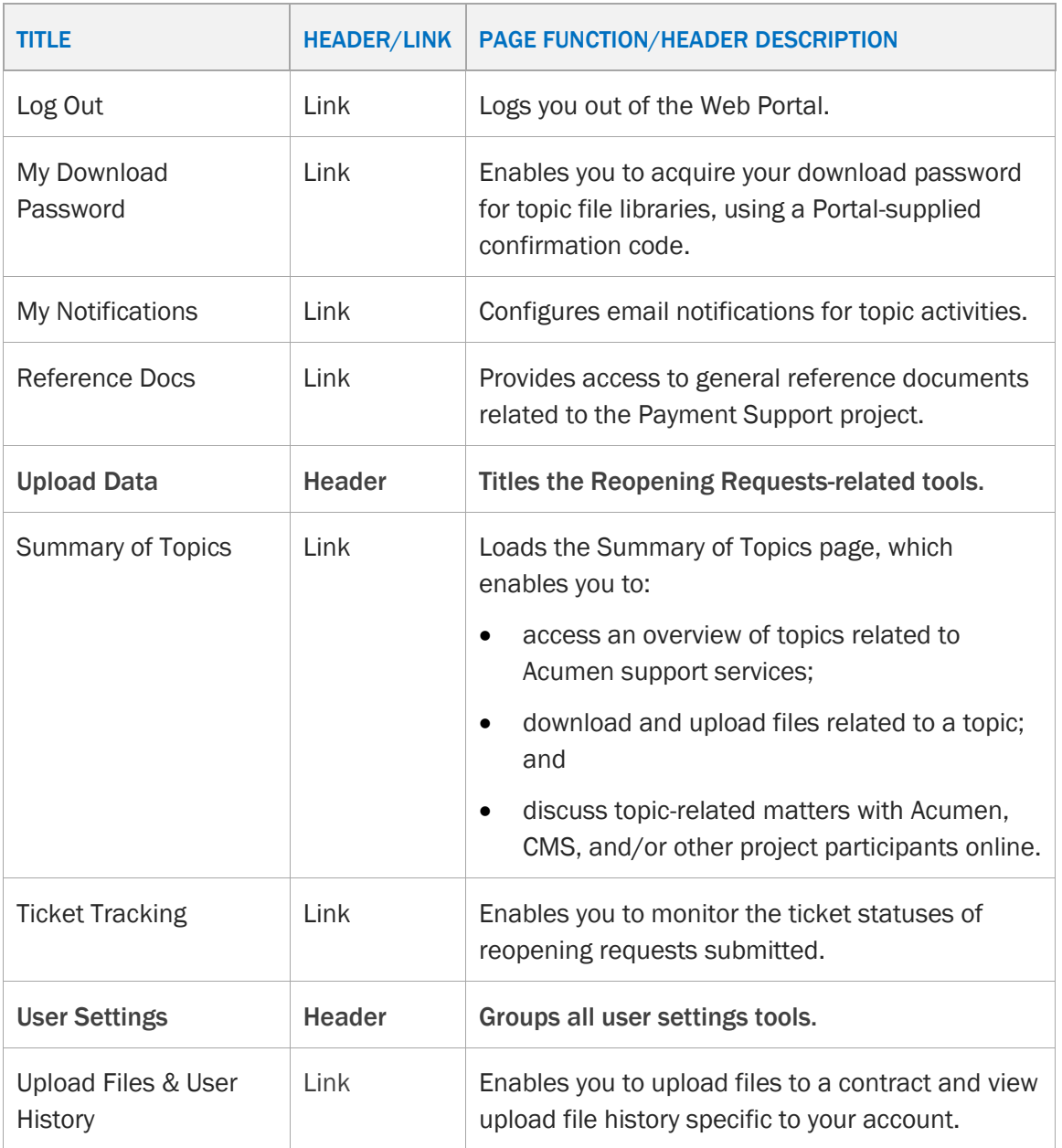

# Embedded Pages

In addition to the Navigation pane links, the Payment Support Portal features the following embedded pages (that is, pages only accessible through parent pages listed in the Navigation pane).

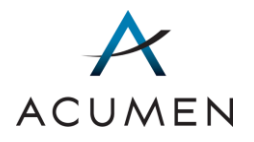

### Table 6. Embedded Page Links

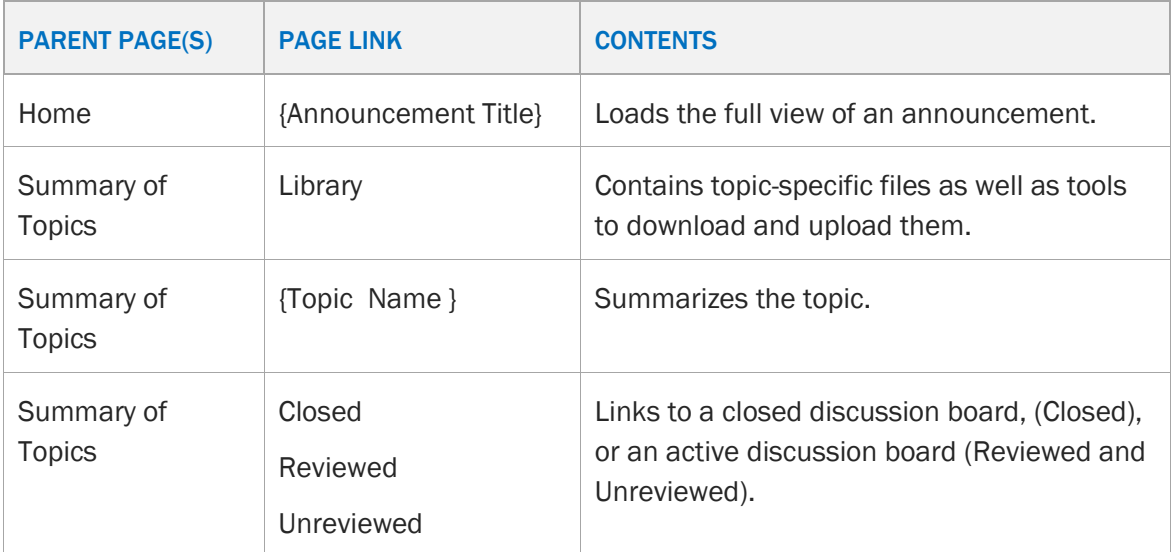

### Information Pane

The Information pane displays the contents of Web Portal pages.

For example, when you click the Account Settings link in the Navigation pane, the Portal loads the Account Settings page's contents—that is, contact information and user group specifications—in the Information pane.

Note that when you log in to the Web Portal, the Information pane will automatically display the Home page.

### Footer Pane

The Footer pane contains links to five pages: Accessibility, Accessibility Plugins, Privacy Policy, Security Policy, and Contact Us.

### Table 7. Footer Pane Links

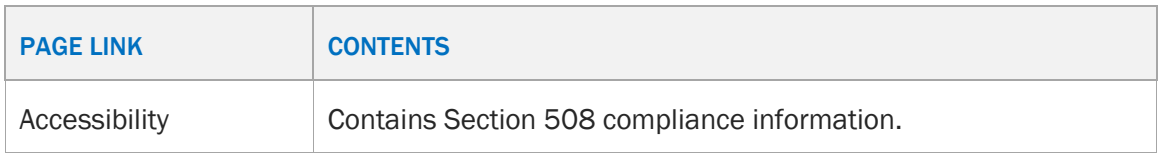

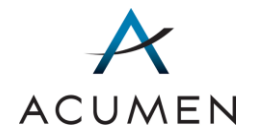

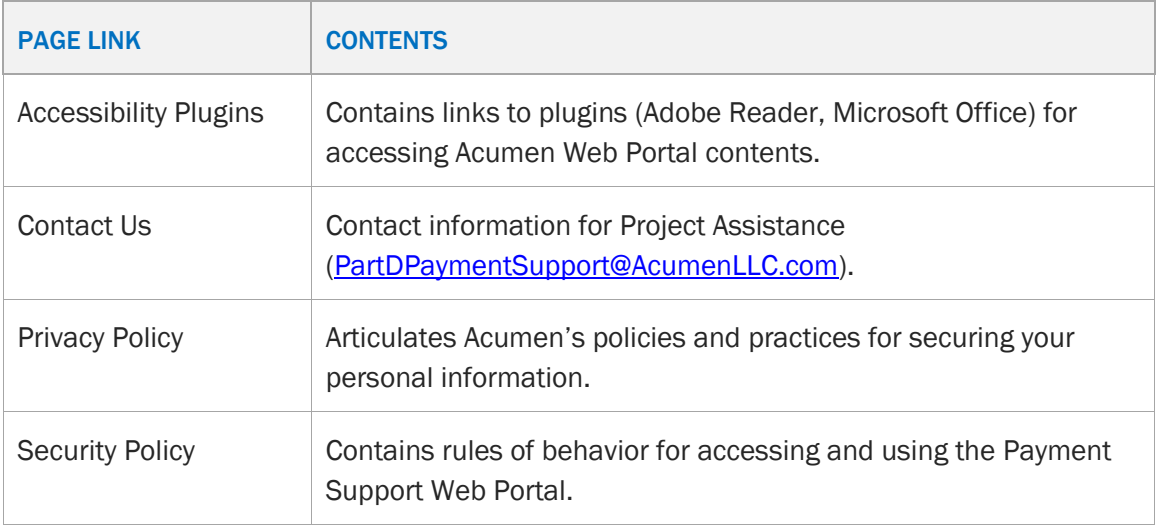

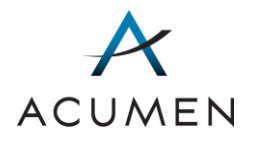

# Appendix B Upload Process Statuses

<span id="page-79-0"></span>[Table 8](#page-79-0) defines the different types of process statuses for file uploads.

### Table 8. Upload Process Statuses' Descriptions

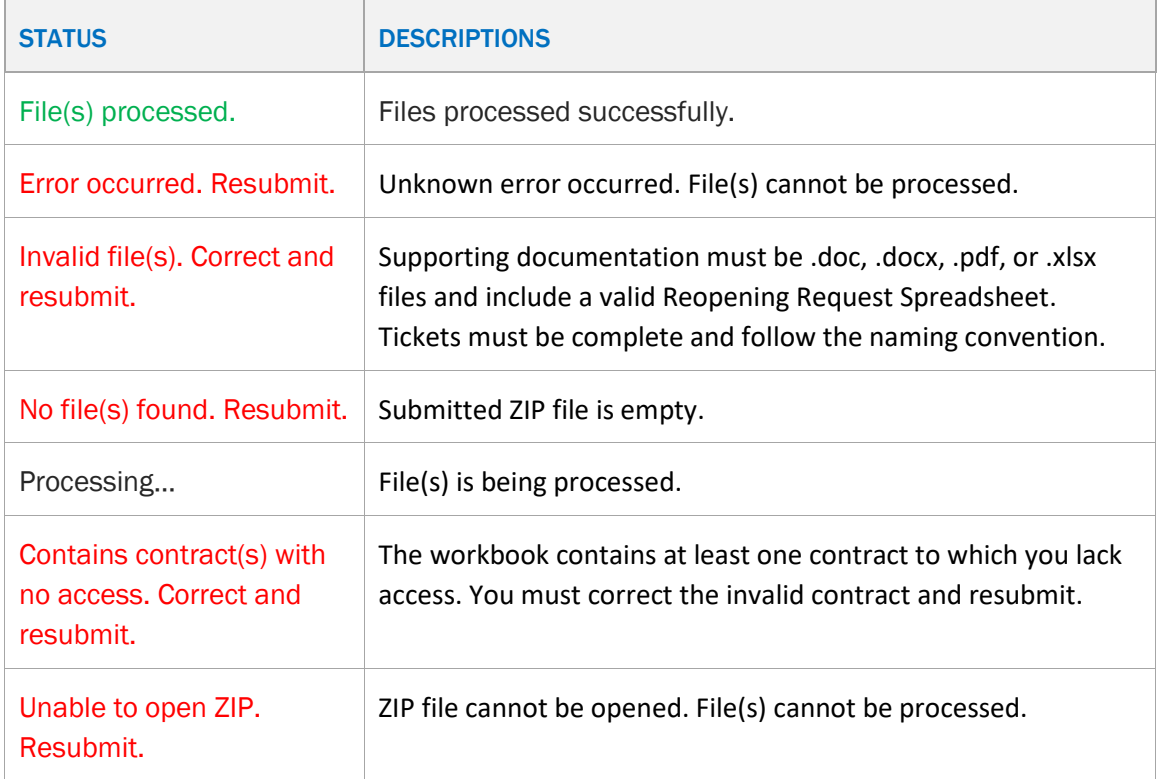

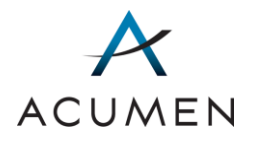

# Appendix C Ticket Tracking Statuses

<span id="page-80-0"></span>[Table 9](#page-80-0) defines the different types of ticket tracking statuses for reopening requests.

## Table 9. Ticket Tracking Statuses' Explanations

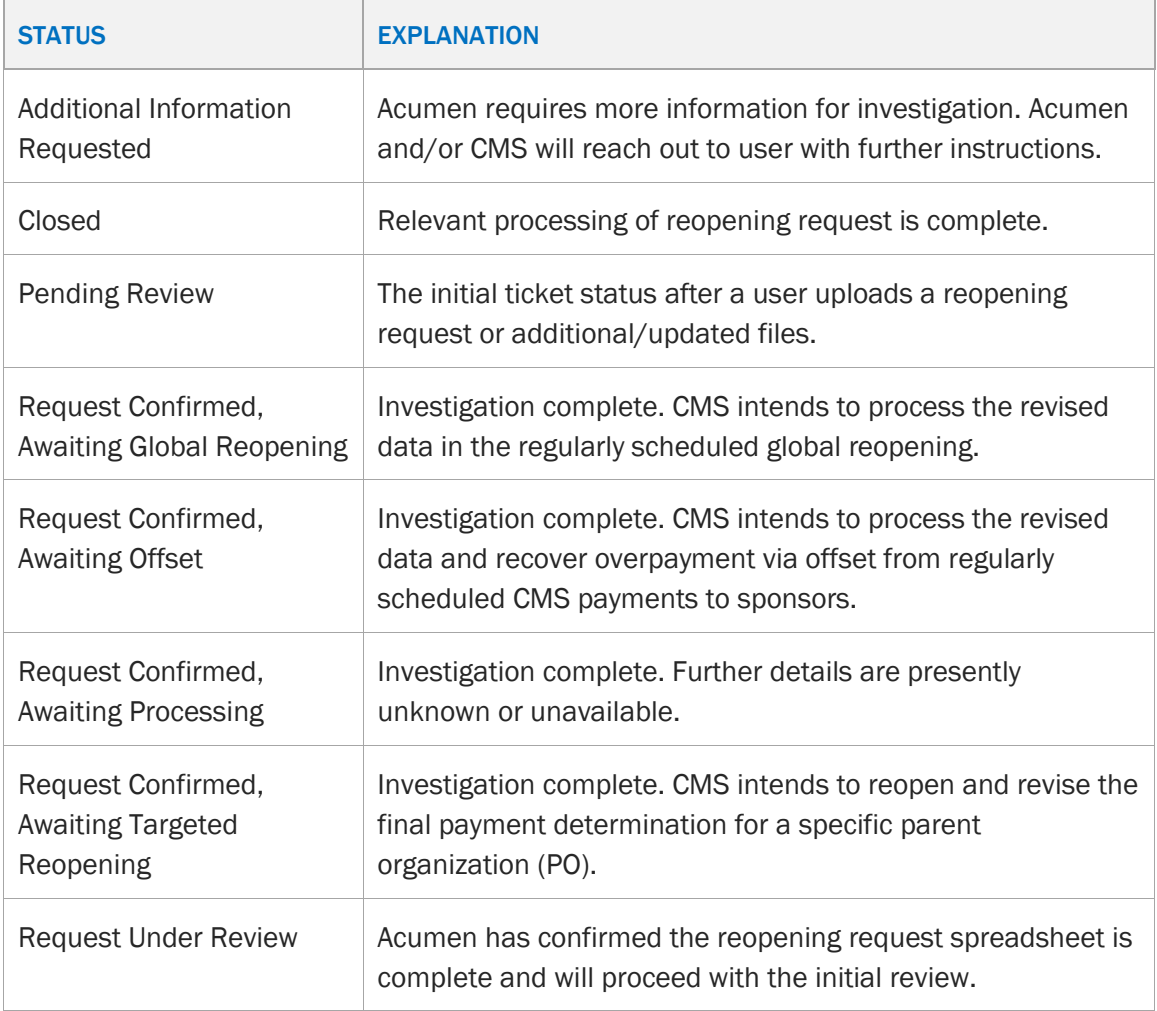

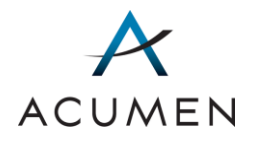

# Appendix D Summary of Topics: Search Tools

There are two types of Search tools in the Summary of Topics page:

- (1) Data-entry fields; and
- (2) Drop-down menus.

[Table 10](#page-81-0) defines these tools according to their type and principal contents or functionality, presenting them in alphabetical order.

<span id="page-81-0"></span>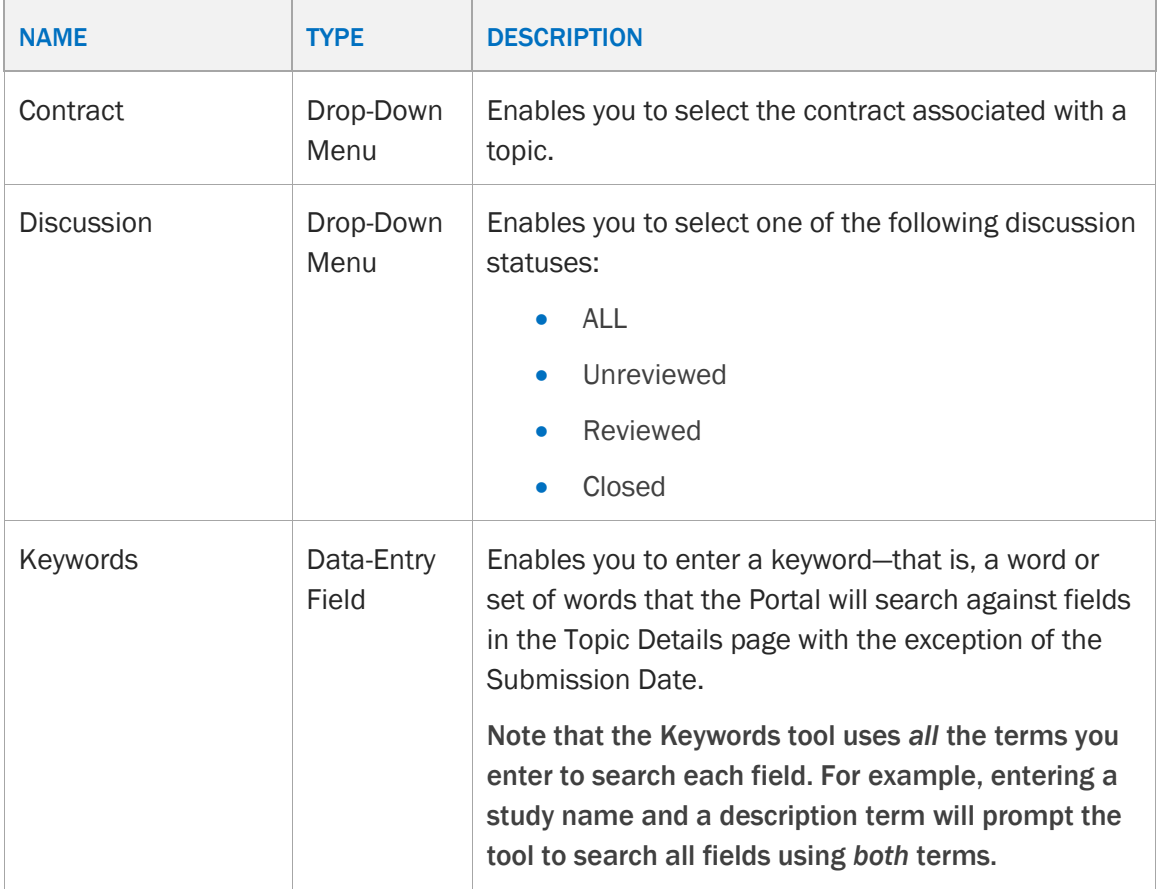

### Table 10. Summary of Topics: Search Tools

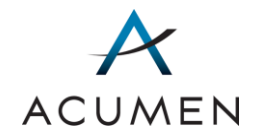

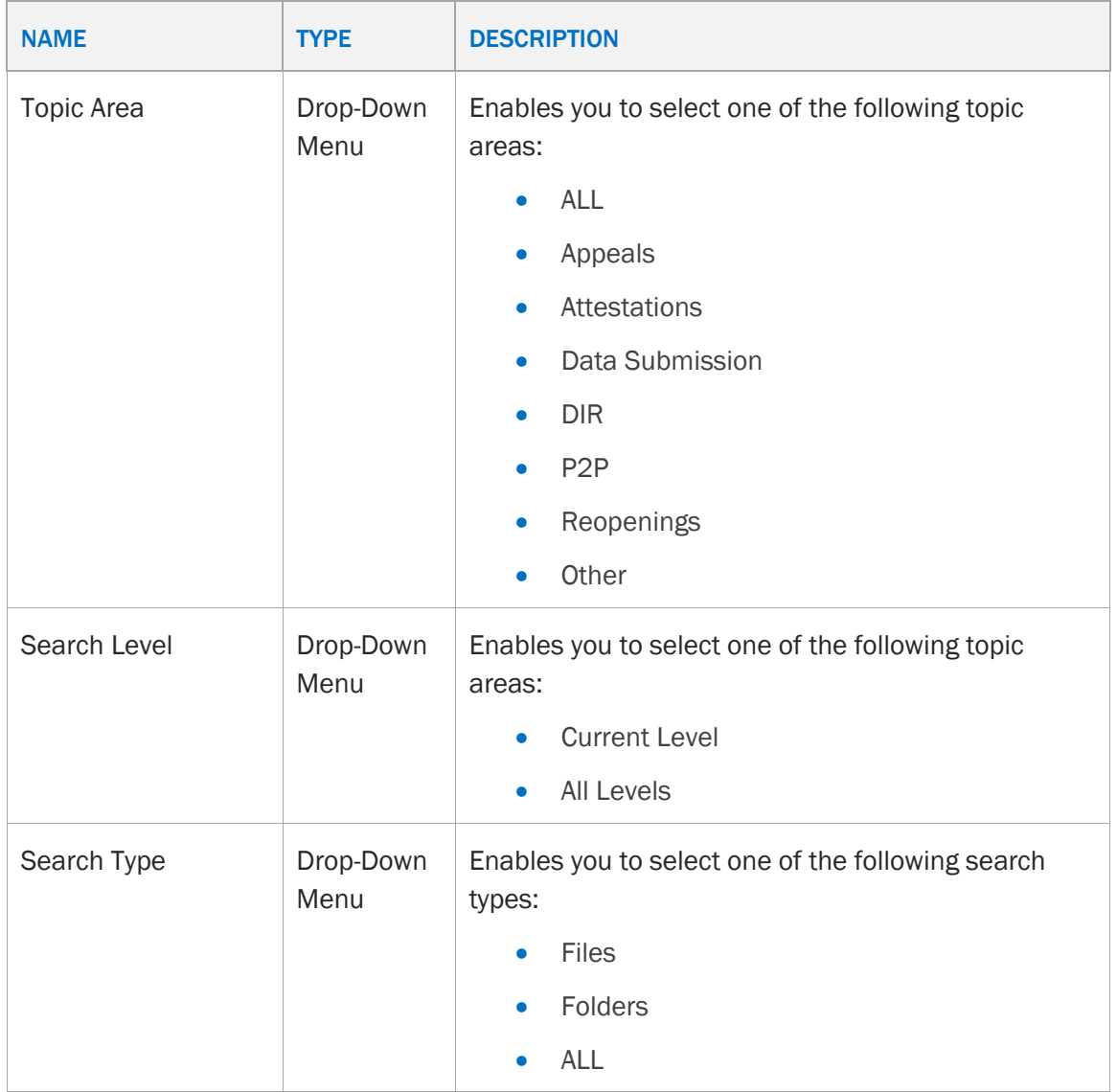

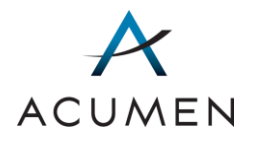

# Appendix E Ticket Tracking: Search Tools

There are two types of Search tools in the Ticket Tracking page:

- (1) Data-entry fields; and
- (2) Drop-down menus.

[Table 10](#page-81-0) defines these tools according to their type and principal contents or functionality, presenting them in alphabetical order.

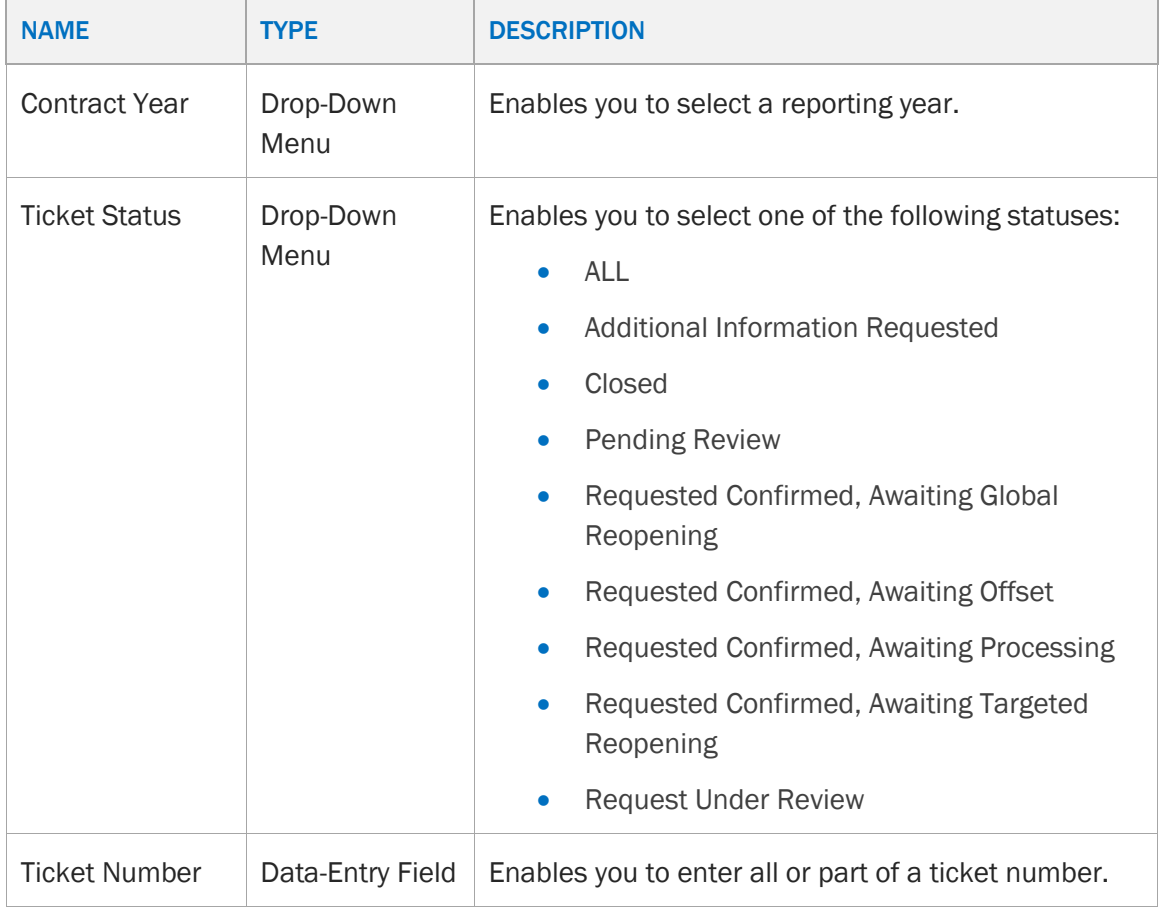

### Table 11. Ticket Tracking: Search Tools

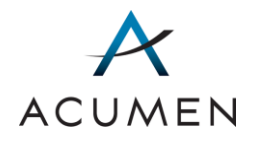

# Acronyms

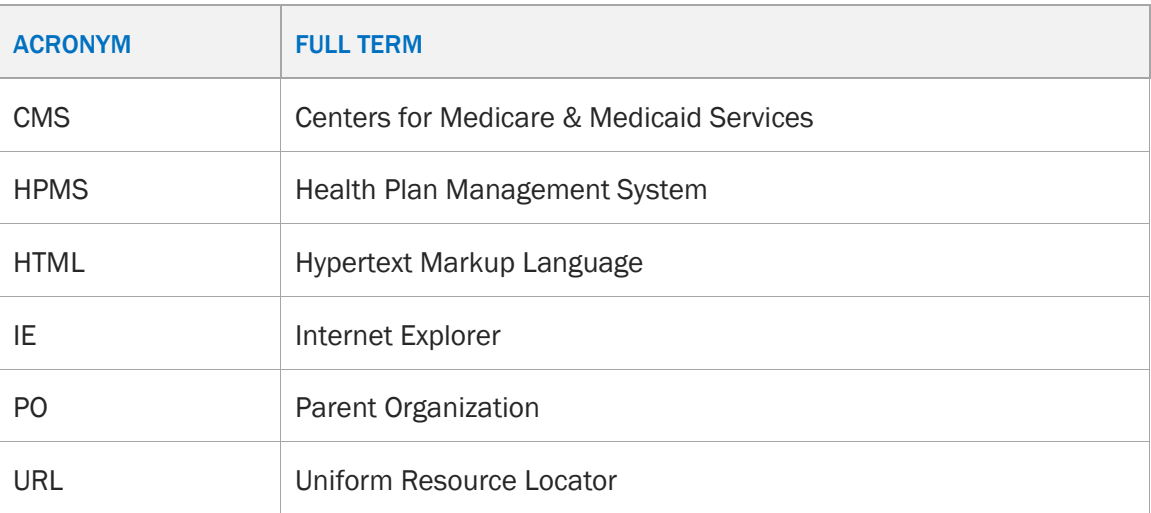

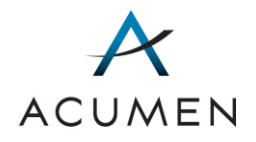

# Glossary

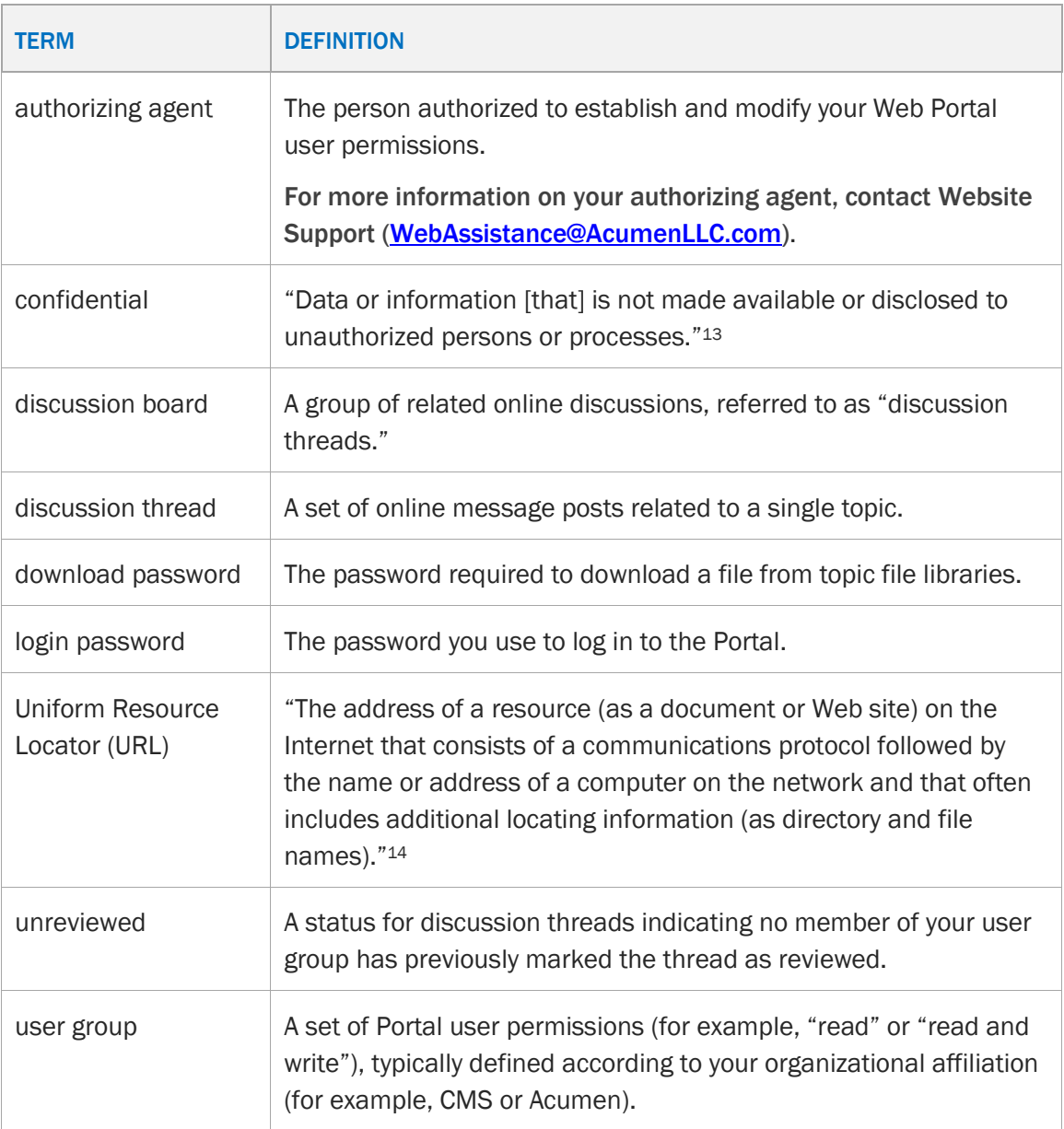

 $\overline{a}$ 

<sup>13</sup> **[HIPAA Administrative Simplification: Regulation Text](http://www.hhs.gov/sites/default/files/hipaa-simplification-201303.pdf)** 

<sup>14</sup> [Merriam-Webster entry for URL](http://www.merriam-webster.com/dictionary/url?show=0&t=1367810666)

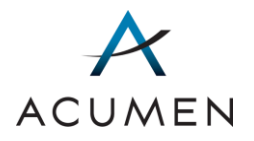

# Index

# A

access discussion page, 38 requirements for Web Portal, 4 acquire confirmation code, 54 download password, 56 username through Forgot Username page, 58 Acumen Security Agreement, 9, 10 Acumen Security Policy, 10 announcements about, 16 access full text, 16

## B

banned file types, 4 browser settings configuration, 5

# C

change login password, 46 clear search, 39 configure browser settings, 5 user account, 5 confirmation code acquire, 54 Contact Us page about, 66

# D

discussion page access, 38

review post, 42 download password, 54 acquire, 56

# E

embedded pages about, 65

### F

Footer pane, 3 about, 64, 66 forgot login password, 58 username, 58

## I

Information pane, 3 about, 66

## L

log in, 14 log out, 57 login password change, 46 criteria, 47

## M

modify Security Questions, 49

# N

Navigation pane, 3 about, 64

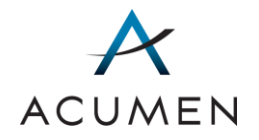

### P

panes Footer, 3, 64, 66 Information, 3, 66 Navigation, 3, 64 password criteria, 7 Privacy Policy about, 67

## R

redisplay table data. *See* clear, search reopening request, 17 Reviewed button mark thread as reviewed, 42 Revision Log, ii

### S

search clear, 39 Security Agreement, 10 Security Policy, 10 Security Policy page about, 67 Security Questions establish, 12 modify, 49 session timeout, 4

## T

Ticket Tracking, 23 Transport Layer Security, 5

### U

user account configuration, 5 User Guide about, 1 User Settings about, 46

# W

Web Portal about, 1 access requirements, 4 panes Footer, 3 Information, 3 Navigation, 3 structure, 2

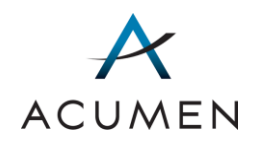